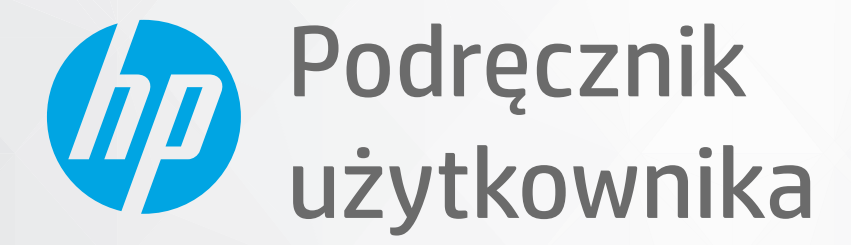

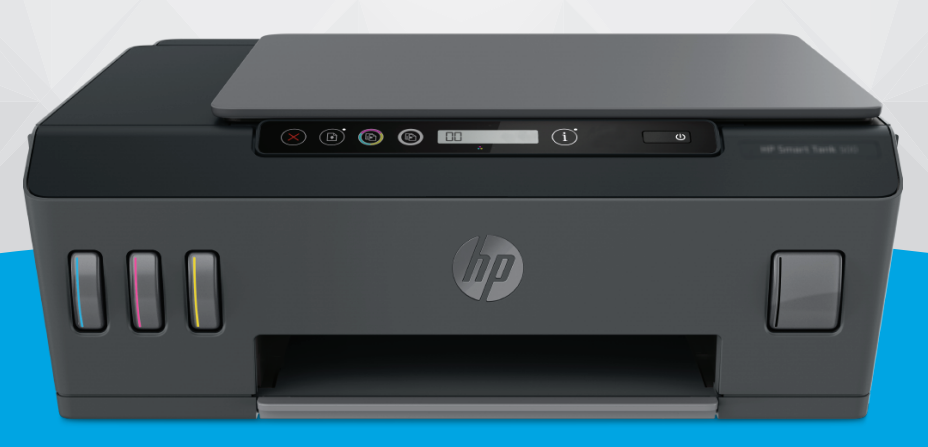

# **HP Smart Tank** 500 series

#### **Oświadczenia firmy HP**

INFORMACJE ZAWARTE W NINIEJSZYM DOKUMENCIE MOGĄ ULEC ZMIANIE BEZ POWIADOMIENIA.

WSZELKIE PRAWA ZASTRZEŻONE. KOPIOWANIE, ADAPTACJA LUB TŁUMACZENIE TYCH MATERIAŁÓW NIE JEST DOZWOLONE BEZ UPRZEDNIEJ PISEMNEJ ZGODY FIRMY HP, Z WYJĄTKIEM PRZYPADKÓW DOZWOLONYCH W RAMACH PRAW AUTORSKICH. WSZYSTKIE GWARANCJE UDZIELANE W ODNIESIENIU DO PRODUKTÓW I USŁUG HP OKREŚLONE ZOSTAŁY W OŚWIADCZENIACH GWARANCYJNYCH ZAŁĄCZANYCH DO KAŻDEGO PRODUKTU I USŁUGI. ŻADNE INFORMACJE TU ZAWARTE NIE MOGĄ BYĆ INTERPRETOWANE JAKO GWARANCJE DODATKOWE. FIRMA HP NIE PONOSI ODPOWIEDZIALNOŚCI ZA BŁĘDY TECHNICZNE, REDAKCYJNE CZY POMINIĘCIA ZAWARTE W DOKUMENCIE.

© Copyright 2019 HP Development Company, L.P.

Microsoft i Windows są zastrzeżonymi znakami towarowymi firmy Microsoft Corporation w Stanach Zjednoczonych i/lub w innych krajach.

Mac, OS X i macOS są znakami towarowymi firmy Apple Inc. zarejestrowanymi w USA i innych krajach.

ENERGY STAR oraz znak firmowy ENERGY STAR są zastrzeżonymi znakami towarowymi Agencji Ochrony Środowiska Stanów Zjednoczonych.

# Spis treści

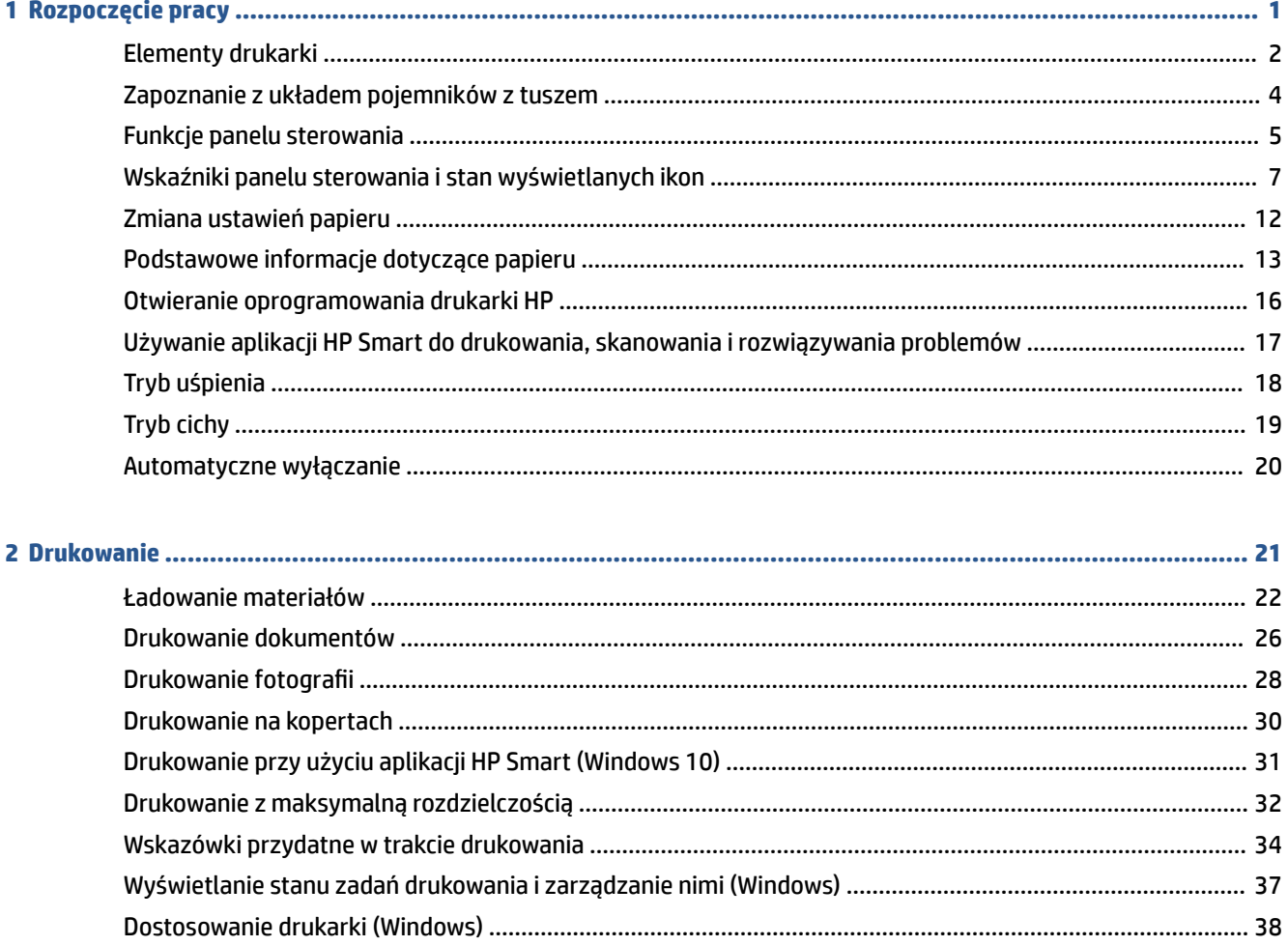

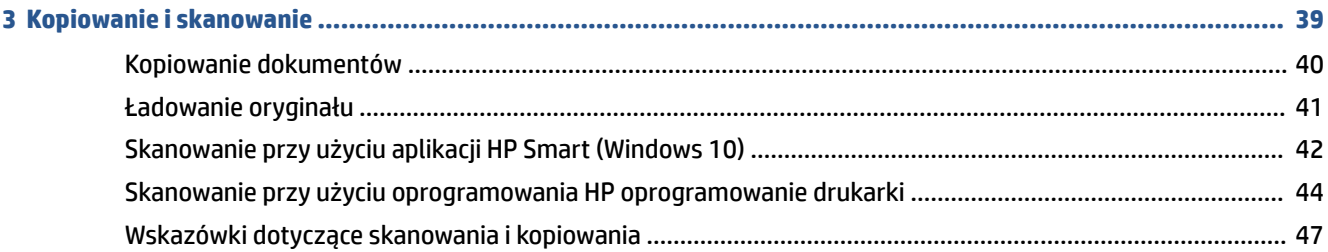

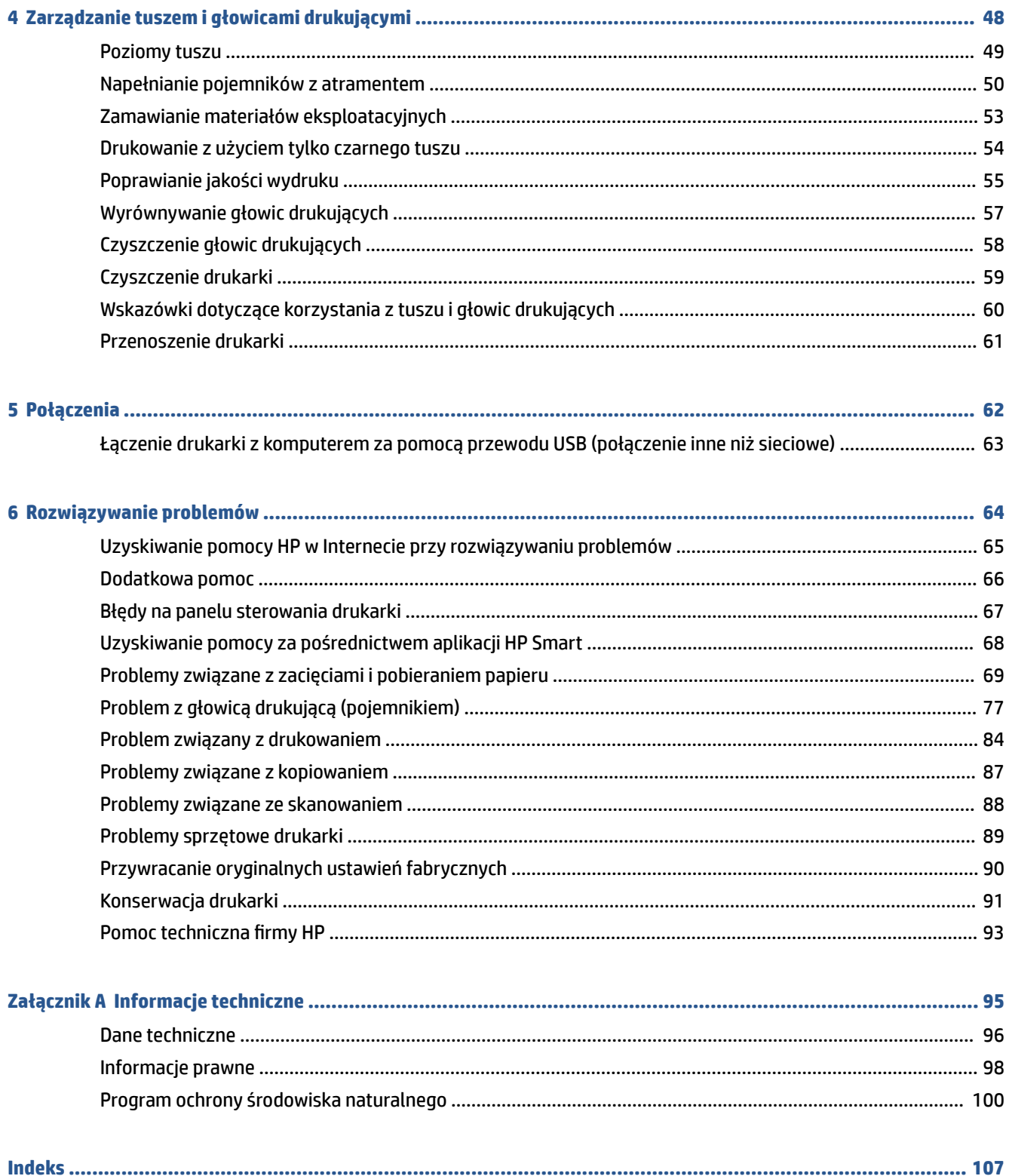

# <span id="page-4-0"></span>**1 Rozpoczęcie pracy**

- [Elementy drukarki](#page-5-0)
- [Zapoznanie z układem pojemników z tuszem](#page-7-0)
- [Funkcje panelu sterowania](#page-8-0)
- [Wskaźniki panelu sterowania i stan wyświetlanych ikon](#page-10-0)
- [Zmiana ustawień papieru](#page-15-0)
- [Podstawowe informacje dotyczące papieru](#page-16-0)
- [Otwieranie oprogramowania drukarki HP](#page-19-0)
- [Używanie aplikacji HP Smart do drukowania, skanowania i rozwiązywania problemów](#page-20-0)
- [Tryb uśpienia](#page-21-0)
- [Tryb cichy](#page-22-0)
- [Automatyczne wyłączanie](#page-23-0)

# <span id="page-5-0"></span>**Elementy drukarki**

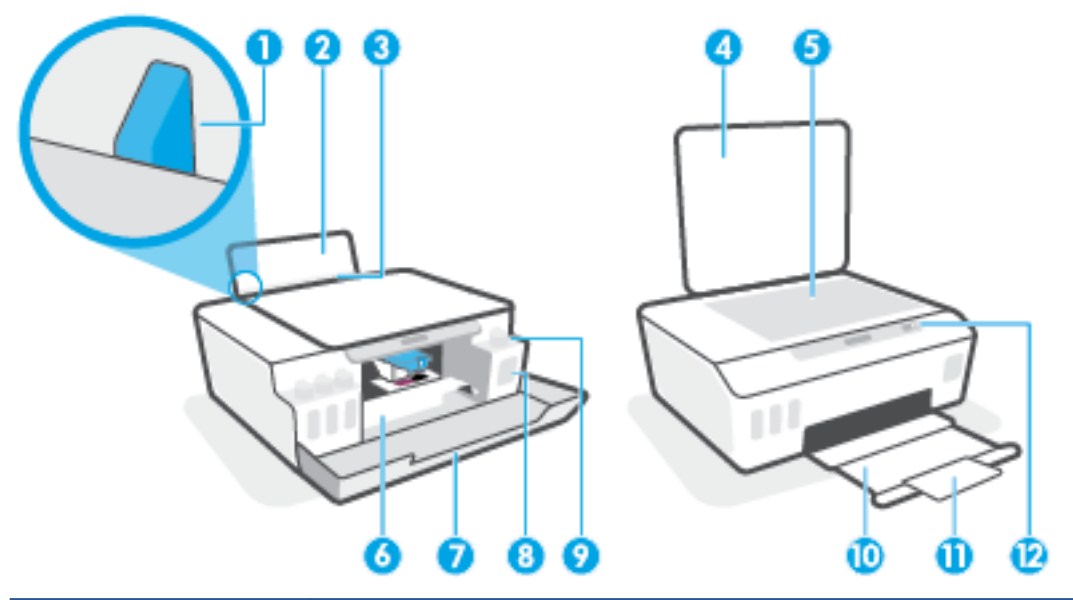

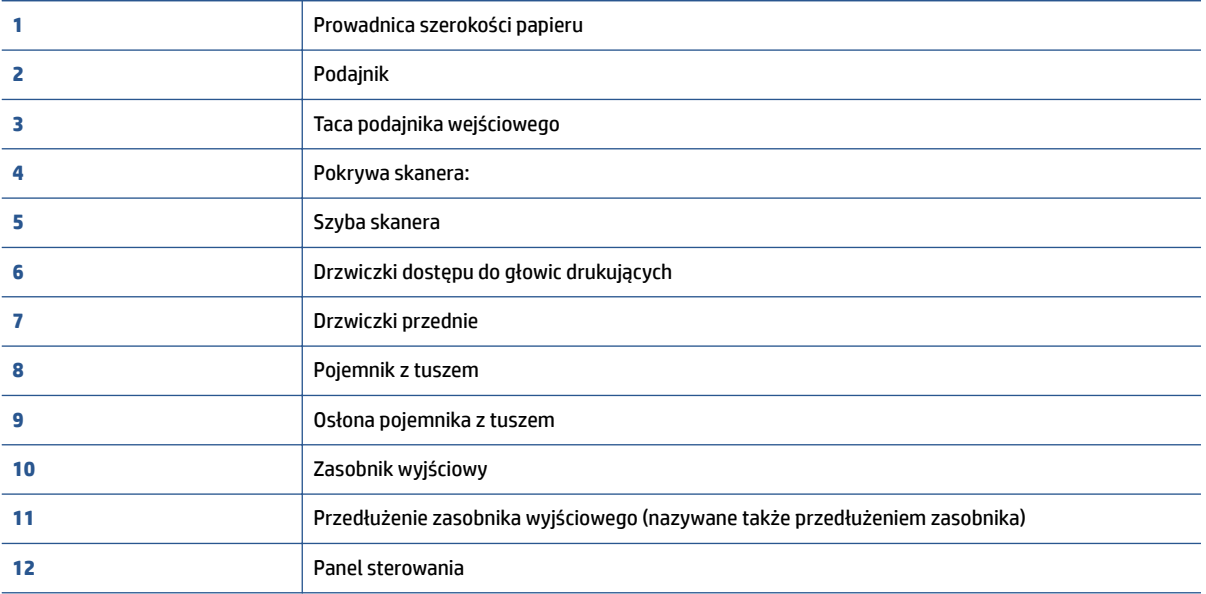

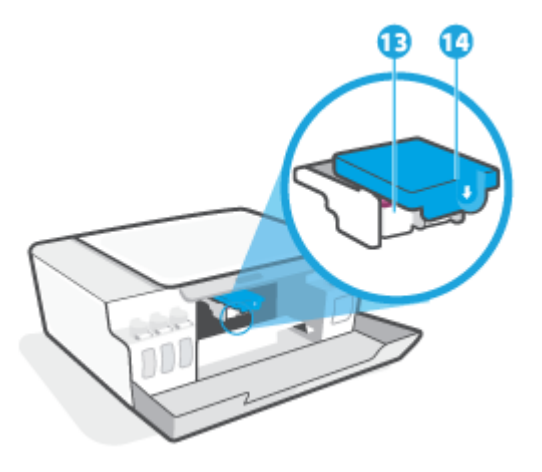

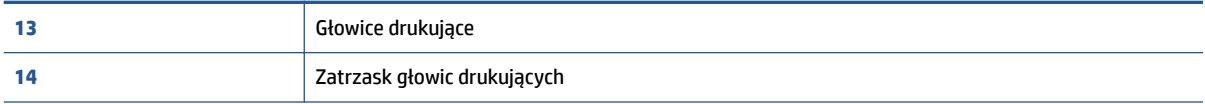

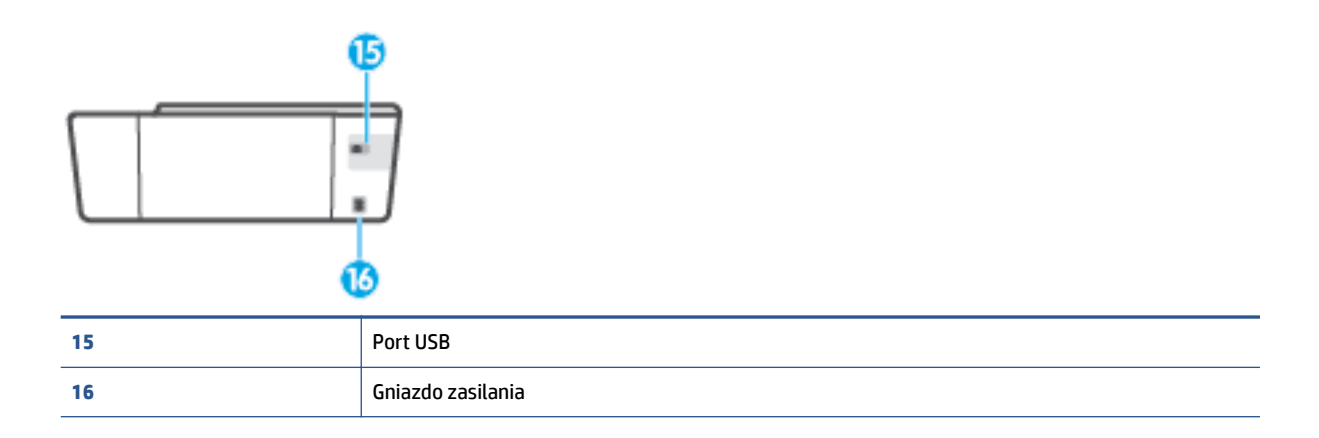

# <span id="page-7-0"></span>**Zapoznanie z układem pojemników z tuszem**

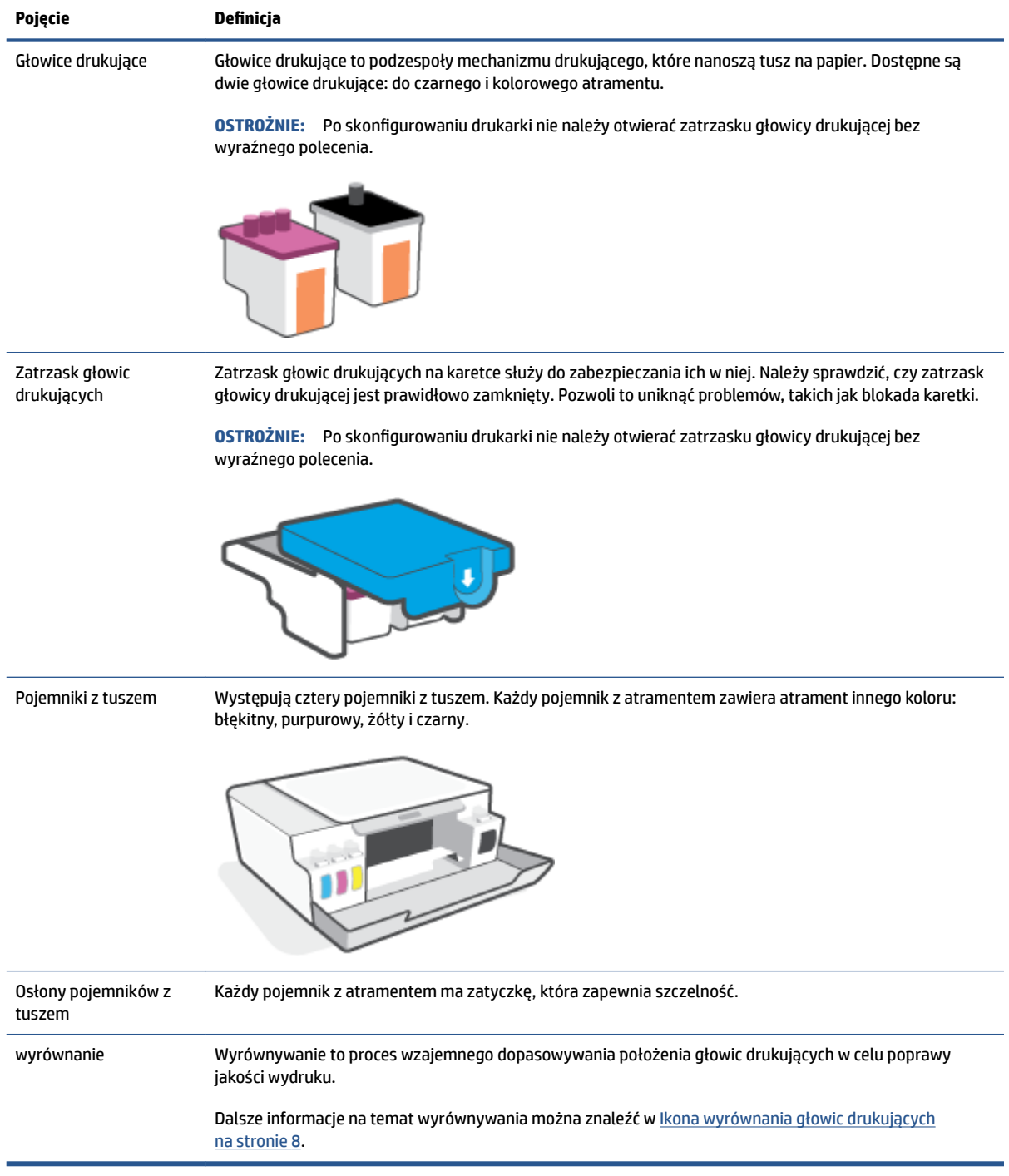

# <span id="page-8-0"></span>**Funkcje panelu sterowania**

### **Opis przycisków i wskaźników**

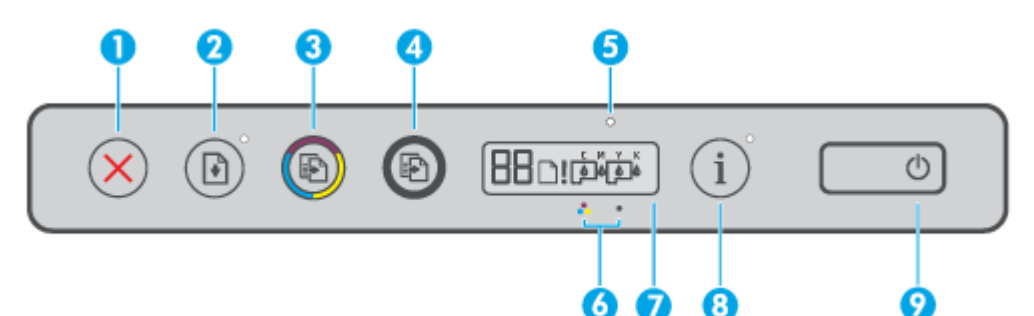

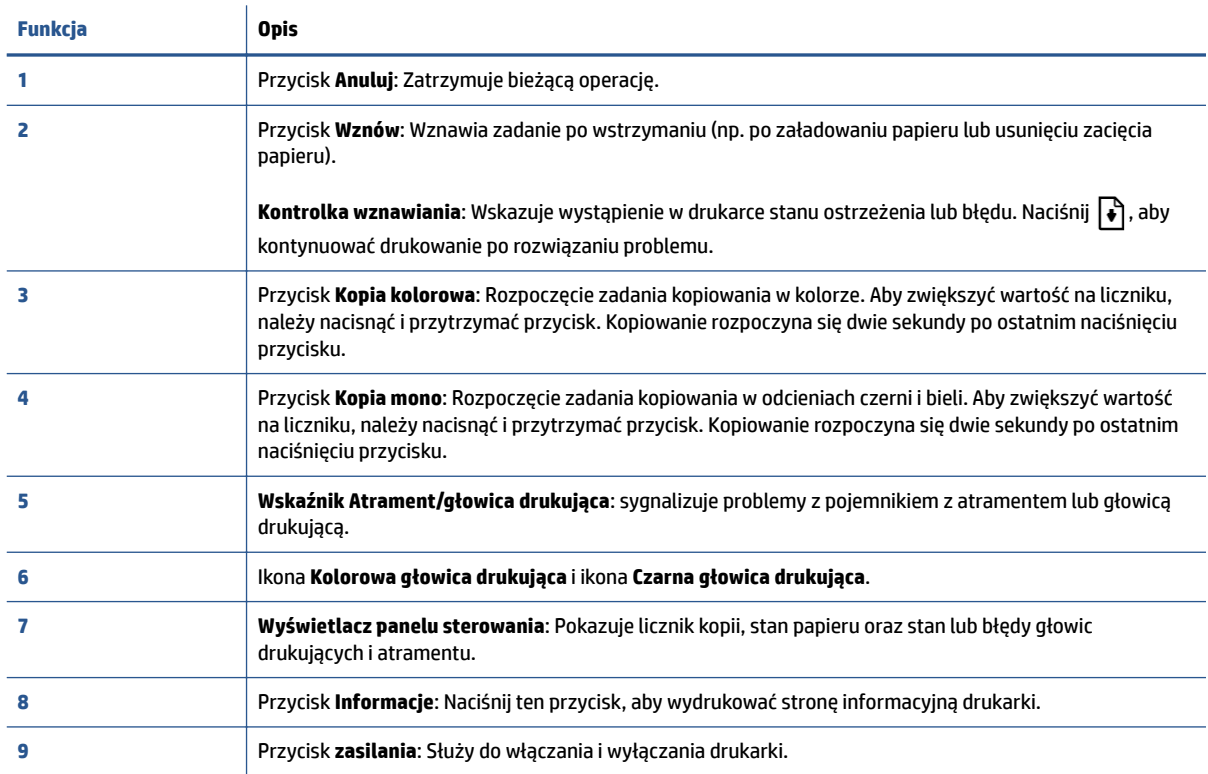

### **Ikony wyświetlacza panelu sterowania**

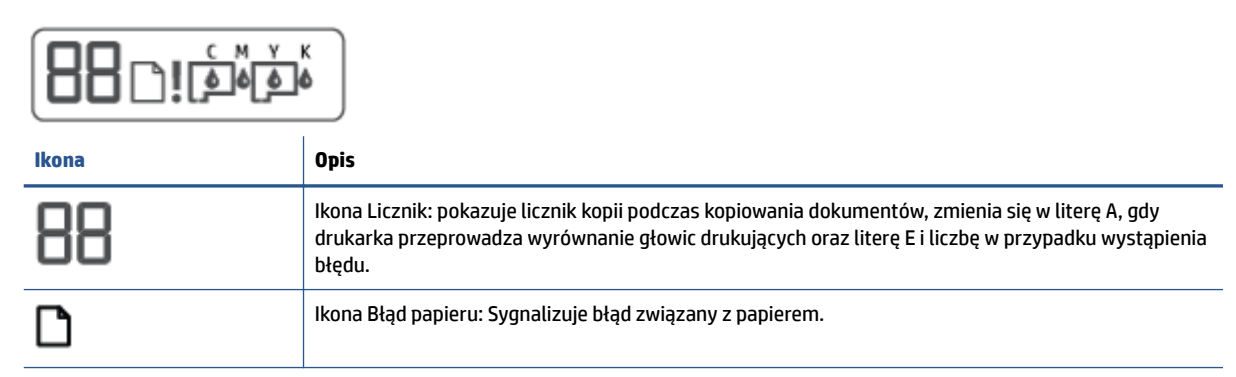

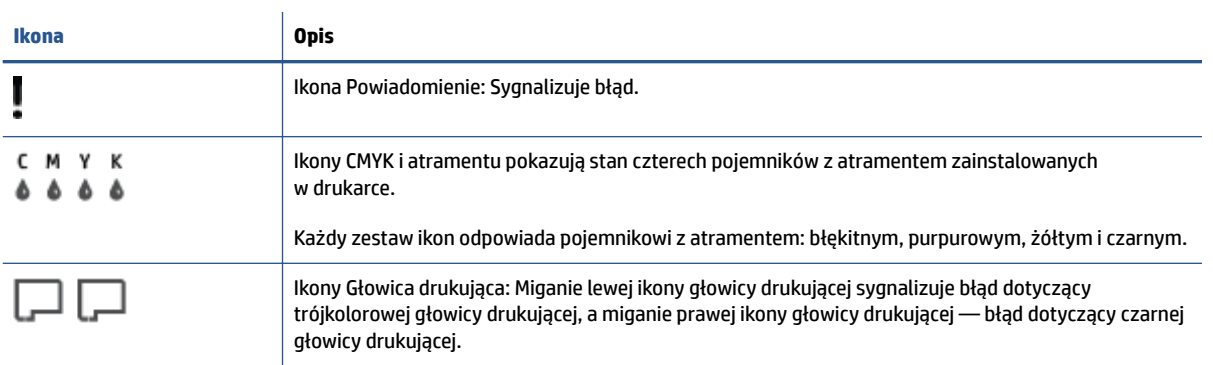

# <span id="page-10-0"></span>**Wskaźniki panelu sterowania i stan wyświetlanych ikon**

### **Wskaźnik przycisku Zasilanie**

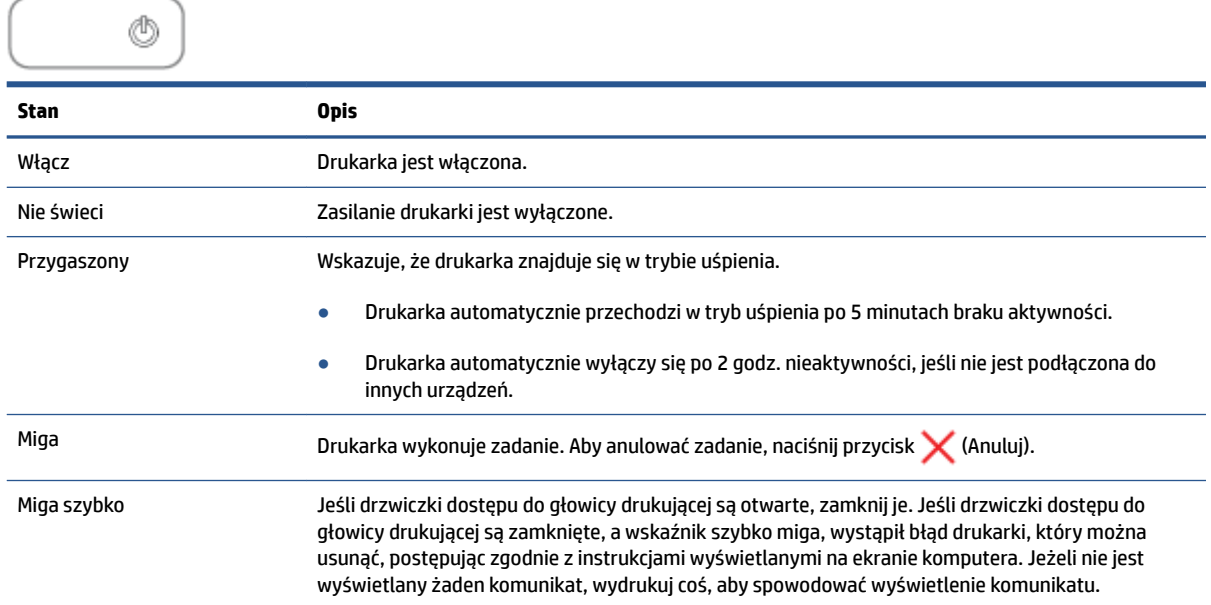

### **Ikony Głowica drukująca i wskaźnik Atrament/głowica drukująca**

● Ikona Powiadomienie, jedna z ikon Głowica drukująca i wskaźnik Atrament/głowica drukująca migają.

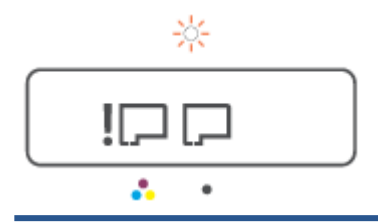

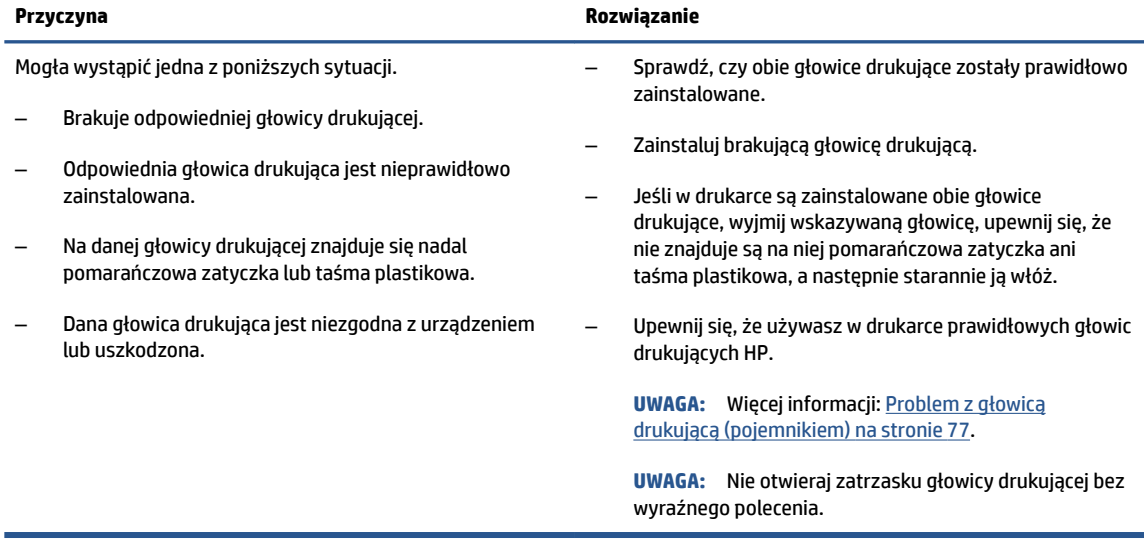

<span id="page-11-0"></span>Ikona Powiadomienie, obie ikony Głowica drukująca i wskaźnik Atrament/głowica drukująca migają.

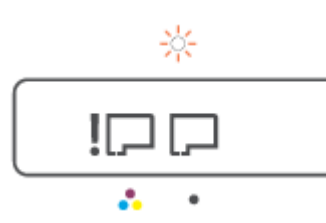

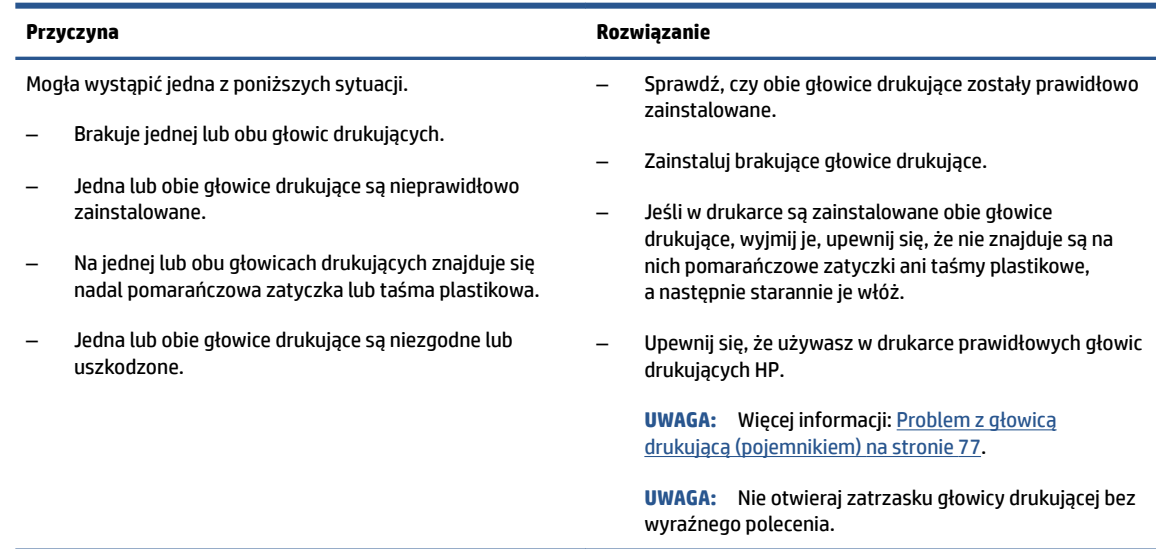

### **Ikona wyrównania głowic drukujących**

### **Ikona stanu wyrównania**

● Ikona licznika ma postać litery A lub migającej litery A.

$$
R/\dot{R}
$$

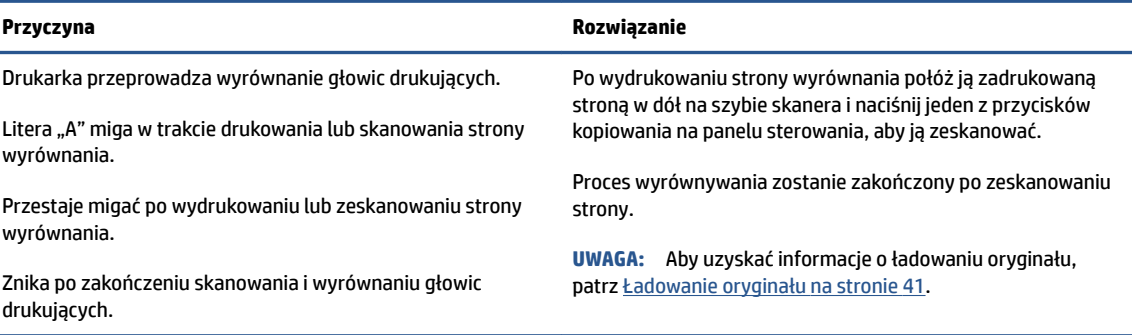

● Ikona licznika ma postać migającej litery A. Miga ikona Powiadomienie, wskaźnik Wznów i wskaźnik Zasilanie.

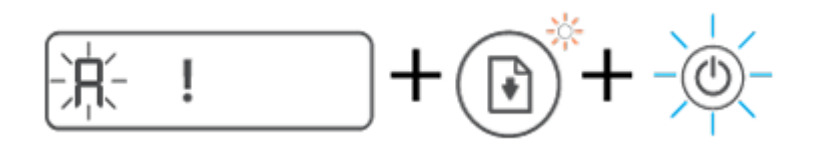

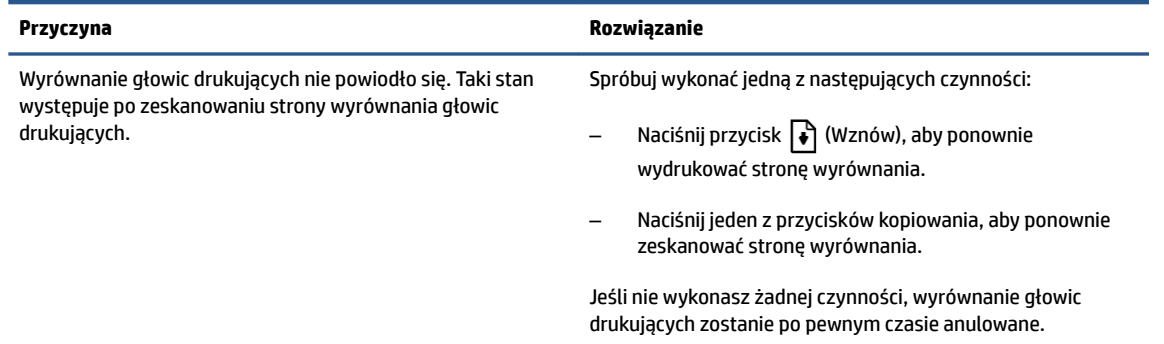

### **Ikona Powiadomienie, ikona Błąd papieru i wskaźnik Wznów**

● Ikona Powiadomienie i ikona Błąd papieru oraz wskaźnik Wznów świecą.

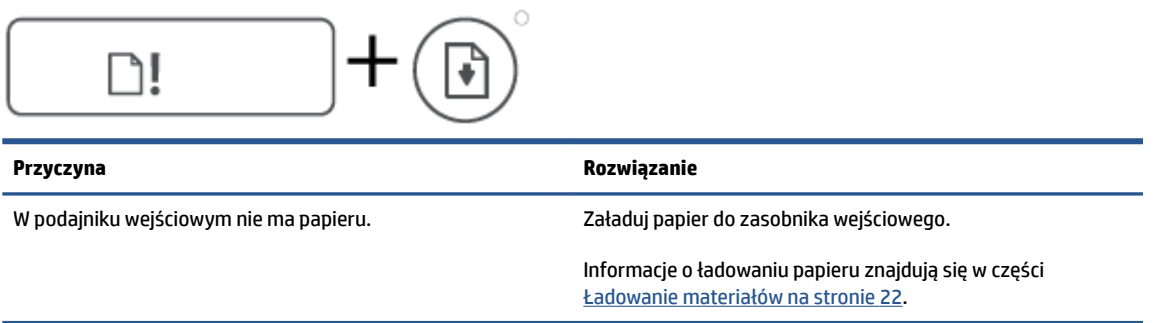

● Ikona Powiadomienie, ikona Błąd papieru i wskaźnik Wznów migają.

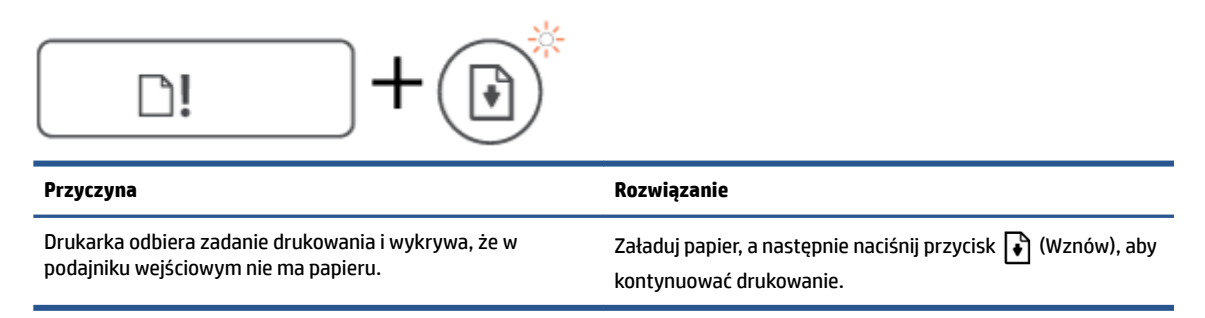

### **Ikona Licznik**

Ikona Licznik zawiera wskazanie E3. Migają ikona Powiadomienie oraz wskaźniki Atrament/głowica drukująca i Wznów.

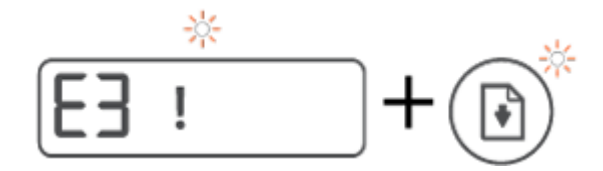

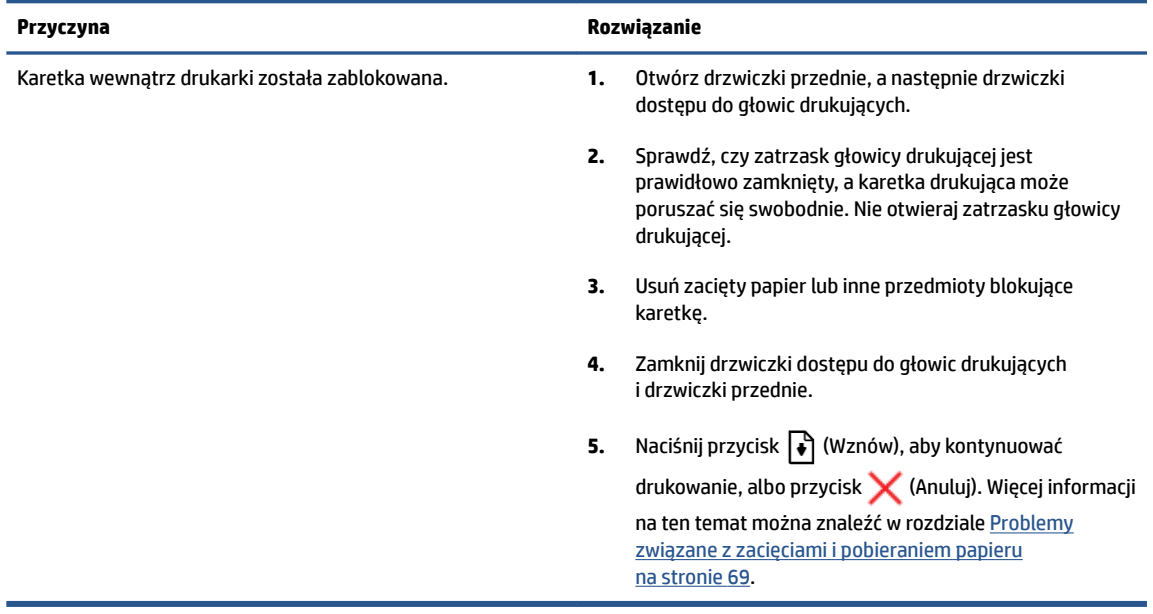

● Ikona Licznik zawiera wskazanie E4. Ikona Powiadomienie i wskaźnik Wznów migają.

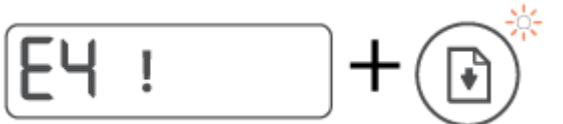

 $\overline{\phantom{0}}$ 

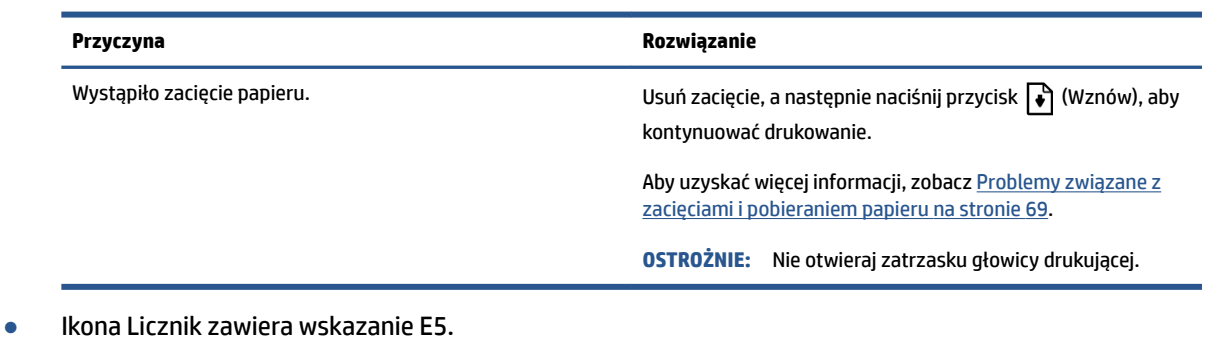

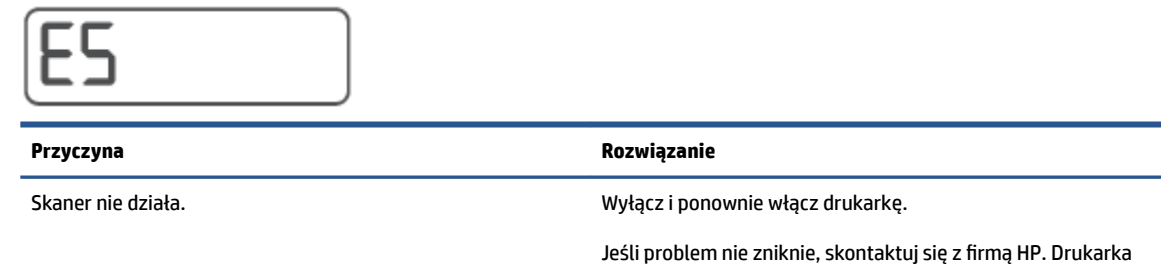

nadal drukuje, nawet jeśli skaner nie działa.

● Ikona Licznik zawiera wskazanie E6.

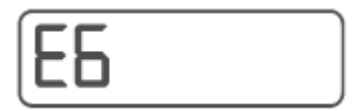

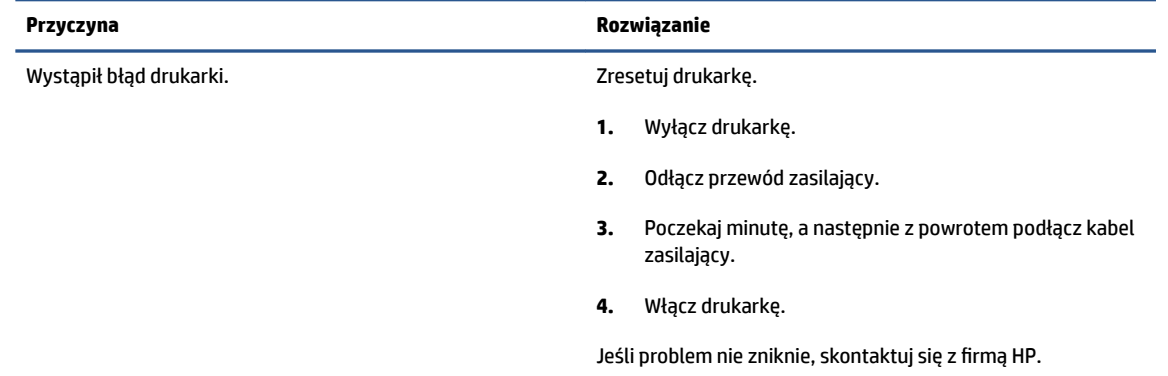

### **Ikona Atrament, ikona CMYK i wskaźnik Atrament/głowica drukująca**

● Świecą ikony CMYK i miga jedna lub kilka ikon Atrament.

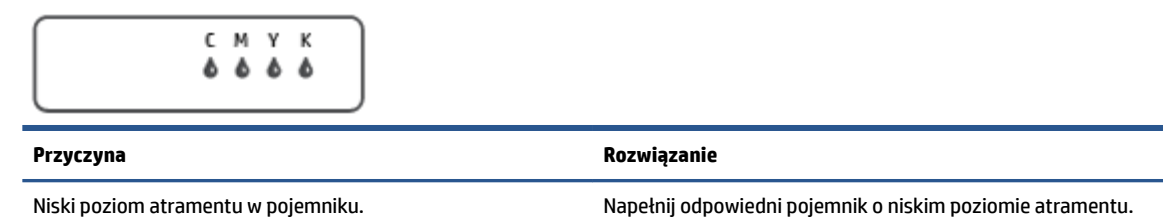

● Świecą ikony CMYK i miga jedna lub kilka ikon Atrament. Świeci wskaźnik Atrament/Głowica drukująca.

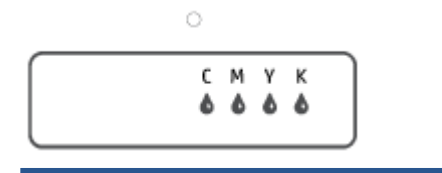

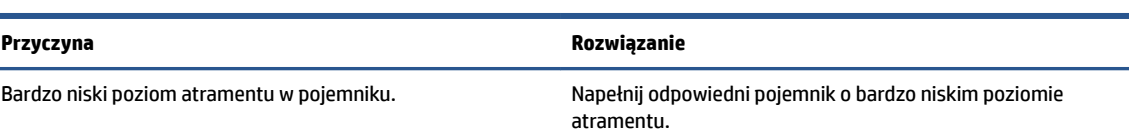

● Ikona licznika zawiera wskazanie E7. Świecą ikony CMYK. Miga wskaźnik Atrament/głowica drukująca, jedna lub kilka ikon Atrament i ikona Powiadomienie.

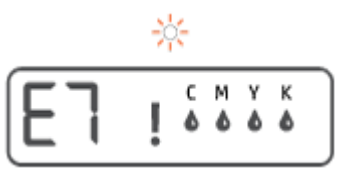

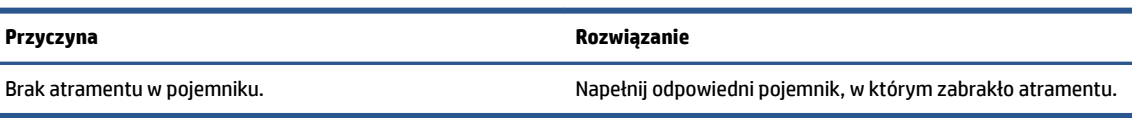

# <span id="page-15-0"></span>**Zmiana ustawień papieru**

### **Zmiana ustawień z poziomu sterownika drukarki**

**1. Windows 10**: W menu **Start** systemu Windows wybierz **System Windows**, a następnie kliknij **Panel sterowania**. W obszarze **Sprzęt i dźwięk** kliknij opcję **Wyświetl urządzenia i drukarki**.

**Windows 7**: W menu **Start** systemu Windows kliknij **Urządzenia i drukarki**.

- **2.** Prawym klawiszem myszy kliknij ikonę drukarki, a następnie wybierz **Preferencje drukowania**.
- **3.** Kliknij kartę **Papier/Jakość**.
- **4.** Z listy rozwijanej **Materiał** wybierz odpowiedni rodzaj papieru.
- **5.** Kliknij przycisk **Zaawansowane**. Następnie z listy rozwijanej **Format papieru** wybierz odpowiedni format papieru.

# <span id="page-16-0"></span>**Podstawowe informacje dotyczące papieru**

Drukarka pozwala na stosowanie większości rodzajów papieru stosowanych w biurach. Przed kupieniem większej ilości papieru najlepiej wypróbować kilka jego rodzajów. Papier firmy HP zapewnia optymalną jakość druku. Odwiedź stronę internetową HP pod adresem [www.hp.com](http://www.hp.com) zawierającą więcej informacji na temat papieru HP.

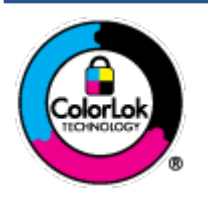

Firma HP zaleca papiery z logo ColorLok do drukowania codziennych dokumentów. Wszystkie papiery z logo ColorLok zostały niezależnie przetestowane, spełniają najwyższe standardy w zakresie jakości i niezawodności, zapewniają wyraźne, żywe kolory i głębszą czerń, a także schną szybciej niż standardowe papiery tej samej klasy. Papier z logiem ColorLok można znaleźć w różnych gramaturach i formatach w ofercie różnych procentów.

### W tym rozdziale opisano następujące zagadnienia:

- Zalecane rodzaje papieru do drukowania
- [Zamawianie materiałów eksploatacyjnych firmy HP](#page-18-0)

### **Zalecane rodzaje papieru do drukowania**

Aby osiągnąć najwyższą jakość druku, zaleca się korzystanie z papieru firmy HP przeznaczonego specjalnie do danego rodzaju projektu.

W zależności od kraju/regionu niektóre rodzaje papieru mogą być niedostępne.

#### **Drukowanie zdjęć**

#### **Papier fotograficzny HP Premium Plus**

Papier HP Premium Plus Photo to najwyższej jakości papier fotograficzny firmy HP przeznaczony do najlepszych zdjęć. Na papierze HP Premium Plus Photo można drukować piękne zdjęcia, które natychmiast wysychają, co pozwala je udostępniać zaraz po wyjęciu z drukarki. Jest dostępny w kilku rozmiarach, między innymi A4, 22 x 28 cm (8,5 x 11 cali), 10 x 15 cm (4 x 6 cali) i 13 x 18 cm (5 x 7 cali) z wykończeniem błyszczącym lub lekko błyszczącym (półbłyszczącym). Idealny do zdjęć w ramkach, prezentowania zdjęć lub w przypadku prezentów i specjalnych projektów fotograficznych. Papier HP Premium Plus Photo zapewnia wyjątkowe wyniki, profesjonalną jakość i trwałość.

#### **• Papier fotograficzny HP Advanced Photo**

Jest to błyszczący papier fotograficzny o szybkoschnącym wykończeniu, ułatwiającym układanie i zapobiegającym rozmazywaniu. Jest odporny na wodę, plamy, odciski palców i wilgoć. Wydruki na nich można porównać ze zdjęciami wykonanymi w zakładzie fotograficznym. Jest dostępny w kilku rozmiarach, między innymi A4, 22 x 28 cm (8,5 x 11 cali), 10 x 15 cm (4 x 6 cali), 13 x 18 cm (5 x 7 cali). Jest to papier bezkwasowy co zwiększa trwałość dokumentów.

### **Papier fotograficzny HP Everyday**

Jest to papier przeznaczony do codziennego i niedrogiego drukowania kolorowych zdjęć. Przystępny cenowo, szybko schnie i jest łatwy w użytkowaniu. Ponadto umożliwia drukowanie ostrych, wyraźnych zdjęć na każdej drukarce atramentowej. Jest dostępny w postaci błyszczącej, w kilku rozmiarach, między

innymi A4, 22 x 28 cm (8,5 x 11 cali), 13 x 18 cm (5 x 7 cali) i 10 x 15 cm (4 x 6 cali). Jest to papier bezkwasowy co zwiększa trwałość dokumentów.

### ● **Zestawy HP Photo Value Pack**

Zestawy HP Photo Value Pack zawierają oryginalne pojemniki z tuszem HP i papier fotograficzny HP Advanced Photo, pozwalają oszczędzać czas i ułatwiają drukowanie na urządzeniu HP niedrogich zdjęć o jakości, jaką zapewniają laboratoria fotograficzne. Oryginalne atramenty HP oraz papier HP Advanced Photo doskonale ze sobą współdziałają i pozwalają na drukowanie trwałych i wyrazistych zdjęć, jedno po drugim. Jest to idealne rozwiązanie do wydrukowania wszystkich zdjęć z wakacji lub wielu kopii zdjęć dla znajomych.

#### **Dokumenty firmowe**

### ● **Papier HP Premium Presentation , matowy 120g** lub **Papier HP Professional 120, matowy**

Jest to gruby, dwustronny papier matowy, który idealnie nadaje się do prezentacji, ofert, raportów i biuletynów. Duża gramatura robi imponujące wrażenie.

### ● **Papier HP Brochure 180g, błyszczący** lub **Papier HP Professional 180, błyszczący**

Papiery te są błyszczące z obu stron i umożliwiają tworzenie wydruków dwustronnych. Doskonale nadaje się do tworzenia reprodukcji o jakości zbliżonej do fotograficznej i grafiki na potrzeby firmy: stron tytułowych raportów, prezentacji specjalnych, broszur, ulotek i kalendarzy.

### ● **Papier HP Brochure, mat. 180g** lub **Papier HP Professional 180, matowy**

Papiery te są matowe z obu stron i umożliwiają tworzenie wydruków dwustronnych. Doskonale nadaje się do tworzenia reprodukcji o jakości zbliżonej do fotograficznej i grafiki na potrzeby firmy: stron tytułowych raportów, prezentacji specjalnych, broszur, ulotek i kalendarzy.

#### **Codzienne drukowanie**

Wszystkie wymienione papiery do codziennego drukowania charakteryzuje technologia ColorLok zmniejszająca powstawanie smug oraz poprawiająca wygląd czerni i kolorów.

### **Papier HP Bright White Inkjet**

Papier HP Bright White Inkjet gwarantuje wysoki kontrast kolorów i ostrość tekstu. Jest wystarczająco nieprzejrzysty na potrzeby obustronnego druku w kolorze, nie dopuszczając do przebijania kolorów na drugą stronę, dzięki czemu doskonale nadaje się do drukowania biuletynów, sprawozdań i ulotek.

### ● **Papier HP Printing**

Papier HP Printing to papier wielofunkcyjny o wysokiej jakości. Wydrukowane na nim dokumenty wyglądają poważniej niż te na zwykłym papierze wielofunkcyjnym lub do kopiowania. Jest to papier bezkwasowy co zwiększa trwałość dokumentów.

### **• Papier HP Office**

Papier HP 2ffice to papier uniwersalny o wysokiej jakości. Nadaje się on do kopiowania, wydruków próbnych, notatek i innych codziennych dokumentów. Jest to papier bezkwasowy co zwiększa trwałość dokumentów.

### **• Papier HP Office Recycled**

Papier HP 2ffice Recycled to papier wielofunkcyjny o wysokiej jakości wykonany w 30% z odzyskanych włókien.

### <span id="page-18-0"></span>**Zamawianie materiałów eksploatacyjnych firmy HP**

Drukarka pozwala na stosowanie większości rodzajów papieru stosowanych w biurach. Papier firmy HP zapewnia optymalną jakość wydruku.

Aby zamówić papier lub inne materiały eksploatacyjne firmy HP, przejdź do witryny [www.hp.com](http://www.hp.com) . Obecnie niektóre części strony internetowej firmy HP są dostępne tylko w języku angielskim.

HP zaleca używanie zwykłego papieru oznaczonych logiem ColorLok do codziennego drukowania i kopiowania dokumentów. Wszystkie papiery z logo ColorLok są niezależnie testowane tak, aby spełniały wysokie wymagania w zakresie niezawodności i jakości wydruków oraz zapewniały wyraźne i żywe kolory wydruku, głęboką czerń i krótszy czas schnięcia w porównaniu ze zwykłym papierem. Papier z logiem ColorLok można znaleźć w różnych gramaturach i formatach w ofercie różnych producentów.

# <span id="page-19-0"></span>**Otwieranie oprogramowania drukarki HP**

Można korzystać z oprogramowania drukarki HP do zmiany ustawień drukarki, sprawdzania szacunkowych poziomów atramentu, zamawiania materiałów eksploatacyjnych, konserwacji drukarki, rozwiązywania problemów z drukowaniem i nie tylko. Więcej informacji na temat opcji dostępnych w oprogramowaniu drukarki podano w niniejszej instrukcji.

Po zakończeniu konfiguracji sprzętu odwiedź na komputerze stronę [123.hp.com](http://123.hp.com), jeśli nie masz zainstalowanego oprogramowanie drukarki HP.

### **UWAGA:**

- Jeśli korzystasz z aplikacji HP Smart zamiast oprogramowania drukarki, patrz [Używanie aplikacji HP](#page-20-0) [Smart do drukowania, skanowania i rozwiązywania problemów na stronie 17](#page-20-0).
- Każde urządzenie musi mieć zainstalowaną aplikację lub oprogramowanie do drukowania.
- Oprogramowanie drukarki HP działa na urządzeniach z systemem Windows 7, Windows 10 oraz macOS od 10.12 do 10.14.

Po zainstalowaniu oprogramowania HP wykonaj jedną z następujących czynności:

- **Windows 10**: Na pulpicie komputera kliknij przycisk **Start**, wybierz pozycję **HP** z listy aplikacji, a następnie wybierz ikonę z nazwą drukarki.
- **Windows 7**: Na pulpicie komputera kliknij przycisk **Start**, wybierz opcję **Wszystkie programy**, kliknij opcję **HP**, kliknij folder drukarki, a następnie wybierz ikonę z nazwą drukarki.
- Komputer **Mac**: W folderze **Applications** otwórz folder **HP** i kliknij dwukrotnie **HP Utility**.

### <span id="page-20-0"></span>**Używanie aplikacji HP Smart do drukowania, skanowania i rozwiązywania problemów**

Aplikacja HP Smart ułatwia konfigurację drukarki, skanowanie, drukowanie oraz udostępnianie treści, a także zarządzanie drukarką HP. Można udostępniać dokumenty i obrazy w wiadomościach e-mail i tekstowych oraz za pośrednictwem popularnych usług do przechowywania w chmurze i portali społecznościowych (np. iCloud, Google Drive, Dropbox czy Facebook). Można też konfigurować nowe drukarki HP oraz sprawdzać stan materiałów eksploatacyjnych i zamawiać je.

- **WWAGA:** Aplikacja HP Smart służy do obsługi drukarki i działa w systemie Windows 10. Aplikacja może nie być dostępna we wszystkich językach. W niektórych modelach drukarek pewne opcje mogą być niedostępne.
	- Aby uzyskać podstawowe instrukcje drukowania, skanowania i rozwiązywania problemów za pomocą aplikacji HP Smart, patrz [Drukowanie przy użyciu aplikacji HP Smart \(Windows 10\) na stronie 31](#page-34-0), [Skanowanie przy użyciu aplikacji HP Smart \(Windows 10\) na stronie 42](#page-45-0) i [Uzyskiwanie pomocy za](#page-71-0)  [pośrednictwem aplikacji HP Smart na stronie 68](#page-71-0). Więcej informacji można znaleźć na stronie [www.hp.com/go/hpsmartwin-help.](http://www.hp.com/go/hpsmartwin-help)

### **Instalowanie aplikacji HP Smart w systemie Windows 10 i nawiązywanie połączenia z drukarką**

- **1.** Aby pobrać i zainstalować aplikację HP Smart, przejdź na stronę [123.hp.com](http://123.hp.com) lub odwiedź sklep z aplikacjami urządzenia.
- **2.** Po instalacji kliknij przycisk **Start** na pulpicie komputera.
- **3.** Aby podłączyć drukarkę, upewnij się, że drukarka i urządzenie są włączone i podłączone.
- **4.** Otwórz aplikację HP Smart na urządzeniu.
- **5.** Na ekranie głównym aplikacji HP Smart kliknij + (ikona Plus), a następnie wybierz lub dodaj drukarkę.

Postępuj zgodnie z instrukcjami wyświetlanymi na ekranie, aby ukończyć łączenie.

# <span id="page-21-0"></span>**Tryb uśpienia**

- Zużycie energii jest ograniczone w trybie uśpienia.
- · Po wstępnej konfiguracji drukarki wejdzie ona w tryb uśpienia po 5 minutach bezczynności.
- W trybie uśpienia wskaźnik przycisku zasilania jest przygaszony, a wyświetlacz panelu sterowania drukarki jest wyłączony.
- Naciśnięcie dowolnego przycisku na panelu sterowania albo wysłanie do drukarki zadania drukowania lub skanowania może spowodować wyjście drukarki z trybu uśpienia.

# <span id="page-22-0"></span>**Tryb cichy**

Tryb cichy powoduje spowolnienie drukowania w celu ograniczenia hałasu bez wpływu na jakość wydruków. Tryb cichy działa wyłącznie podczas drukowania z jakością **Normalna** na zwykłym papierze. Tryb cichy można włączyć, aby ograniczyć hałas związany z drukowaniem. Aby drukować z normalną szybkością, należy wyłączyć tryb cichy. Tryb cichy jest domyślnie wyłączony.

**WWAGA:** Jeśli w trybie cichym drukowanie jest wykonywane na zwykłym papierze z ustawieniem jakości **Robocza** lub **Najlepsza** oraz podczas drukowania zdjęć lub kopert drukarka działa w taki sam sposób, jak przy wyłączonym trybie cichym.

**Włączanie lub wyłączanie trybu cichego z poziomu oprogramowania drukarki (Windows)**

- **1.** Otwórz oprogramowanie drukarki HP. Aby uzyskać więcej informacji, zobacz [Otwieranie](#page-19-0) [oprogramowania drukarki HP na stronie 16](#page-19-0).
- **2.** Kliknij kartę **Tryb cichy**.
- **WAGA:** Karta Tryb cichy jest dostępna, jeśli połączenie z drukarką zostało nawiązane z poziomu oprogramowania drukarki HP.
- **3.** Kliknij opcję **Wł.** lub **Wył**.
- **4.** Kliknij przycisk **Zapisz ustawienie**.

### **Włączanie lub wyłączanie trybu cichego z poziomu oprogramowania drukarki (macOS)**

- **1.** Otwórz program HP Utility.
- **UWAGA:** Narzędzie HP Utility znajduje się w folderze **HP** w folderze **Aplikacje**.
- **2.** Wybierz drukarkę.
- **3.** Kliknij opcję **Tryb cichy** .
- **4.** Wybierz pozycję **Włącz** lub **Wył** .
- **5.** Kliknij przycisk **Zastosuj teraz**.

### <span id="page-23-0"></span>**Automatyczne wyłączanie**

Ta funkcja wyłącza drukarkę po 2 godzinach bezczynności w celu ograniczenia zużycia energii. Funkcja Automatyczne wyłączanie całkowicie wyłącza drukarkę, konieczne jest więc użycie przycisku zasilania w celu jej ponownego włączenia.

Jeśli drukarka obsługuje tę funkcję oszczędzania energii, funkcja jest automatycznie włączana lub wyłączana w zależności od funkcji drukarki i opcji połączenia. Nawet gdy automatyczne wyłączanie nie działa, drukarka przejdzie w tryb uśpienia po 5 minutach bezczynności w celu ograniczenia zużycia energii.

- Opcja Automatyczne wyłączanie jest aktywna, gdy drukarka jest włączona lub gdy drukarka nie obsługuje bądź nie używa funkcji sieciowych, faksu, ani Wi-Fi Direct.
- Opcja Automatyczne wyłączanie jest nieaktywna, gdy funkcje komunikacji bezprzewodowej lub Wi-Fi Direct są włączone lub gdy drukarka z obsługą faksu, połączenia USB bądź sieci Ethernet nawiązuje połączenie z faksem, za pomocą przewodu USB bądź z siecią Ethernet.
- ☆ **WSKAZÓWKA:** Aby oszczędzić energię baterii, opcję Auto-off (Automatyczne wyłączanie) można aktywować nawet wtedy, gdy drukarka jest podłączona lub funkcja komunikacji bezprzewodowej jest włączona.

# <span id="page-24-0"></span>**2 Drukowanie**

- [Ładowanie materiałów](#page-25-0)
- [Drukowanie dokumentów](#page-29-0)
- Drukowanie fotografii
- [Drukowanie na kopertach](#page-33-0)
- [Drukowanie przy użyciu aplikacji HP Smart \(Windows 10\)](#page-34-0)
- [Drukowanie z maksymalną rozdzielczością](#page-35-0)
- [Wskazówki przydatne w trakcie drukowania](#page-37-0)
- [Wyświetlanie stanu zadań drukowania i zarządzanie nimi \(Windows\)](#page-40-0)
- [Dostosowanie drukarki \(Windows\)](#page-41-0)

# <span id="page-25-0"></span>**Ładowanie materiałów**

### **Ładowanie papieru**

**1.** Podnieś zasobnik wejściowy.

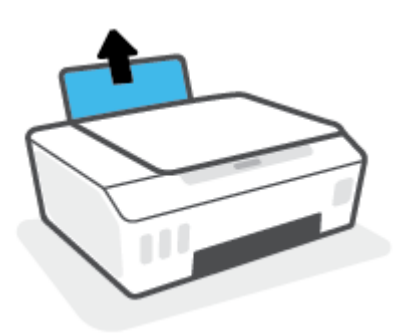

**2.** Przesuń prowadnicę szerokości papieru w lewo.

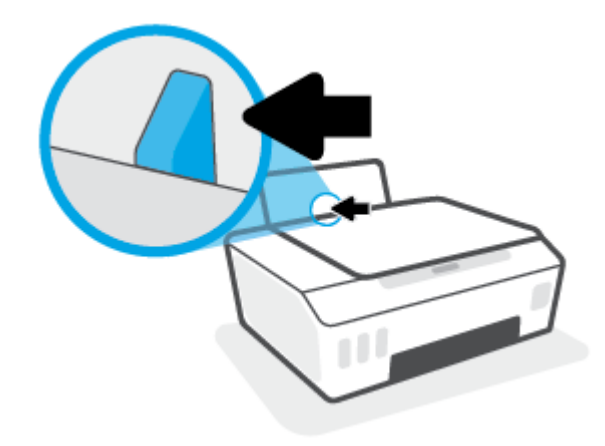

**3.** Włóż plik kartek do podajnika krótszą krawędzią w dół, stroną do druku do góry i wsuń plik kartek w dół, aż do oporu.

Jeśli ładujesz papier małego formatu (np. fotograficzny), wyrównaj stos papieru do prawej krawędzi podajnika.

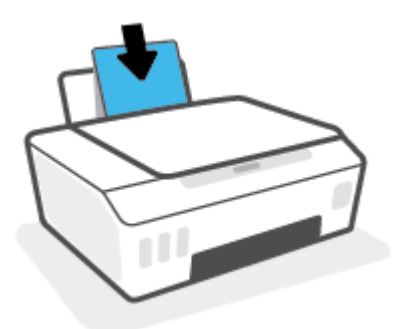

**4.** Dosuń prowadnicę szerokości papieru w prawo, aż zatrzyma się na krawędzi papieru.

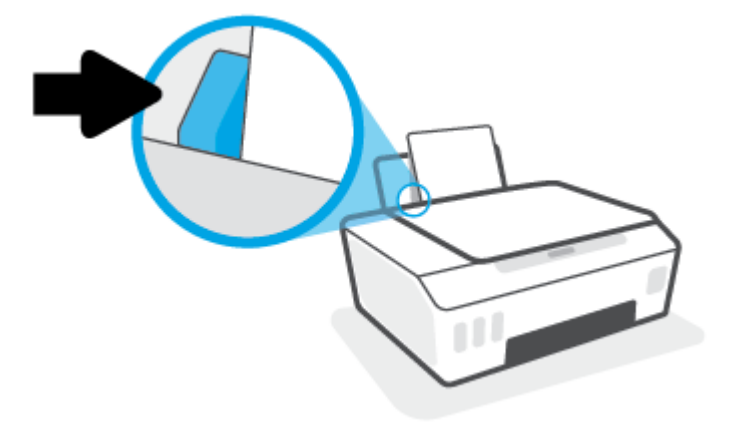

**5.** Wysuń zasobnik wyjściowy i przedłużenie zasobnika.

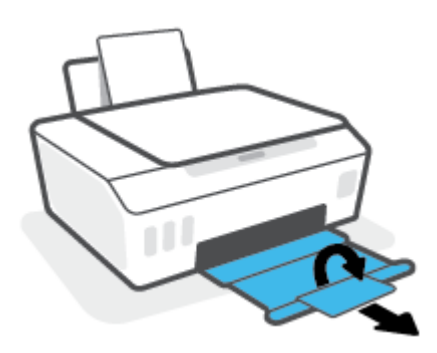

### **Ładowanie kopert**

**1.** Podnieś zasobnik wejściowy.

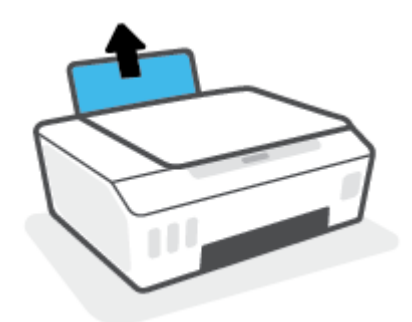

**2.** Przesuń prowadnicę szerokości papieru w lewo.

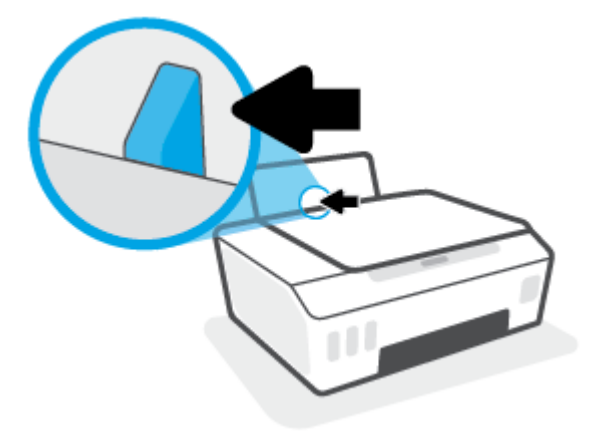

**3.** Wsuń jedną lub więcej kopert z prawej strony podajnika wejściowego, a następnie przesuń stos kopert w dół aż do oporu.

Strona przeznaczona do zadrukowania powinna być skierowana do góry.

**a.** W przypadku koperty ze skrzydełkiem na dłuższym boku wsuń ją pionowo ze skrzydełkiem po lewej stronie skierowanym w dół.

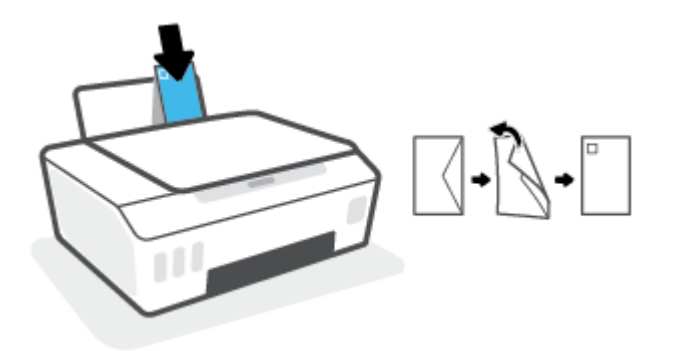

**b.** W przypadku koperty ze skrzydełkiem na krótszym boku wsuń ją pionowo ze skrzydełkiem po górnej stronie skierowanym w dół.

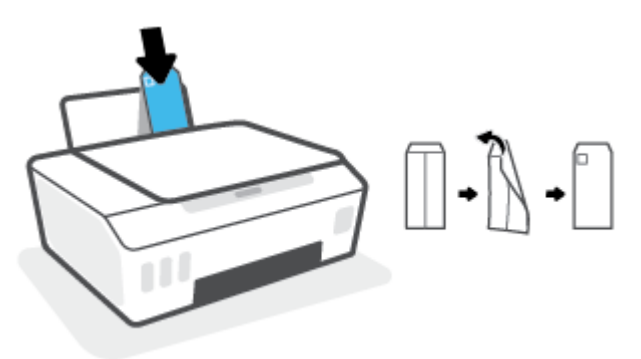

**4.** Dosuń prowadnicę szerokości papieru w prawo, aż zatrzyma się na krawędziach pliku kopert.

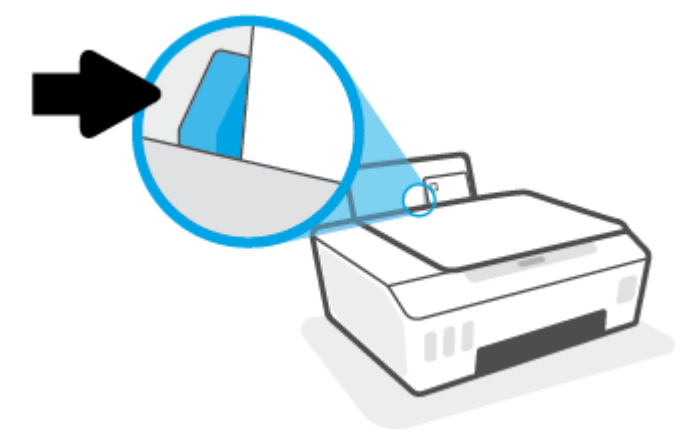

**5.** Wysuń zasobnik wyjściowy i przedłużenie zasobnika.

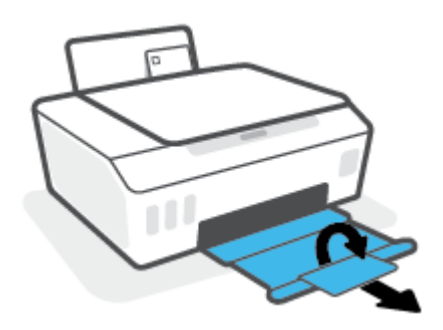

### <span id="page-29-0"></span>**Drukowanie dokumentów**

Przed rozpoczęciem drukowania dokumentów należy się upewnić, że do podajnika wejściowego załadowano papier, a zasobnik wyjściowy jest otwarty. Informacje o ładowaniu papieru znajdują się w części [Ładowanie](#page-25-0) [materiałów na stronie 22](#page-25-0).

### **Drukowanie dokumentu (Windows)**

- **1.** W menu **Plik** używanej aplikacji wybierz opcję **Drukuj**.
- **2.** Sprawdź, czy drukarka jest wybrana.
- **3.** Kliknij przycisk otwierający okno dialogowe **Właściwości**.

W zależności od aplikacji przycisk ten może nazywać się **Właściwości**, **Opcje**, **Ustawienia drukarki**, **Właściwości drukarki**, **Drukarka** lub **Preferencje**.

**4.** Wybierz odpowiednie opcje na karcie **Skróty drukowania** lub **Skrót drukowania**.

Aby zmienić inne ustawienia drukowania, kliknij inne karty.

Aby uzyskać więcej informacji na temat opcji sterownika drukarki, ustaw wskaźnik myszy na każdej z nich, co spowoduje wyświetlenie etykietki.

- **WWAGA:** W przypadku zmiany rozmiaru papieru upewnij się, że do podajnika wejściowego załadowano prawidłowy papier.
- **5.** Kliknij przycisk **OK**, aby zamknąć okno dialogowe **Właściwości**.
- **6.** Kliknij przycisk **Drukuj** lub **OK**, aby rozpocząć drukowanie.

#### **Drukowanie dokumentów (macOS)**

- **1.** W menu **Plik** w używanej aplikacji kliknij opcję **Drukuj**.
- **2.** Sprawdź, czy drukarka jest wybrana.
- **3.** Ustaw opcje drukowania.

Jeśli nie widzisz opcji w oknie dialogowym Drukowanie, kliknij opcję **Pokaż szczegóły**.

● Wybierz odpowiedni rozmiar papieru w menu rozwijanym **Rozmiar papieru**.

**WWAGA:** W przypadku zmiany rozmiaru papieru upewnij się, że załadowano prawidłowy papier.

- Wybierz orientację.
- Wprowadź procent powiększenia.
- **4.** Kliknij przycisk **Drukuj**.

### **Drukowanie na obu stronach arkusza (Windows)**

- **1.** W menu **Plik** używanej aplikacji wybierz opcję **Drukuj**.
- **2.** Sprawdź, czy drukarka jest wybrana.

**3.** Kliknij przycisk otwierający okno dialogowe **Właściwości**.

W zależności od programu przycisk ten może nazywać się **Właściwości**, **Opcje**, **Ustawienia drukarki**, **Właściwości drukarki**, **Drukarka** lub **Właściwości**.

**4.** Na karcie **Skróty drukowania** lub **Skrót drukowania** wybierz skrót **Drukowanie dwustronne (dupleks)**, a następnie wybierz opcję z listy rozwijanej **Drukuj dwustronnie ręcznie**.

Aby zmienić inne ustawienia drukowania, kliknij inne karty.

Aby uzyskać więcej informacji na temat opcji sterownika drukarki, ustaw wskaźnik myszy na każdej z nich, co spowoduje wyświetlenie etykietki.

- **UWAGA:** W przypadku zmiany rozmiaru papieru upewnij się, że do podajnika wejściowego załadowano prawidłowy papier.
- **5.** Kliknij przycisk **OK**, aby zamknąć okno dialogowe **Właściwości**.
- **6.** Kliknij przycisk **Drukuj** lub **OK**, aby rozpocząć drukowanie.

### **Drukowanie na obu stronach arkusza (macOS)**

- **1.** W menu **File** (Plik) w używanej aplikacji kliknij opcję **Print** (Drukuj).
- **2.** W oknie dialogowym drukowania wybierz z menu rozwijanego opcję **Paper Handling** (Obsługa papieru) i ustaw opcję **Page Order** (Kolejność stron) na wartość **Normal** (Normalnie).
- **3.** Dla opcji **Liczba stron do wydrukowania** wybierz ustawienie **Tylko nieparzyste**.
- **4.** Kliknij przycisk **Drukuj**.
- **5.** Po wydrukowaniu wszystkich stron nieparzystych wyjmij dokument z zasobnika wyjściowego.
- **6.** Załaduj dokument ponownie w taki sposób, aby ostatnie wydrukowane strony były pobierane przez drukarkę jako pierwsze, a pusta strona była skierowana do przodu drukarki.
- **7.** W oknie dialogowym drukowania powróć do menu rozwijanego **Paper Handling** (Obsługa papieru) i ustaw dla kolejności stron opcję **Normal** (Normalnie), a dla stron do drukowania opcję **Even Only** (Tylko parzyste).
- **8.** Kliknij przycisk **Drukuj**.

### <span id="page-31-0"></span>**Drukowanie fotografii**

Przed rozpoczęciem drukowania zdjęć należy się upewnić, że w podajniku wejściowym załadowany jest papier fotograficzny, a zasobnik wyjściowy jest otwarty. Informacje o ładowaniu papieru znajdują się w części [Ładowanie materiałów na stronie 22.](#page-25-0)

### **Drukowanie zdjęcia na papierze fotograficznym (Windows)**

- **1.** W menu **Plik** używanej aplikacji wybierz opcję **Drukuj**.
- **2.** Sprawdź, czy drukarka jest wybrana.
- **3.** Kliknij przycisk otwierający okno dialogowe **Właściwości**.

W zależności od aplikacji przycisk ten może nazywać się **Właściwości**, **Opcje**, **Ustawienia drukarki**, **Właściwości drukarki**, **Drukarka** lub **Preferencje**.

**4.** Wybierz odpowiednie opcje na karcie **Skróty drukowania** lub **Skrót drukowania**.

Aby zmienić inne ustawienia drukowania, kliknij inne karty.

Aby uzyskać więcej informacji na temat opcji sterownika drukarki, ustaw wskaźnik myszy na każdej z nich, co spowoduje wyświetlenie etykietki.

- **WWAGA:** W przypadku zmiany rozmiaru papieru upewnij się, że do podajnika wejściowego załadowano prawidłowy papier.
- **5.** Kliknij przycisk **OK**, aby zamknąć okno dialogowe **Właściwości**.
- **6.** Kliknij przycisk **Drukuj** lub **OK**, aby rozpocząć drukowanie.
- **EX UWAGA:** Po zakończeniu drukowania wyjmij niewykorzystany papier fotograficzny z podajnika. Papier fotograficzny należy przechowywać w taki sposób, aby nie zaczął się zawijać, co może spowodować obniżenie jakości wydruków.

### **Drukowanie zdjęcia z komputera (macOS)**

- **1.** W menu **File** (Plik) w używanej aplikacji kliknij opcję **Print** (Drukuj).
- **2.** Sprawdź, czy drukarka jest wybrana.
- **3.** Ustaw opcje drukowania.

Jeśli nie widzisz opcji w oknie dialogowym Drukowanie, kliknij opcję **Pokaż szczegóły**.

● Wybierz odpowiedni rozmiar papieru w menu rozwijanym **Rozmiar papieru**.

**WWAGA:** W przypadku zmiany rozmiaru papieru upewnij się, że załadowano prawidłowy papier.

- Wybierz orientację.
- **4.** Z menu aplikacji wybierz **Rodzaj papieru/jakość** i wybierz następujące ustawienia:
	- **Rodzaj papieru**: odpowiedni rodzaj papieru fotograficznego
	- **Quality** (Jakość): Wybierz opcję, która zapewni najlepszą jakość lub maksymalną rozdzielczość DPI.
	- Kliknij trójkąt przycisku rozwijania **Opcje koloru** , a następnie wybierz odpowiednią opcję **Photo Fix**  (Poprawianie zdjęć).
- **Wyłączony**: brak zmian na obrazie.
- **Włącz**: automatycznie optymalizuje ostrość obrazu; dostosowuje ostrość obrazu w umiarkowanym stopniu.
- **5.** Wybierz inne żądane ustawienia drukowania, a następnie kliknij przycisk **Print** (Drukuj).

### <span id="page-33-0"></span>**Drukowanie na kopertach**

Przed rozpoczęciem drukowania kopert należy się upewnić, że w podajniku wejściowym załadowane są koperty, a zasobnik wyjściowy jest otwarty. Do podajnika wejściowego można załadować jedną lub więcej kopert. Nie należy używać błyszczących ani tłoczonych kopert, ani kopert z metalowymi zamknięciami lub okienkami. Informacje o ładowaniu kopert znajdują się w części [Ładowanie materiałów na stronie 22.](#page-25-0)

**WWAGA:** Szczegóły dotyczące formatowania tekstu do drukowania na kopertach znajdują się w dokumentacji używanej aplikacji.

#### **Drukowanie koperty (Windows)**

- **1.** W menu **Plik** używanej aplikacji wybierz opcję **Drukuj**.
- **2.** Sprawdź, czy drukarka jest wybrana.
- **3.** Kliknij przycisk otwierający okno dialogowe **Właściwości**.

W zależności od aplikacji przycisk ten może nazywać się **Właściwości**, **Opcje**, **Ustawienia drukarki**, **Właściwości drukarki**, **Drukarka** lub **Preferencje**.

**4.** Wybierz odpowiednie opcje na karcie **Skróty drukowania** lub **Skrót drukowania**.

Aby zmienić inne ustawienia drukowania, kliknij inne karty.

Aby uzyskać więcej informacji na temat opcji sterownika drukarki, ustaw wskaźnik myszy na każdej z nich, co spowoduje wyświetlenie etykietki.

- **WWAGA:** W przypadku zmiany rozmiaru papieru upewnij się, że do podajnika wejściowego załadowano prawidłowy papier.
- **5.** Kliknij przycisk **OK**, aby zamknąć okno dialogowe **Properties** (Właściwości).
- **6.** Kliknij przycisk **Drukuj** lub **OK**, aby rozpocząć drukowanie.

#### **Drukowanie na kopertach (macOS)**

- **1.** W menu **File** (Plik) w używanej aplikacji kliknij opcję **Print** (Drukuj).
- **2.** Sprawdź, czy drukarka jest wybrana.
- **3.** W menu podręcznym **Rodzaj papieru** wybierz odpowiedni rodzaj papieru.

Jeśli nie widzisz opcji w oknie dialogowym Drukowanie, kliknij opcję **Pokaż szczegóły**.

- **WWAGA:** W przypadku zmiany rozmiaru papieru upewnij się, że załadowano prawidłowy papier.
- **4.** Z menu rozwijanego wybierz opcję **Paper Type/Quality** (Rodzaj/jakość papieru) i sprawdź, czy ustawienie rodzaju papieru ma wartość **Plain Paper** (Zwykły papier).
- **5.** Kliknij przycisk **Drukuj**.

# <span id="page-34-0"></span>**Drukowanie przy użyciu aplikacji HP Smart (Windows 10)**

Ta część zawiera podstawowe instrukcje korzystania z aplikacji HP Smart do drukowania z urządzenia użytkownika. Aby uzyskać dodatkowe informacje na temat aplikacji, patrz [Używanie aplikacji HP Smart do](#page-20-0)  [drukowania, skanowania i rozwiązywania problemów na stronie 17.](#page-20-0)

### **Rozpoczynanie korzystania z aplikacji HP Smart do drukowania**

- **1.** Załaduj papier do zasobnika wejściowego. Więcej informacji: [Ładowanie materiałów na stronie 22](#page-25-0).
- **2.** Otwórz aplikację HP Smart na urządzeniu.
- **3.** Na ekranie głównym aplikacji HP Smart wybierz swoją drukarkę.
	- $\hat{\mathcal{X}}$  **WSKAZÓWKA:** Jeśli drukarka jest już skonfigurowana, można ją wybrać na ekranie głównym aplikacji HP Smart, przesuwając palcem w lewo lub w prawo i wybierając.

Aby użyć innej drukarki, kliknij lub dotknij + (ikona Plus) na ekranie głównym, a następnie wybierz inną drukarkę lub dodaj nową.

#### **Drukowanie z urządzenia z systemem Windows 10**

- **1.** Na ekranie głównym aplikacji HP Smart wykonaj jedną z poniższych czynności:
	- Wybierz opcję **Drukuj zdjęcie**, wybierz zdjęcie do wydrukowania, a następnie kliknij lub dotknij **Wybierz zdjęcia do wydruku**.
	- Wybierz polecenie **Drukuj dokument**, zlokalizuj dokument PDF do wydrukowania, a następnie kliknij lub dotknij **Drukuj**.
- **2.** Wybierz odpowiednie opcje. Aby wybrać więcej ustawień, kliknij lub dotknij **Więcej ustawień**.

Więcej informacji na temat ustawień drukowania można znaleźć w rozdziale [Wskazówki przydatne w](#page-37-0)  [trakcie drukowania na stronie 34.](#page-37-0)

**3.** Kliknij lub dotknij **Drukuj**, aby rozpocząć drukowanie.

### <span id="page-35-0"></span>**Drukowanie z maksymalną rozdzielczością**

Użyj trybu maksymalnej rozdzielczości do drukowania wyraźnych obrazów wysokiej jakości na papierze fotograficznym.

Drukowanie w maksymalnej rozdzielczości trwa dłużej niż drukowanie przy zastosowaniu innych ustawień i wymaga dużej ilości miejsca na dysku.

Listę obsługiwanych rozdzielczości druku można znaleźć na stronie pomocy technicznej drukarki pod adresem [www.support.hp.com.](http://www.hp.com/embed/sfs/doc?client=IWS-eLP&lc=pl&cc=pl&ProductSeriesOID=23394952&TapasOnline=PRODUCT_SPECS)

#### **Drukowanie w trybie maksymalnej rozdzielczości (Windows)**

- **1.** W oprogramowaniu wybierz opcję **Drukuj**.
- **2.** Sprawdź, czy drukarka jest wybrana.
- **3.** Kliknij przycisk otwierający okno dialogowe **Właściwości**.

W zależności od aplikacji przycisk ten może nazywać się **Właściwości**, **Opcje**, **Ustawienia drukarki**, **Właściwości drukarki**, **Drukarka** lub **Preferencje**.

**4.** Wybierz odpowiednie opcje.

### **System Windows 10**

- Kliknij kartę **Papier/Jakość**. Z listy rozwijanej **Paper Size** (Format papieru) wybierz odpowiedni rozmiar papieru. Z listy rozwijanej **Rodzaj papieru** wybierz odpowiedni rodzaj papieru.
- Kliknij kartę **Zaawansowane**, a następnie wybierz opcję **Drukuj w trybie Maksymalne DPI**.

#### **System Windows 7**

- Kliknij kartę **Papier/Jakość**. Z listy rozwijanej **Materiał** wybierz odpowiedni rodzaj papieru.
- Kliknij przycisk **Zaawansowane**. Z listy rozwijanej **Format papieru** wybierz odpowiedni format papieru. W obszarze **Funkcje drukarki** wybierz **Tak** na liście rozwijanej **Drukuj w rozdzielczości maksymalnej**. Następnie kliknij przycisk **OK**, aby zamknąć okno dialogowe **Opcje zaawansowane**.

Więcej wskazówek związanych z drukowaniem można znaleźć w rozdziale [Wskazówki dotyczące](#page-37-0)  [ustawień drukarki na stronie 34.](#page-37-0)

**5.** Potwierdź orientację na karcie **Układ** i kliknij przycisk **OK**, aby wydrukować.

#### **Drukowanie w maksymalnej rozdzielczości (macOS)**

- **1.** W menu **File** (Plik) w używanej aplikacji kliknij opcję **Print** (Drukuj).
- **2.** Sprawdź, czy drukarka jest wybrana.
- **3.** Ustaw opcje drukowania.

Jeśli nie widzisz opcji w oknie dialogowym Drukowanie, kliknij opcję **Pokaż szczegóły**.

● Wybierz odpowiedni rozmiar papieru w menu rozwijanym **Paper Size** (Rozmiar papieru).

**WAGA:** W przypadku zmiany rozmiaru papieru upewnij się, że załadowano prawidłowy papier.

Wybierz orientację.
- **4.** Z menu aplikacji wybierz **Rodzaj papieru/jakość** i wybierz następujące ustawienia:
	- **Rodzaj papieru**: Odpowiedni rodzaj papieru
	- **Quality** (Jakość): **Maximum dpi (Maksymalna rozdzielczość)**
- **5.** Wybierz inne żądane ustawienia drukowania, a następnie kliknij przycisk **Drukuj**.

## **Wskazówki przydatne w trakcie drukowania**

- Wskazówki dotyczące ładowania papieru
- Wskazówki dotyczące ustawień drukarki

Aby drukowanie było udane, głowice drukujące HP powinny działać prawidłowo, pojemniki z atramentem powinny być napełnione wystarczającą ilością atramentu, papier powinien być prawidłowo załadowany, a w drukarce powinny być wprowadzone właściwe ustawienia. Więcej informacji: [Wskazówki dotyczące](#page-63-0)  [korzystania z tuszu i głowic drukujących na stronie 60](#page-63-0).

Ustawienia drukowania nie wpływają na kopiowanie i skanowanie.

### **Wskazówki dotyczące ładowania papieru**

- Włóż stos papieru (nie tylko jedną stronę). Papier w stosie powinien być tego samego rozmiaru i rodzaju w celu uniknięcia zacięcia papieru.
- Załaduj papier stroną do druku do góry.
- Sprawdź, czy papier załadowany do podajnika leży płasko, a jego krawędzie nie są zagięte lub podarte.
- Dokładnie dopasowuj prowadnicę szerokości w podajniku do papieru. Sprawdzaj, czy prowadnica szerokości nie zagięła papieru w podajniku.

Aby uzyskać więcej informacji, zobacz [Ładowanie materiałów na stronie 22](#page-25-0).

### **Wskazówki dotyczące ustawień drukarki**

#### **Wskazówki dotyczące ustawień drukarki (Windows)**

- Aby zmienić domyślne ustawienia drukowania, otwórz folder HP oprogramowanie drukarki, kliknij opcję **Print & Scan (Drukowanie i skanowanie)** , a następnie kliknij opcję **Ustaw preferencje**. Informacje na temat otwierania folderu oprogramowanie drukarki można znaleźć w sekcji [Otwieranie oprogramowania](#page-19-0) [drukarki HP na stronie 16.](#page-19-0)
- **WSKAZÓWKA:** Aby uzyskać więcej informacji na temat opcji sterownika drukarki, ustaw wskaźnik myszy na każdej z nich, co spowoduje wyświetlenie etykietki.
- Aby skrócić czas ustawiania preferencji drukowania, można skorzystać ze skrótów drukowania. Skrót drukowania zapisuje ustawienia odpowiednie dla określonego rodzaju zadania, dzięki czemu można wybrać wszystkie opcje jednym kliknięciem. Aby użyć skrótu drukowania, przejdź na kartę **Skróty drukowania** lub **Skrót drukowania**, zaznacz skrót, a następnie kliknij przycisk **OK**.

Aby dodać nowy skrót drukowania, wybierz ustawienia na karcie **Papier/Jakość**, **Układ** lub **Zaawansowane**, kliknij kartę **Skróty drukowania** lub **Skrót drukowania**, kliknij przycisk **Zapisz jako**  i wprowadź nazwę, a następnie kliknij przycisk **OK**.

Aby usunąć skrót, zaznacz go, a następnie kliknij przycisk **Usuń**.

- **WWAGA:** Nie można usuwać domyślnych skrótów drukowania.
- Ustawienia papieru i zasobnik papieru:
- **Rozmiar papieru**: Wybierz rozmiar papieru załadowanego do podajnika wejściowego.
- **Źródło papieru**: Wybierz zasobnik papieru, do którego załadowano papier.
- **Rodzaj papieru** lub **Materiał**: Wybierz rodzaj używanego papieru.
- Opcje drukowania w kolorze lub w czerni i bieli:
	- **Kolor**: używany jest atrament czarny i kolorowy w celu uzyskania wydruków kolorowych.
	- **Czarno-białe** lub **Tylko czarny atrament**: Korzysta tylko z czarnego atramentu do wykonywania czarno-białych wydruków o normalnej lub obniżonej jakości.
	- **Wysokiej jakości skala szarości**: używany jest atrament czarny i kolorowy w celu uzyskania szerszego zakresu odcieni czerni i szarości na wydrukach czarno-białych w wysokiej jakości.
- Ustawienia jakości wydruku:

Jakość wydruku jest mierzona za pośrednictwem rozdzielczości wydruku, czyli punktów na cal (dpi). Im wyższa rozdzielczość, tym wyraźniejsze i bardziej szczegółowe wydruki. Ustawienie wyższej rozdzielczości zmniejsza jednak prędkość druku i może zwiększyć zużycie atramentu.

- **Szkic**: Z najniższej rozdzielczości należy zazwyczaj korzystać, gdy poziomy atramentu są niskie lub gdy nie są potrzebne wydruki wysokiej jakości.
- **Normalna**: Odpowiednia dla większości zadań drukowania.
- **Najlepsza**: Rozdzielczość wyższa niż **Normalna**.
- **Drukuj w trybie Maksymalne DPI**: Najwyższa dostępna rozdzielczość wykorzystywana do wydruków wysokiej jakości.
- Technologie HP Real Life: Ta funkcja służy do wygładzania oraz wyostrzania obrazów i grafik w celu podniesienia jakości wydruku.
- Aby poznać ustawienia strony i układu:
	- **Orientacja**: Wybierz opcję **Pionowa** do wydruków pionowych lub **Pozioma** do wydruków poziomych.
	- **Drukuj dwustronnie ręcznie**: Ręcznie odwracaj strony po zadrukowaniu jednej strony, aby drukować dwustronnie.
		- **Odwróć wzdłuż dłuższej krawędzi**: Wybierz tę opcję, jeśli chcesz odwracać strony wzdłuż dłuższej krawędzi podczas drukowania dwustronnego.
		- **Odwróć wzdłuż krótszej krawędzi**: Wybierz tę opcję, jeśli chcesz odwracać strony wzdłuż krótszej krawędzi podczas drukowania dwustronnego.
	- **Układ broszury** lub **Broszura**: Umożliwia wydrukowanie wielostronicowego dokumentu jako broszury. Powoduje umieszczenie dwóch stron na każdej stronie arkusza papieru. Po złożeniu arkuszy na pół można utworzyć broszurę.
		- **Zszywanie z lewej strony** lub **Broszura, zszywanie lewej krawędzi**: Po złożeniu arkuszy do postaci broszury krawędź zszywania znajdzie się po lewej stronie. Wybierz tę opcję, jeśli czytasz od strony lewej do prawej.
		- **Zszywanie z prawej strony** lub **Broszura, zszywanie prawej krawędzi**: Po złożeniu arkuszy do postaci broszury krawędź zszywania znajdzie się po prawej stronie. Wybierz tę opcję, jeśli czytasz od strony prawej do lewej.
- **Bez ramek** lub **Ramki stron**: Umożliwia dodanie lub usunięcie obramowania stron, gdy na jednym arkuszu papieru drukowane są więcej niż dwie strony dokumentu.
- **Układ stron na arkusz**: Ułatwia określenie kolejności stron, gdy na jednym arkuszu papieru drukowane są więcej niż dwie strony dokumentu.
- **Liczba stron do wydrukowania**: Umożliwia wydrukowanie tylko stron nieparzystych, tylko stron parzystych lub wszystkich stron.
- **Odwrócona kolejność stron** lub **Kolejność stron**: Pozwala na drukowanie stron od przodu do tyłu lub w odwrotnej kolejności.

#### **Wskazówki dotyczące ustawień drukarki (macOS)**

- W oknie dialogowym drukowania wybierz z menu **Paper Size** (Rozmiar papieru) rozmiar papieru załadowanego do drukarki.
- W oknie dialogowym drukowania wybierz menu rozwijane **Paper/ Type/Quality** (Rodzaj papieru/jakość) i wybierz odpowiedni rodzaj papieru oraz odpowiednią jakość.
- Aby wydrukować czarno-biały dokument z użyciem wyłącznie czarnego tuszu, wybierz z menu podręcznego opcję **Paper Type/Quality** (Rodzaj papieru/jakość) i wybierz opcję **Grayscale** (Skala szarości) z menu podręcznego Color (Kolor).

### **Wyświetlanie stanu zadań drukowania i zarządzanie nimi (Windows)**

Aby wyświetlić, wstrzymać lub anulować zadania drukowania, otwórz oprogramowanie drukarki HP (dostępne w menu **Start**), kliknij pozycję **Print & Scan (Drukowanie i skanowanie)** , a następnie kliknij opcję **Zobacz, co jest drukowane**.

### **Dostosowanie drukarki (Windows)**

Aby zmienić nazwę drukarki, ustawienia zabezpieczeń lub inne właściwości, otwórz oprogramowanie drukarki HP (dostępne w menu **Start**), kliknij pozycję **Print & Scan (Drukowanie i skanowanie)** , a następnie kliknij opcję **Dostosuj drukarkę**.

# **3 Kopiowanie i skanowanie**

- [Kopiowanie dokumentów](#page-43-0)
- [Ładowanie oryginału](#page-44-0)
- [Skanowanie przy użyciu aplikacji HP Smart \(Windows 10\)](#page-45-0)
- [Skanowanie przy użyciu oprogramowania HP oprogramowanie drukarki](#page-47-0)
- [Wskazówki dotyczące skanowania i kopiowania](#page-50-0)

## <span id="page-43-0"></span>**Kopiowanie dokumentów**

**UWAGA:** Wszystkie dokumenty są kopiowane w trybie normalnej jakości. Nie można zmienić trybu jakości druku w trakcie kopiowania.

Informacje na temat aplikacji HP Smart, patrz [Używanie aplikacji HP Smart do drukowania, skanowania](#page-20-0) [i rozwiązywania problemów na stronie 17](#page-20-0).

#### **Kopiowanie dokumentów**

**1.** Załaduj papier do zasobnika wejściowego.

Informacje o ładowaniu papieru znajdują się w części [Ładowanie materiałów na stronie 22.](#page-25-0)

**2.** Połóż oryginał w pobliżu ikony w rogu szyby skanera zadrukowaną stroną w dół.

Więcej informacji znajdziesz w [Ładowanie oryginału na stronie 41.](#page-44-0)

**3.** Naciśnij przycisk (b) (Kopia mono) albo (b) (Kopia kolorowa), aby utworzyć kopię.

Kopiowanie rozpocznie się po dwóch sekundach od ostatniego naciśnięcia przycisku.

**WSKAZÓWKA:** Aby zwiększyć wartość na liczniku, należy nacisnąć i przytrzymać przycisk kopiowania.

#### **Aby zmienić ustawienia papieru podczas kopiowania**

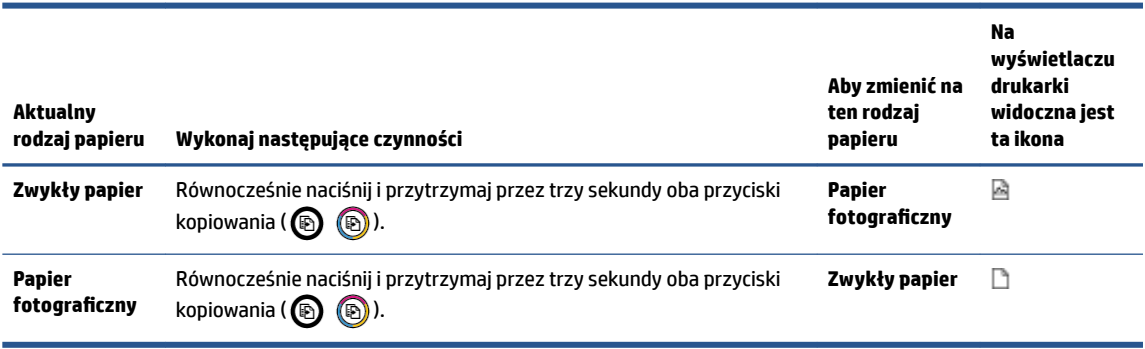

# <span id="page-44-0"></span>**Ładowanie oryginału**

#### **Umieszczanie oryginału na szybie skanera**

**1.** Unieś pokrywę skanera.

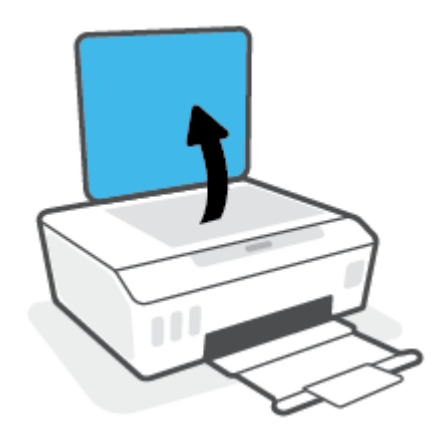

**2.** Połóż oryginał w pobliżu ikony w rogu szyby skanera zadrukowaną stroną w dół.

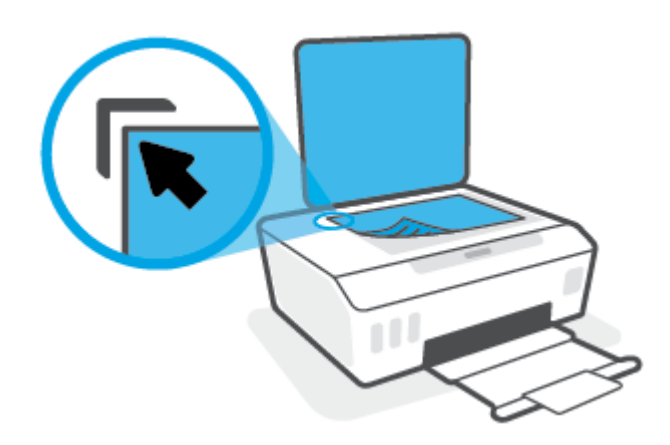

**3.** Zamknij pokrywę skanera.

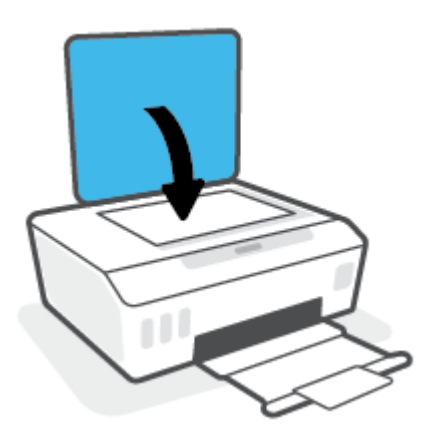

### <span id="page-45-0"></span>**Skanowanie przy użyciu aplikacji HP Smart (Windows 10)**

Ta część zawiera podstawowe informacje dotyczące korzystania z aplikacji HP Smart do skanowania z urządzenia użytkownika. Aby uzyskać dodatkowe informacje na temat aplikacji, patrz [Używanie aplikacji HP](#page-20-0) [Smart do drukowania, skanowania i rozwiązywania problemów na stronie 17](#page-20-0).

### **Skanowanie z urządzenia z systemem Windows 10**

#### **Skanowanie dokumentów lub zdjęć za pomocą skanera drukarki**

- **1.** Połóż oryginał w pobliżu ikony w rogu szyby skanera drukarki zadrukowaną stroną w dół.
- **2.** Otwórz program HP Smart. Więcej informacji: [Używanie aplikacji HP Smart do drukowania, skanowania](#page-20-0)  [i rozwiązywania problemów na stronie 17](#page-20-0).
- **3.** Wybierz opcję **Skanuj**, a następnie opcję **Skaner**.
- **4.** Kliknij lub dotknij ikonę Settings (Ustawienia), aby zmodyfikować podstawowe ustawienia.

Wybierz pozycję Szyba z listy rozwijanej **Source** (Źródło).

- **5.** Kliknij lub dotknij ikonę Preview (Podgląd), aby wyświetlić podgląd i ustawić obraz w razie konieczności.
- **6.** Kliknij lub dotknij ikonę skanowania.
- **7.** W razie potrzeby dokonaj edycji:
	- Kliknij lub dotknij **Dodaj strony**, aby dodać więcej dokumentów lub zdjęć.
	- Kliknij lub dotknij opcję **Edit** (Edytuj), aby obrócić lub przyciąć dokument lub obraz lub zmienić jego kontrast, jasność, nasycenie lub kąt.
- **8.** Wybierz rodzaj pliku, a następnie kliknij lub dotknij ikonę zapisu, aby zapisać, lub ikonę udostępniania, aby udostępnić plik innym użytkownikom.

#### **Skanowanie dokumentów lub zdjęć za pomocą aparatu urządzenia**

Jeśli urządzenie jest wyposażone w aparat, można użyć aplikacji HP Smart do skanowania nim wydrukowanych dokumentów lub zdjęć. Można skorzystać z aplikacji HP Smart, aby edytować, zapisać, wydrukować lub udostępnić obraz.

- **1.** Otwórz program HP Smart. Więcej informacji: [Używanie aplikacji HP Smart do drukowania, skanowania](#page-20-0)  [i rozwiązywania problemów na stronie 17](#page-20-0).
- **2.** Wybierz opcję **Skanuj**, a następnie opcję **Aparat**.
- **3.** Umieść dokument lub zdjęcie przed aparatem i kliknij lub dotknij okrągły przycisk w dolnej części ekranu, aby zrobić zdjęcie.
- **4.** W razie potrzeby wykadruj zdjęcie. Kliknij lub dotknij ikonę Apply (Zastosuj).
- **5.** W razie potrzeby dokonaj edycji:
- Kliknij lub dotknij **Dodaj strony**, aby dodać więcej dokumentów lub zdjęć.
- Kliknij lub dotknij opcję **Edit** (Edytuj), aby obrócić lub przyciąć dokument lub obraz lub zmienić jego kontrast, jasność, nasycenie lub kąt.
- **6.** Wybierz rodzaj pliku, a następnie kliknij lub dotknij ikonę zapisu, aby zapisać, lub ikonę udostępniania, aby udostępnić plik innym użytkownikom.

#### **Edycja wcześniej zeskanowanego dokumentu lub zdjęcia**

HP Smart zawiera narzędzia do edycji, takie jak przycinanie i obracanie, których można użyć do obróbki wcześniej zeskanowanego dokumentu lub zdjęcia na urządzeniu.

- **1.** Otwórz program HP Smart. Więcej informacji: [Używanie aplikacji HP Smart do drukowania, skanowania](#page-20-0)  [i rozwiązywania problemów na stronie 17](#page-20-0).
- **2.** Wybierz opcję **Skanuj**, a następnie opcję **Importuj**.
- **3.** Wybierz dokument lub zdjęcie do edycji, a następnie kliknij lub dotknij polecenie **Open** (Otwórz).
- **4.** W razie potrzeby wykadruj zdjęcie. Kliknij lub dotknij ikonę Apply (Zastosuj).
- **5.** W razie potrzeby dokonaj edycji:
	- Kliknij lub dotknij **Dodaj strony**, aby dodać więcej dokumentów lub zdjęć.
	- Kliknij lub dotknij opcję **Edit** (Edytuj), aby obrócić lub przyciąć dokument lub obraz lub zmienić jego kontrast, jasność, nasycenie lub kąt.
- **6.** Wybierz typ pliku, a następnie kliknij lub dotknij **Zapisz** lub **Udostępnij**, aby zapisać lub udostępnić plik innym osobom.

### <span id="page-47-0"></span>**Skanowanie przy użyciu oprogramowania HP oprogramowanie drukarki**

- Skanowanie z komputera
- [Zmiana ustawień skanowania \(Windows\)](#page-48-0)
- [Tworzenie nowego skrótu do skanowania \(Windows\)](#page-48-0)

### **Skanowanie z komputera**

Przed skanowaniem z komputera upewnij się, że jest już na nim zainstalowane zalecane oprogramowanie drukarki HP. Drukarka i komputer muszą być połączone i włączone.

#### **Skanowanie dokumentu lub zdjęcia do pliku (Windows)**

- **1.** Połóż oryginał w pobliżu ikony w rogu szyby skanera zadrukowaną stroną w dół.
- **2.** W oprogramowaniu drukarki HP (dostępnym w menu **Start**) kliknij pozycję **Skanuj** , a następnie **Skanuj dokument lub zdjęcie** .
- **3.** Wybierz typ skanowania, jakie chcesz przeprowadzić, a następnie kliknij przycisk **Skanuj** .
	- Wybierz opcję **Zapisz jako PDF** , aby zapisać dokument (lub zdjęcie) w postaci pliku PDF.
	- Wybierz opcję **Zapisz jako JPEG** , aby zapisać zdjęcie (lub dokument) w postaci pliku obrazu.
	- **WAGA:** Aby przejrzeć i zmodyfikować ustawienia skanowania, należy kliknąć łącze **Więcej** w prawym górnym rogu okna dialogowego skanowania.

Więcej informacji znajdziesz w [Zmiana ustawień skanowania \(Windows\) na stronie 45](#page-48-0).

Jeśli wybrano opcję **Pokaż przeglądarkę po skanowaniu** , na ekranie podglądu można dokonać poprawek na zeskanowanym obrazie.

#### **Skanowanie dokumentu lub zdjęcia do wiadomości e-mail (Windows)**

- **1.** Połóż oryginał w pobliżu ikony w rogu szyby skanera zadrukowaną stroną w dół.
- **2.** W oprogramowaniu drukarki HP, dostępnym w menu **Start**, kliknij pozycję **Skanuj** , a następnie **Skanuj dokument lub zdjęcie** .
- **3.** Wybierz typ skanowania, jakie chcesz przeprowadzić, a następnie kliknij przycisk **Skanuj** .

Wybierz opcję **E-mail jako PDF** lub **E-mail jako JPEG** , aby uruchomić program pocztowy z zeskanowanym plikiem w załączniku.

**WAGA:** Aby przeirzeć i zmodyfikować ustawienia skanowania, należy kliknąć łącze **Więcej** w prawym górnym rogu okna dialogowego skanowania.

Aby uzyskać więcej informacji, zobacz [Zmiana ustawień skanowania \(Windows\) na stronie 45](#page-48-0).

Jeśli wybrano opcję **Pokaż przeglądarkę po skanowaniu** , na ekranie podglądu można dokonać poprawek na zeskanowanym obrazie.

#### <span id="page-48-0"></span>**Skanowanie oryginału z poziomu oprogramowania drukarki HP (macOS)**

**1.** Otwórz program HP Scan.

Program HP Scan znajduje się w folderze **Applications**/**HP** na najwyższym poziomie dysku twardego.

- **2.** Wybierz odpowiedni typ profilu skanowania.
- **3.** Kliknij opcję **Skanuj**.

### **Zmiana ustawień skanowania (Windows)**

Dowolne ustawienia skanowania można zmodyfikować w celu jednokrotnego użycia lub można trwale zapisać zmiany do użycia w przyszłości. Ustawienia te obejmują takie opcje, jak rozmiar i orientacja papieru, rozdzielczość skanowania, kontrast oraz położenie folderu, w którym zapisywane są zeskanowane obrazy.

- **1.** Połóż oryginał w pobliżu ikony w rogu szyby skanera zadrukowaną stroną w dół.
- **2.** W oprogramowaniu drukarki HP, dostępnym w menu **Start**, kliknij pozycję **Skanuj** , a następnie **Skanuj dokument lub zdjęcie** .
- **3.** Kliknij łącze **Więcej** w prawym górnym rogu okna dialogowego programu HP Scan.

Po prawej stronie zostanie wyświetlone okno szczegółowych ustawień. Lewa kolumna zawiera podsumowanie bieżących ustawień każdej sekcji. W prawej kolumnie można zmieniać ustawienia znajdujące się w wyróżnionej sekcji.

**4.** Kliknij każdą sekcję po lewej stronie okna szczegółowych ustawień, aby przejrzeć ustawienia w tej sekcji.

Większość ustawień można wyświetlać i zmieniać za pomocą menu rozwijanych.

Niektóre ustawienia oferują większą elastyczność dzięki wyświetleniu nowego okna. Są one oznaczone znakiem plus (+) po prawej stronie ustawienia. Aby wrócić do okna szczegółowych ustawień, należy zaakceptować lub odrzucić wszystkie zmiany, klikając odpowiednio przycisk **OK** lub **Anuluj**.

- **5.** Po zmianie ustawień wykonaj jedną z poniższych czynności:
	- Kliknij opcję **Skanuj** . Zostanie wyświetlony monit o zapisanie lub odrzucenie zmian wprowadzonych do skrótu po zakończeniu skanowania.
	- Kliknij ikonę zapisu po prawej stronie skrótu, a następnie kliknij przycisk **Skanuj** .

### **Tworzenie nowego skrótu do skanowania (Windows)**

Aby ułatwić skanowanie, można utworzyć własny skrót do niego. Można na przykład regularnie skanować zdjęcia i zapisywać je w formacie PNG zamiast JPEG.

- **1.** Połóż oryginał w pobliżu ikony w rogu szyby skanera zadrukowaną stroną w dół.
- **2.** W oprogramowaniu drukarki HP, dostępnym w menu **Start**, kliknij pozycję **Skanuj** , a następnie **Skanuj dokument lub zdjęcie** .
- **3.** Kliknij opcję **Utwórz nowy skrót do skanowania** .

**4.** Wpisz opisową nazwę, wybierz istniejący skrót, na podstawie którego zostanie utworzony nowy, a następnie kliknij przycisk **Utwórz** .

Jeśli na przykład tworzony jest nowy skrót dla zdjęć, wybierz opcję **Zapisz jako JPEG** albo **E-mail jako JPEG** . Powoduje to udostępnienie tych opcji do pracy z ilustracjami podczas skanowania.

- **5.** Odpowiednio do potrzeb zmień ustawienia nowego skrótu, a następnie kliknij ikonę zapisu znajdującą się po jego prawej stronie.
	- **WAGA:** Aby przejrzeć i zmodyfikować ustawienia skanowania, należy kliknąć łącze Więcej w prawym górnym rogu okna dialogowego skanowania.

Więcej informacji znajdziesz w [Zmiana ustawień skanowania \(Windows\) na stronie 45](#page-48-0).

### <span id="page-50-0"></span>**Wskazówki dotyczące skanowania i kopiowania**

Poniższe wskazówki pozwolą na udane kopiowanie i skanowanie:

- Utrzymuj szybę i tył pokrywy skanera w czystości. Skaner analizuje wszystko, co zostanie wykryte na szybie jako część obrazu.
- Połóż oryginał w pobliżu ikony w rogu szyby skanera zadrukowaną stroną w dół.
- W celu wykonania dużej kopii z małego oryginału, zeskanuj go na dysk komputera, zmień rozmiar obrazu w oprogramowaniu do skanowania, a następnie wydrukuj kopię z powiększonego obrazu.
- Aby uniknąć nieprawidłowo zeskanowanego lub brakującego tekstu, upewnij się, że jasność została właściwie ustawiona w oprogramowaniu.

# **4 Zarządzanie tuszem i głowicami drukującymi**

W tym rozdziale opisano następujące zagadnienia:

- [Poziomy tuszu](#page-52-0)
- [Napełnianie pojemników z atramentem](#page-53-0)
- [Zamawianie materiałów eksploatacyjnych](#page-56-0)
- [Drukowanie z użyciem tylko czarnego tuszu](#page-57-0)
- [Poprawianie jakości wydruku](#page-58-0)
- [Wyrównywanie głowic drukujących](#page-60-0)
- [Czyszczenie głowic drukujących](#page-61-0)
- [Czyszczenie drukarki](#page-62-0)
- [Wskazówki dotyczące korzystania z tuszu i głowic drukujących](#page-63-0)
- [Przenoszenie drukarki](#page-64-0)

### <span id="page-52-0"></span>**Poziomy tuszu**

Poziomy atramentu można sprawdzić na pojemnikach z atramentem zainstalowanych w drukarce. W oprogramowaniu drukarki HP także można sprawdzić, czy wymagane jest napełnienie pojemników.

#### **Aby sprawdzić poziomy tuszu za pomocą oprogramowania drukarki (Windows)**

- **1.** W oprogramowaniu drukarki HP (dostępnym w menu **Start**) kliknij opcję **Szac. poz. tuszu** u góry okna.
- **2.** W programie Przybornik kliknij kartę **Szacunkowe poziomy**.

#### **Aby sprawdzić poziomy atramentu za pomocą oprogramowania HP oprogramowanie drukarki (macOS)**

- **1.** Otwórz program HP Utility.
- **UWAGA:** Narzędzie HP Utility znajduje się w folderze **HP** w folderze **Aplikacje**.
- **2.** Wybierz drukarkę z listy urządzeń po lewej stronie okna.
- **3.** Kliknij przycisk **Stan materiałów**.

Zostaną wyświetlone szacunkowe poziomy tuszu.

**4.** Kliknij przycisk **Wszystkie ustawienia**, aby powrócić do okna **Informacje i pomoc techniczna**.

## <span id="page-53-0"></span>**Napełnianie pojemników z atramentem**

**UWAGA:** Serwis urządzenia i naprawy wymagane w wyniku nieprawidłowego napełnienia pojemników lub użycia tuszu innej firmy nie są objęte gwarancją.

#### **Sposób napełniania pojemników z tuszem**

**1.** Otwórz przednie drzwiczki.

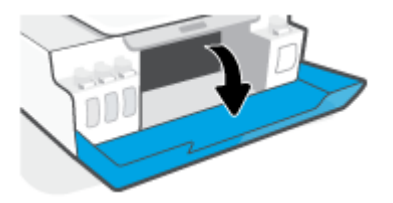

**2.** Otwórz osłonę pojemnika z atramentem, który chcesz napełnić.

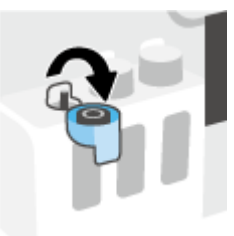

- **3.** W zależności od typu posiadanych butelek z atramentem wykonaj jedną z następujących czynności:
	- **Butelki z zakrętką:** Odkręć zakrętkę butelki z atramentem.

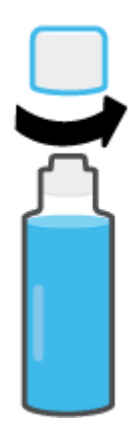

● **Butelki z zamknięciem:** Obróć nakrętkę na buteleczce z tuszem, aby ją zdjąć, usuń uszczelnienie buteleczki, załóż nakrętkę z powrotem na buteleczkę, a następnie pociągnij za górną część nakrętki w celu jej otwarcia.

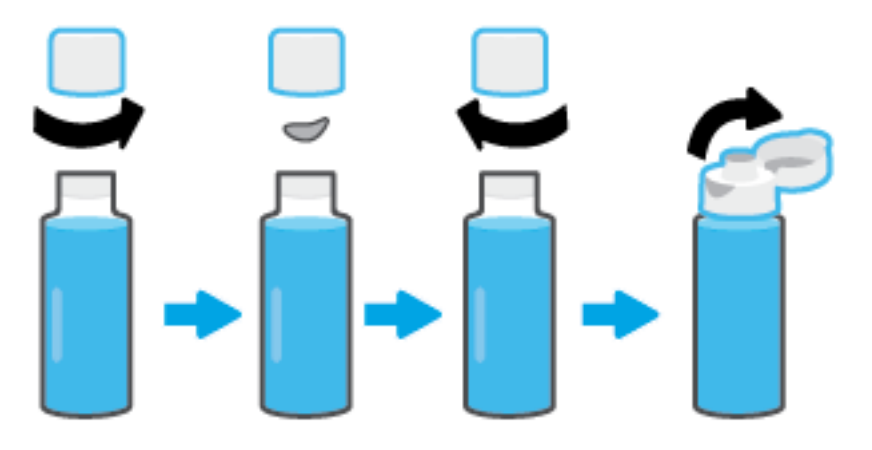

- **4.** Dopasuj kolor butelki z atramentem do koloru pojemnika z atramentem. Przyłóż butelkę do dyszy pojemnika w taki sposób, aby szyjka butelki została prawidłowo dopasowana do dyszy, a następnie poczekaj, aż atrament spłynie do pojemnika i pojemnik będzie pełny. Jeśli atrament nie zacznie wypływać od razu, zdejmij butelkę i ponownie ją przyłóż do pojemnika.
	- **WWAGA:** Podczas uzupełniania atramentu nie należy ściskać butelki. Dostępne są butelki z atramentem dwóch typów.

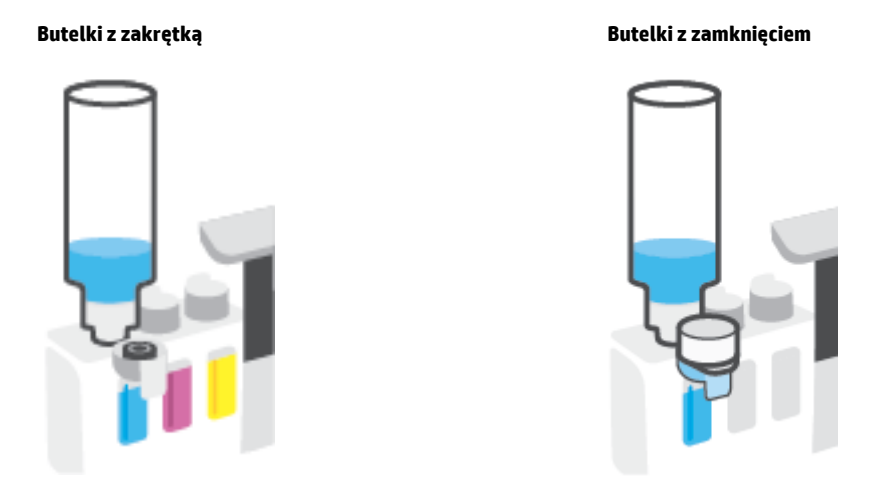

**WWAGA:** Jeśli w butelce pozostał atrament, należy ją przechowywać w pozycji pionowej w suchym i chłodnym miejscu.

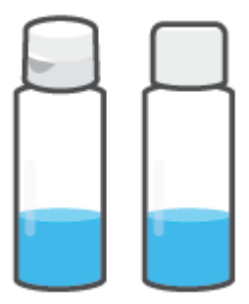

**5.** Zamknij szczelnie osłonę pojemnika z tuszem.

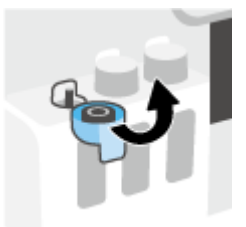

- **6.** Powtarzaj czynności 2–5, aby napełnić pozostałe pojemniki z tuszem.
- **7.** Zamknij przednie drzwiczki drukarki.

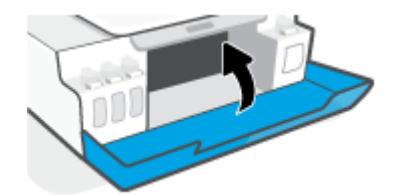

#### **Środki ostrożności wymagane w przypadku buteleczek z tuszem**

Poniższe wskazówki mogą być przydatne w trakcie korzystania z buteleczek z tuszem:

- Buteleczki z tuszem należy przechowywać poza zasięgiem dzieci.
- Butelki z atramentem należy otwierać tylko z zamiarem napełniania pojemników z atramentem.
- Po otwarciu buteleczki z atramentem nie należy jej przechylać ani ściskać bądź nią potrząsać, ponieważ mogłoby to spowodować wyciekanie z niej atramentu.
- Buteleczki z tuszem należy przechowywać w ciemnym i chłodnym miejscu.
- Nie pić i nie wkładać do ust.

### <span id="page-56-0"></span>**Zamawianie materiałów eksploatacyjnych**

Przed zamówieniem buteleczek z tuszem należy znaleźć ich numery podane na znajdujących się na nich etykietach. Informację taką można także znaleźć na etykiecie produktu umieszczonej po wewnętrznej stronie przednich drzwiczek.

Aby zamówić oryginalne materiały eksploatacyjne firmy HP do drukarki, przejdź na stronę internetową [www.hp.com/buy/supplies](http://www.hp.com/buy/supplies) . W przypadku wyświetlenia monitu wybierz swój kraj/region, a następnie postępuj zgodnie z monitami, aby znaleźć odpowiednie buteleczki z tuszem.

**WWAGA:** Zamawianie buteleczek z tuszem przez Internet jest niedostępne w niektórych krajach/regionach. Jeżeli możliwość ta nie jest dostępna w twoim kraju/regionie, można przejrzeć informacje o materiałach eksploatacyjnych i wydrukować ich listę przydatną podczas zakupów u lokalnego sprzedawcy HP.

### <span id="page-57-0"></span>**Drukowanie z użyciem tylko czarnego tuszu**

#### **Sposób drukowania z użyciem tylko czarnego tuszu(Windows)**

- **1.** W oprogramowaniu wybierz opcję **Drukuj**.
- **2.** Sprawdź, czy drukarka jest wybrana.
- **3.** Kliknij przycisk otwierający okno dialogowe **Właściwości**.

W zależności od aplikacji przycisk ten może nazywać się **Właściwości**, **Opcje**, **Ustawienia drukarki**, **Właściwości drukarki**, **Drukarka** lub **Preferencje**.

**4.** Wybierz odpowiednie opcje.

#### **System Windows 10**

- Kliknij kartę **Papier/Jakość**.
- Z listy **Drukuj w odcieniach szarości** wybierz opcję **Tylko czarny atrament**, a następnie kliknij przycisk **OK**.

#### **System Windows 7**

- Na karcie **Układ** lub **Papier/Jakość** kliknij przycisk **Zaawansowane** w celu otwarcia okna dialogowego **Opcje zaawansowane**.
- Z listy rozwijanej **Drukuj w odcieniach szarości** wybierz opcję **Tylko czarny atrament**, a następnie kliknij przycisk **OK**.

#### **Sposób drukowania z użyciem tylko czarnego tuszu (macOS)**

- **1.** W menu **File** (Plik) w używanej aplikacji kliknij opcję **Print** (Drukuj).
- **2.** Sprawdź, czy drukarka jest wybrana.
- **3.** Ustaw opcje drukowania.

Jeśli nie widzisz opcji w oknie dialogowym Drukowanie, kliknij opcję **Pokaż szczegóły**.

- **UWAGA:** Lokalizacja opcji może się różnić w zależności od aplikacji.
- **4.** Z menu podręcznego wybierz opcję **Rodzaj papieru/Jakość**.
- **5.** Z menu podręcznego Kolor wybierz opcję **Odcienie szarości**, a następnie kliknij przycisk **Drukuj**.

## <span id="page-58-0"></span>**Poprawianie jakości wydruku**

Można wydrukować stronę diagnostyczną w celu stwierdzenia, czy wymagane jest oczyszczenie lub wyrównanie głowic drukujących w celu poprawy jakości druku.

Jakość druku można też poprawić za pomocą aplikacji HP Smart. Aby uzyskać dodatkowe informacje na temat aplikacji, patrz [Używanie aplikacji HP Smart do drukowania, skanowania i rozwiązywania problemów](#page-20-0) [na stronie 17.](#page-20-0)

#### **Drukowanie strony diagnostycznej jakości druku z panelu sterowania drukarki**

- **1.** Załaduj nieużywany arkusz białego, zwykłego papieru o rozmiarze Letter lub A4 do podajnika wejściowego.
- **2.** Naciśnij jednocześnie przyciski (b) (Kopia kolorowa) i  $\left[\frac{1}{N}\right]$  (Wznów).

#### **Drukowanie strony diagnostycznej jakości druku z oprogramowania drukarki HP**

- **1.** Załaduj nieużywany arkusz białego, zwykłego papieru o rozmiarze Letter lub A4 do podajnika wejściowego.
- **2.** Wykonaj czynności dla swojego systemu operacyjnego:

#### **Windows:**

- **a.** W oprogramowaniu drukarki HP (dostępnym w menu **Start**) kliknij pozycję **Print & Scan (Drukowanie i skanowanie)** u góry okna.
- **b.** W sekcji **Drukuj** kliknij opcję **Konserwacja drukarki**, aby otworzyć program Przybornik.
- **c.** W programie Przybornik kliknij kartę **Usługi urządzenia**, a następnie opcję **Drukuj stronę diagnostyki jakości**.

#### **Komputer Mac:**

- **a.** W folderze **Applications** otwórz folder **HP** i kliknij dwukrotnie ikonę **HP Utility**.
- **b.** W obszarze **Wszystkie ustawienia** kliknij opcję **Diagnostyka jakości wydruku**, a następnie kliknij **Drukuj**.

**3.** Sprawdź pola koloru turkusowego, purpurowego, żółtego i czarnego oraz inne elementy na stronie diagnostycznej.

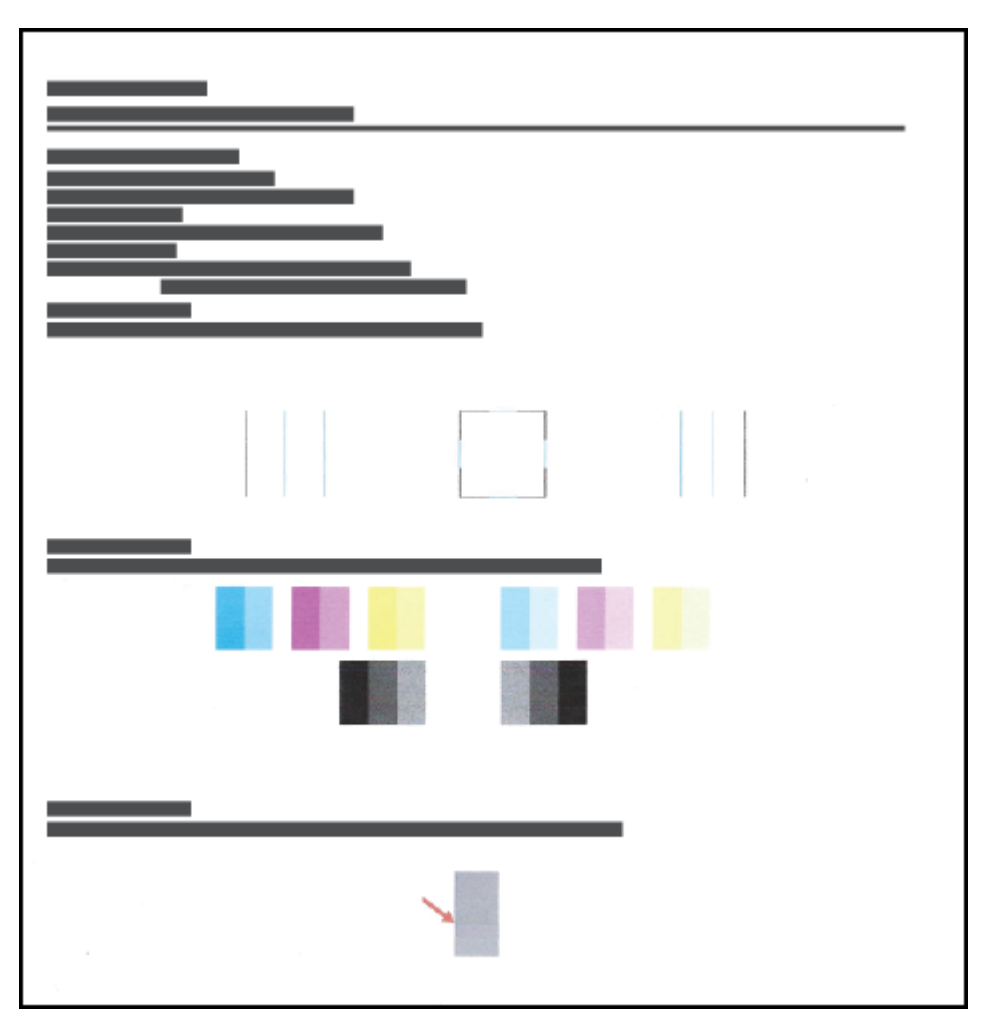

**4.** Wyczyść głowice drukujące, jeśli strona diagnostyczna zawiera smugi lub brakujące fragmenty kolorowych i czarnych pól.

Aby uzyskać więcej informacji, zobacz [Czyszczenie głowic drukujących na stronie 58.](#page-61-0)

**5.** Jeśli na stronie diagnostycznej widoczne są poszarpane linie lub zawiera ona informację, że warto wyrównać głowice drukujące, wykonaj wyrównywanie.

Aby uzyskać więcej informacji, zobacz [Wyrównywanie głowic drukujących na stronie 57](#page-60-0).

**6.** Jeśli mimo wyczyszczenia i wyrównania głowic drukujących nadal występują problemy z jakością, należy skontaktować się z pomocą techniczną HP.

## <span id="page-60-0"></span>**Wyrównywanie głowic drukujących**

Wyrównanie głowic drukujących może poprawić jakość druku. Wyrównanie należy przeprowadzić w razie stwierdzenia braku wyrównania kolorów lub linii na wydrukach albo na stronie diagnostycznej jakości wydruku. Aby uzyskać więcej informacji na temat strony diagnostycznej jakości wydruku, zobacz [Poprawianie](#page-58-0) [jakości wydruku na stronie 55.](#page-58-0)

#### **Wyrównywanie głowic drukujących (Windows)**

- **1.** Załaduj nieużywany arkusz białego, zwykłego papieru o rozmiarze Letter lub A4 do podajnika wejściowego.
- **2.** W oprogramowaniu drukarki HP (dostępnym w menu **Start**) kliknij pozycję **Print & Scan (Drukowanie i skanowanie)** u góry okna.
- **3.** W sekcji **Drukuj** kliknij opcję **Konserwacja drukarki**, aby otworzyć program Przybornik.
- **4.** W programie Przybornik kliknij kartę **Usługi urządzenia**, kliknij żądaną opcję, a następnie postępuj zgodnie z instrukcjami wyświetlanymi na ekranie.

#### **Wyrównywanie głowic drukujących (macOS)**

- **1.** Załaduj do podajnika zwykły, biały papier formatu Letter lub A4.
- **2.** Otwórz program HP Utility.
	- **UWAGA:** Narzędzie HP Utility znajduje się w folderze **HP** w folderze **Aplikacje**.
- **3.** Wybierz swoją drukarkę z listy urządzeń po lewej stronie okna.
- **4.** Kliknij opcję **Wyrównaj**.
- **5.** Kliknij przycisk **Wyrównaj**, a następnie postępuj zgodnie z instrukcjami wyświetlanymi na ekranie.
- **6.** Kliknij przycisk **Wszystkie ustawienia**, aby powrócić do okna **Informacje i pomoc techniczna**.

## <span id="page-61-0"></span>**Czyszczenie głowic drukujących**

Jeśli na wydrukach widoczne są rozmazania, albo gdy niektóre kolory są niewłaściwe lub ich brak, niezbędne może być wyczyszczenie głowic drukujących. Aby stwierdzić, czy czyszczenie jest wymagane, można też sprawdzić stronę diagnostyczną jakości wydruku. W trakcie procesu czyszczenia głowic drukujących drukowana jest jedna strona. Aby uzyskać więcej informacji na temat strony diagnostycznej jakości wydruku, zobacz [Poprawianie jakości wydruku na stronie 55](#page-58-0).

**WWAGA:** Głowice drukujące należy czyścić tylko w razie potrzeby. Zbyt częste czyszczenie powoduje szybkie zużywanie tuszu i skrócenie okresu eksploatacji głowic.

#### **Czyszczenie głowic drukujących (Windows)**

- **1.** Załaduj nieużywany arkusz białego, zwykłego papieru o rozmiarze Letter lub A4 do podajnika wejściowego.
- **2.** W oprogramowaniu drukarki HP (dostępnym w menu **Start**) kliknij pozycję **Print & Scan (Drukowanie i skanowanie)** u góry okna.
- **3.** W sekcji **Drukuj** kliknij opcję **Konserwacja drukarki**, aby otworzyć program Przybornik.
- **4.** W programie Przybornik kliknij kartę **Usługi urządzenia**, kliknij żądaną opcję, a następnie postępuj zgodnie z instrukcjami wyświetlanymi na ekranie.

#### **Czyszczenie głowic drukujących (macOS)**

**OSTROŻNIE:** Głowice drukujące należy czyścić tylko w razie potrzeby. Zbyt częste czyszczenie powoduje szybkie zużywanie tuszu i skrócenie okresu eksploatacji głowic.

- **1.** Załaduj do podajnika zwykły, biały papier formatu Letter lub A4.
- **2.** Otwórz program HP Utility.

**UWAGA:** Narzędzie HP Utility znajduje się w folderze **HP** w folderze **Aplikacje**.

- **3.** Wybierz swoją drukarkę z listy urządzeń po lewej stronie okna.
- **4.** Kliknij przycisk **Wyczyść głowice**.
- **5.** Kliknij opcję **Wyczyść** i postępuj zgodnie z instrukcjami wyświetlanymi na ekranie.
	- **OSTROŻNIE:** Głowicę drukującą należy czyścić tylko w razie potrzeby. Zbyt częste czyszczenie powoduje szybkie zużywanie atramentu i skrócenie okresu eksploatacji głowicy drukującej.
	- **UWAGA:** Jeżeli po zakończeniu czyszczenia jakość wydruku jest nadal niska, spróbuj wyrównać głowicę drukującą. Jeśli mimo wyczyszczenia i wyrównania nadal występują problemy z jakością, należy skontaktować się z pomocą techniczną HP.
- **6.** Kliknij przycisk **Wszystkie ustawienia**, aby powrócić do okna **Informacje i pomoc techniczna**.

### <span id="page-62-0"></span>**Czyszczenie drukarki**

Procedura czyszczenia, którą można uruchomić z poziomu oprogramowania drukarki, pozwala zapobiegać rozmazywaniu atramentu na odwrocie stron.

#### **Czyszczenie drukarki z poziomu oprogramowania drukarki (Windows)**

- **1.** Załaduj nieużywany arkusz białego, zwykłego papieru o rozmiarze Letter lub A4 do podajnika wejściowego.
- **2.** W oprogramowaniu drukarki HP (dostępnym w menu **Start**) kliknij pozycję **Print & Scan (Drukowanie i skanowanie)** u góry okna.
- **3.** W sekcji **Drukuj** kliknij opcję **Konserwacja drukarki**, aby otworzyć program Przybornik.
- **4.** W programie Przybornik kliknij kartę **Usługi urządzenia**, kliknij żądaną opcję, a następnie postępuj zgodnie z instrukcjami wyświetlanymi na ekranie.

## <span id="page-63-0"></span>**Wskazówki dotyczące korzystania z tuszu i głowic drukujących**

#### **Wskazówki dotyczące głowic drukujących**

Poniższe wskazówki mogą być przydatne w trakcie korzystania z głowic drukujących:

- Należy stosować oryginalne głowice drukujące HP.
- Aby chronić głowice drukujące przed wyschnięciem, zawsze wyłączaj drukarkę przy użyciu przycisku Zasilanie i poczekaj, aż zgaśnie wskaźnik przycisku Zasilanie.
- Otwieraj głowice drukujące i zdejmuj z nich taśmę tylko bezpośrednio przed instalacją. Pozostawienie taśmy na głowicach drukujących ogranicza ulatnianie się tuszu.
- Należy prawidłowo zainstalować czarną i kolorową głowicę drukującą.

Aby uzyskać więcej informacji, zobacz [Problem z głowicą drukującą \(pojemnikiem\) na stronie 77.](#page-80-0)

- Po skonfigurowaniu drukarki nie należy otwierać zatrzasku głowicy drukującej bez wyraźnego polecenia.
- Wyrównaj drukarkę, aby uzyskać najlepszą jakość wydruku. Więcej informacji na ten temat można znaleźć w rozdziale [Poprawianie jakości wydruku na stronie 55](#page-58-0).
- Jeśli z jakiegoś powodu wyjmiesz z drukarki głowicę drukującą, spróbuj włożyć ją z powrotem tak szybko, jak to tylko możliwe. Niezabezpieczone głowice drukujące zaczynają wysychać poza drukarką.

#### **Wskazówki dotyczące tuszu**

Poniższe wskazówki mogą być przydatne w trakcie korzystania z tuszu:

● Przed rozpoczęciem drukowania należy upewnić się, że pojemniki z atramentem zawierają dostatecznie dużo atramentu.

Aby uzyskać więcej informacji, zobacz [Poziomy tuszu na stronie 49.](#page-52-0)

- Jeśli atramentu jest niewiele, należy napełnić pojemniki. Drukowanie przy małej ilości atramentu w pojemnikach może spowodować uszkodzenie drukarki.
- Nie należy przechylać drukarki.
- **WWAGA:** Oryginalne głowice drukujące i tusze firmy HP są zaprojektowane i testowane z drukarkami i papierami HP, aby umożliwiać łatwe uzyskiwanie doskonałych wyników za każdym razem.

Firma HP nie gwarantuje jakości ani niezawodności tuszu innych producentów. Serwis urządzenia i naprawy wymagane w wyniku użycia tuszu innej firmy nie są objęte gwarancją.

### <span id="page-64-0"></span>**Przenoszenie drukarki**

Aby drukarka nie uległa uszkodzeniu i nie wylał się z niej atrament, należy przestrzegać następujących zasad.

Podczas przenoszenia drukarki w domu lub biurze należy pozostawić zatrzask głowicy drukującej zamknięty i utrzymywać drukarkę w pozycji poziomej.

Podczas przenoszenia drukarki poza dom lub biuro należy korzystać z instrukcji przenoszenia umieszczonej w opakowaniu lub odwiedzić stronę [www.support.hp.com](http://h20180.www2.hp.com/apps/Nav?h_pagetype=s-001&h_product=23394951&h_client&s-h-e002-1&h_lang=pl&h_cc=pl) .

# **Połączenia**

● [Łączenie drukarki z komputerem za pomocą przewodu USB \(połączenie inne niż sieciowe\)](#page-66-0)

### <span id="page-66-0"></span>**Łączenie drukarki z komputerem za pomocą przewodu USB (połączenie inne niż sieciowe)**

Drukarka obsługuje połączenie USB 2.0 High Speed z komputerem przez tylny port.

Jeśli zainstalowano oprogramowanie HP oprogramowanie drukarki, drukarka będzie działała jako urządzenie plug and play. Jeśli oprogramowanie nie zostało zainstalowane, należy wykonać poniższe czynności w celu podłączenia drukarki za pomocą kabla USB.

#### **Podłączanie drukarki za pomocą kabla USB przy użyciu oprogramowania drukarki HP**

**1.** Wprowadź adres [123.hp.com](http://123.hp.com) w przeglądarce internetowej na komputerze, aby pobrać i zainstalować oprogramowanie HP oprogramowanie drukarki. Można również skorzystać z dysku CD z oprogramowaniem HP oprogramowanie drukarki (jeśli jest dołączony) lub pobrać oprogramowanie z witryny [www.support.hp.com](http://h20180.www2.hp.com/apps/Nav?h_pagetype=s-001&h_product=23394951&h_client&s-h-e002-1&h_lang=pl&h_cc=pl) .

**WWAGA:** Nie podłączaj przewodu USB do drukarki, dopóki nie pojawi się odpowiednie polecenie.

- **2.** Postępuj zgodnie z instrukcjami wyświetlanymi na ekranie. Po monicie podłącz drukarkę do komputera, wybierając opcję **USB** na ekranie **Connection Options** (Opcje połączenia).
- **3.** Postępuj zgodnie z instrukcjami wyświetlanymi na ekranie.

#### **Podłączanie drukarki za pomocą kabla USB przy użyciu aplikacji HP Smart**

- **1.** Połącz swoje urządzenie z drukarką kablem USB.
- **2.** Otwórz aplikację HP Smart na urządzeniu. Więcej informacji ten temat zawiera sekcja [Używanie aplikacji](#page-20-0)  [HP Smart do drukowania, skanowania i rozwiązywania problemów na stronie 17](#page-20-0).
- **3.** Na ekranie głównym aplikacji HP Smart kliknij lub dotknij (ikona Plus), a następnie wybierz swoją drukarkę.

# **6 Rozwiązywanie problemów**

W tym rozdziale opisano następujące zagadnienia:

- [Uzyskiwanie pomocy HP w Internecie przy rozwiązywaniu problemów](#page-68-0)
- [Dodatkowa pomoc](#page-69-0)
- [Błędy na panelu sterowania drukarki](#page-70-0)
- [Uzyskiwanie pomocy za pośrednictwem aplikacji HP Smart](#page-71-0)
- [Problemy związane z zacięciami i pobieraniem papieru](#page-72-0)
- [Problem z głowicą drukującą \(pojemnikiem\)](#page-80-0)
- [Problem związany z drukowaniem](#page-87-0)
- [Problemy związane z kopiowaniem](#page-90-0)
- [Problemy związane ze skanowaniem](#page-91-0)
- [Problemy sprzętowe drukarki](#page-92-0)
- [Przywracanie oryginalnych ustawień fabrycznych](#page-93-0)
- [Konserwacja drukarki](#page-94-0)
- [Pomoc techniczna firmy HP](#page-96-0)

### <span id="page-68-0"></span>**Uzyskiwanie pomocy HP w Internecie przy rozwiązywaniu problemów**

Narzędzie HP do rozwiązywania problemów w trybie online umożliwia rozwiązanie problemów z drukarką. Na podstawie poniższej tabeli zidentyfikuj problem z drukarką, a następnie kliknij odpowiednie łącze.

**WAGA:** Kreatory rozwiązywania problemów z drukarką HP w trybie online mogą nie być dostępne we wszystkich językach.

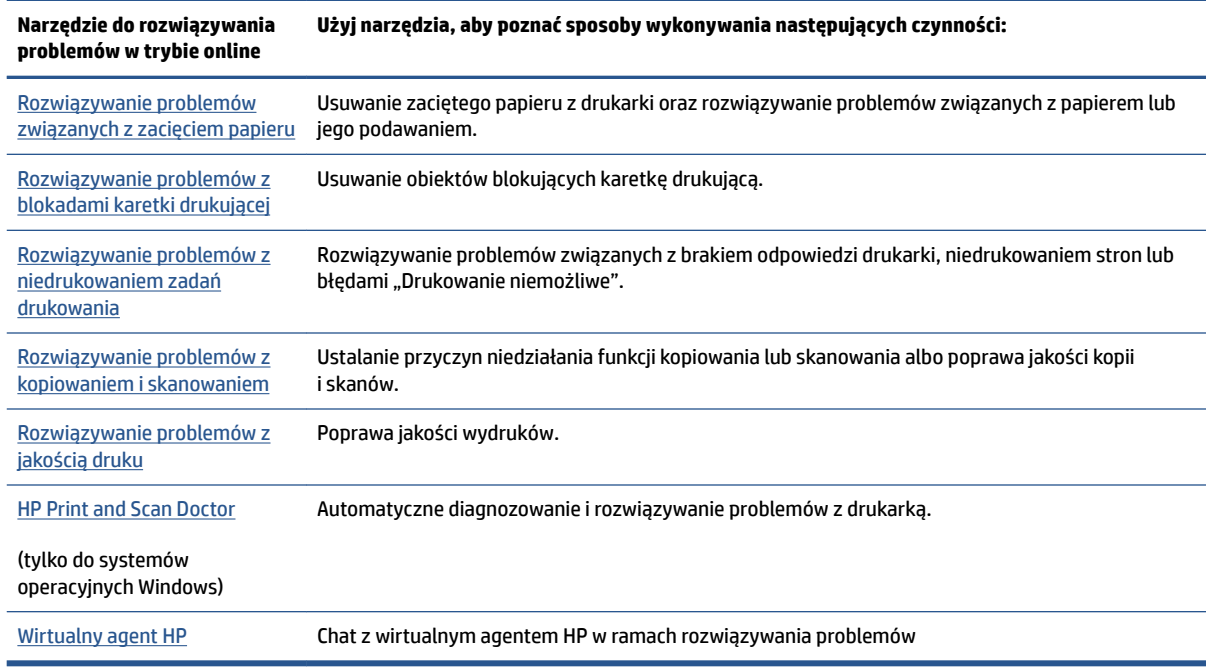

## <span id="page-69-0"></span>**Dodatkowa pomoc**

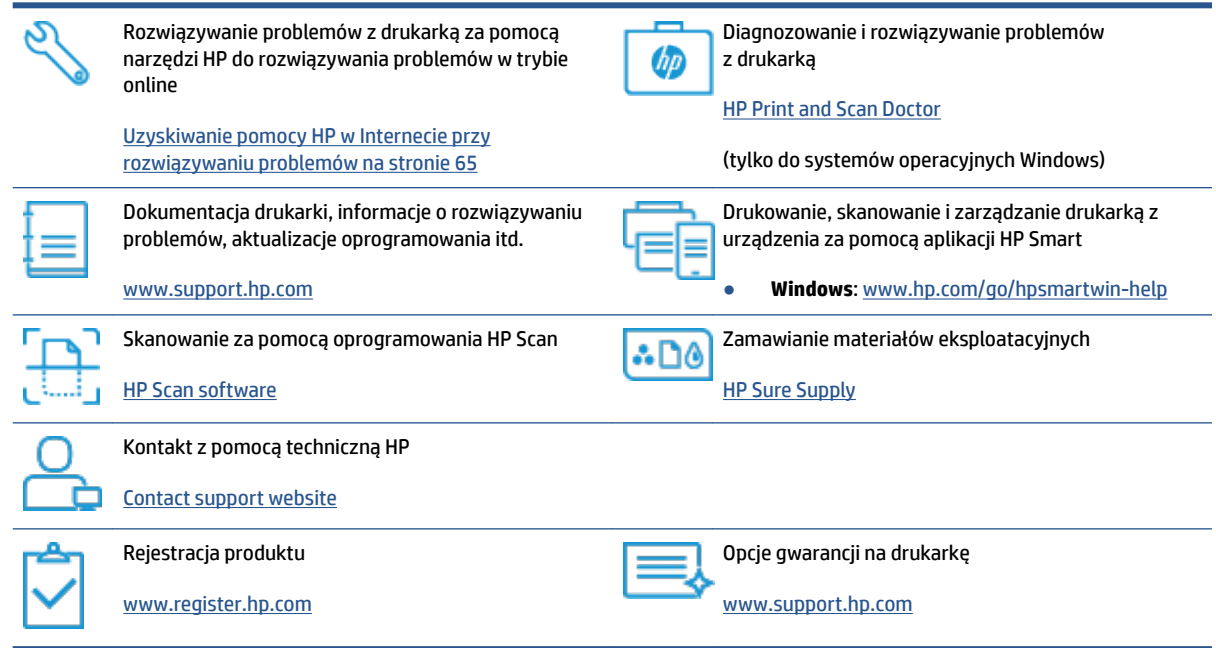

# <span id="page-70-0"></span>**Błędy na panelu sterowania drukarki**

Jeśli ikona Licznik na wyświetlaczu panelu sterowania wyświetla na przemian literę E i numer, wskazuje to na wystąpienie błędu drukarki. Litera E i numer oznaczają kody błędów. Jeśli na przykład ikona Licznik wyświetla na przemian literę E i numer 4, oznacza to wystąpienie zacięcia papieru.

Aby uzyskać szczegółowe informacje o błędach i rozwiązaniach, patrz [Wskaźniki panelu sterowania i stan](#page-10-0) [wyświetlanych ikon na stronie 7.](#page-10-0)

### <span id="page-71-0"></span>**Uzyskiwanie pomocy za pośrednictwem aplikacji HP Smart**

Aplikacja HP Smart wyświetla ostrzeżenia o problemach z drukarką (zacięcia i inne problemy), daje dostęp do systemu pomocy i umożliwia kontakt z działem pomocy technicznej. Aby uzyskać dodatkowe informacje na temat aplikacji, patrz [Używanie aplikacji HP Smart do drukowania, skanowania i rozwiązywania problemów](#page-20-0) [na stronie 17.](#page-20-0)

- **1.** Otwórz aplikację HP Smart na urządzeniu.
- **2.** Na ekranie głównym aplikacji HP Smart wybierz swoją drukarkę.
- **WSKAZÓWKA:** Jeśli drukarka jest już skonfigurowana, można ją wybrać na ekranie głównym aplikacji HP Smart, przesuwając palcem w lewo lub w prawo i wybierając.

Aby użyć innej drukarki, kliknij lub dotknij + (ikona Plus) na ekranie głównym, a następnie wybierz inną drukarkę lub dodaj nową.

**3.** Aby wyświetlić stan drukarki, kliknij ikonę drukarki lub dotknij jej.
# **Problemy związane z zacięciami i pobieraniem papieru**

# **Usuwanie zacięcia papieru lub karetki drukującej**

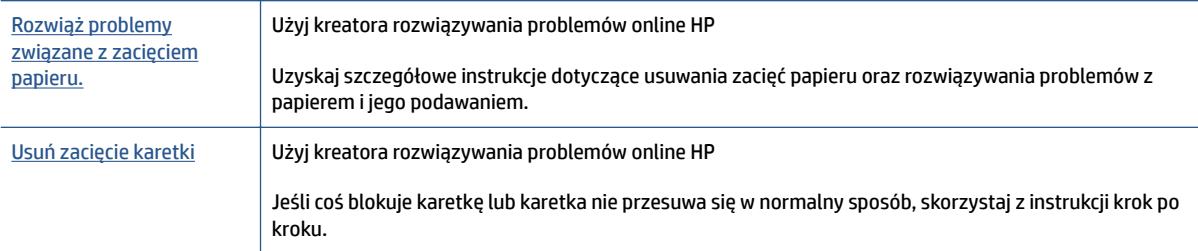

**WWAGA:** Kreatory rozwiązywania problemów online HP mogą nie być dostępne we wszystkich językach.

## **Zapoznaj się z ogólnymi instrukcjami usuwania zacięć w Pomocy**

Zacięcia papieru mogą wystąpić w kilku miejscach. W przypadku zacięcia karetki usuń wszelkie materiały, w tym papier, które blokują karetkę drukującą w obszarze dostępu do głowic drukujących.

**WWAGA:** Nie używaj żadnych narzędzi ani innych urządzeń do usuwania zaciętych materiałów. Zawsze zachowaj ostrożność podczas usuwania zaciętego materiału z wnętrza drukarki.

### **Usuwanie zacięcia papieru z podajnika wejściowego**

- **1.** Naciśnij przycisk (Anuluj), aby spróbować automatycznie usunąć zacięcie. Jeśli nie przyniesie to skutku, wykonaj poniższe kroki, aby usunąć zacięcie ręcznie.
- **2.** Delikatnie wyjmij papier z podajnika wejściowego.

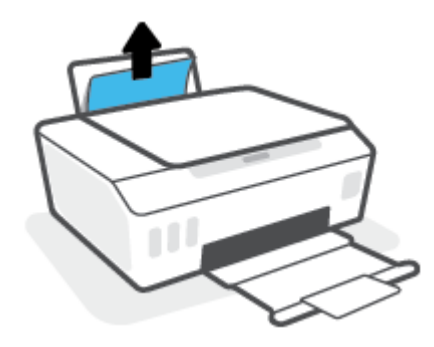

- **3.** Upewnij się, że ścieżki papieru nie blokuje żadne obce ciało, a następnie ponownie załaduj papier.
	- **WWAGA:** Osłona podajnika wejściowego może zapobiegać dostawaniu się ciał obcych na ścieżkę papieru i dzięki temu pozwala uniknąć poważnych zacięć papieru. Nie należy zdejmować osłony podajnika wejściowego.
- **4.** Naciśnij przycisk (Wznów) na panelu sterowania, aby kontynuować bieżące zadanie.

### **Usuwanie zacięcia papieru przez zasobnik wyjściowy**

**1.** Naciśnij przycisk (Anuluj), aby spróbować automatycznie usunąć zacięcie. Jeśli nie przyniesie to skutku, wykonaj poniższe kroki, aby usunąć zacięcie ręcznie.

**2.** Delikatnie wyjmij papier z zasobnika wyjściowego.

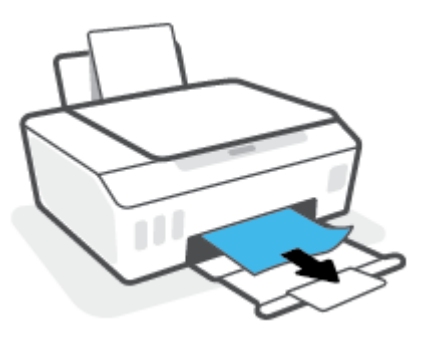

**3.** Naciśnij przycisk (Wznów) na panelu sterowania, aby kontynuować bieżące zadanie.

**Usuwanie zaciętego papieru lub innych przedmiotów przez obszar dostępu do głowic drukujących (pojemników)**

- **1.** Naciśnij przycisk (Anuluj), aby anulować drukowanie. Jeśli nie przyniesie to skutku, wykonaj poniższe czynności, aby usunąć zacięcie ręcznie.
- **2.** Zamknij przedłużenie odbiornika, a następnie zamknij odbiornik.

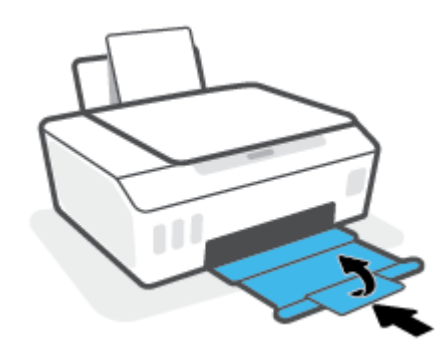

**3.** Otwórz przednie drzwiczki drukarki.

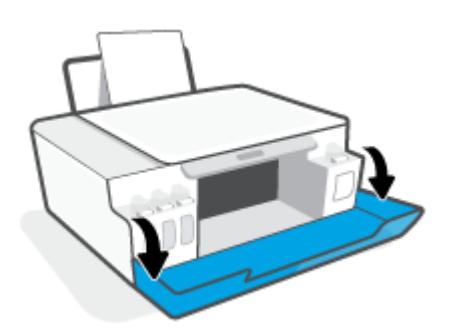

**4.** Otwórz drzwiczki dostępu do głowicy drukującej.

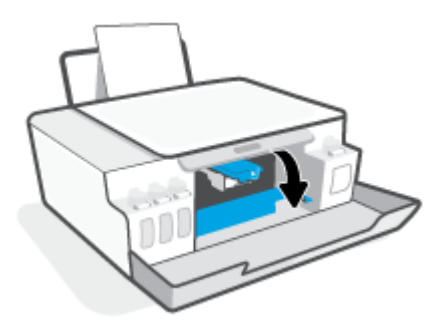

**5.** Upewnij się, że karetka nie jest zablokowana. Niezbędne może być przesunięcie karetki w prawo.

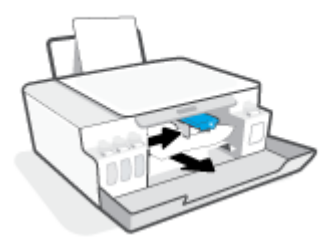

Usuń zacięty papier lub inne przedmioty blokujące karetkę.

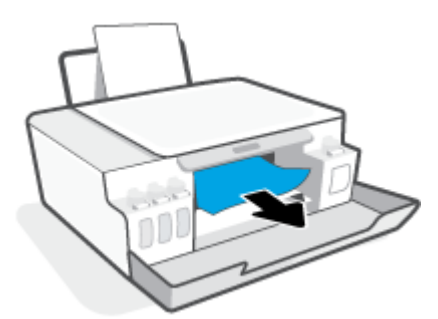

**6.** Sprawdź, czy zatrzask głowicy drukującej jest prawidłowo zamknięty.

POWIADOMIENIE: Po skonfigurowaniu drukarki nie należy otwierać zatrzasku głowicy drukującej bez wyraźnego polecenia.

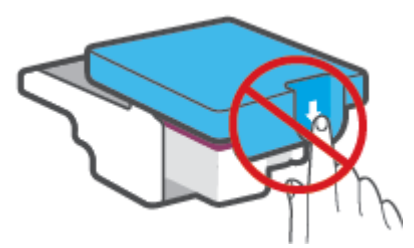

**7.** Zamknij przednie drzwiczki drukarki.

**8.** Wysuń zasobnik wyjściowy i przedłużenie zasobnika.

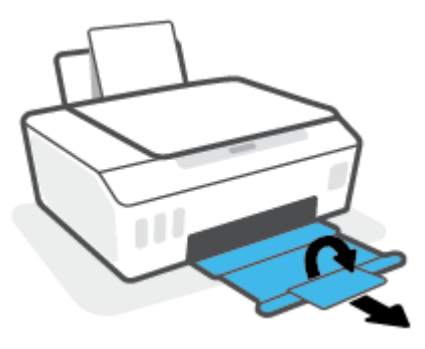

### **Usuwanie zacięcia papieru wewnątrz drukarki**

- **UWAGA:** Po wypróbowaniu innych sposobów usuwania zacięć papieru wykonaj czynności opisane w tej części. Przed rozpoczęciem upewnij się, że osłony pojemników z atramentem są dobrze zamknięte, aby nie doszło do wycieku atramentu.
	- **1.** Naciśnij przycisk (Anuluj), aby anulować drukowanie. Jeśli nie przyniesie to skutku, wykonaj poniższe czynności, aby usunąć zacięcie ręcznie.
	- **2.** Naciśnij przycisk (Zasilanie), aby wyłączyć drukarkę.
	- **3.** Otwórz drzwiczki przednie, a następnie otwórz drzwiczki dostępu do głowicy drukującej.

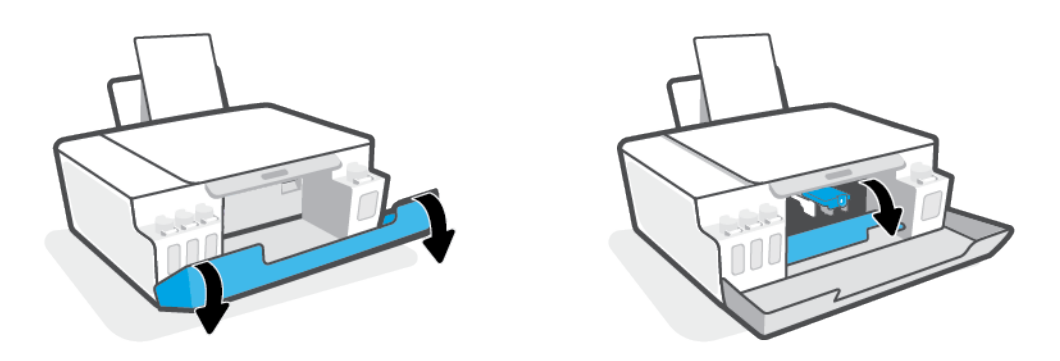

**WWAGA:** Jeśli karetka drukarki nie znajduje się z lewej strony, ręcznie przesuń ją do końca w lewo.

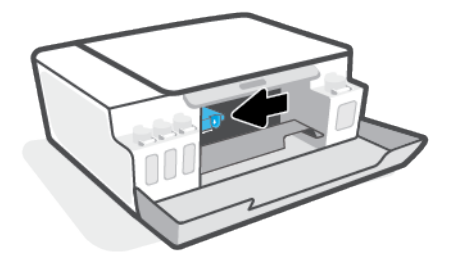

- **4.** Wciśnij zatrzask z boku głowicy drukującej, aby go otworzyć.
- **WAGA:** Po skonfigurowaniu drukarki nie należy otwierać zatrzasku głowicy drukującej bez wyraźnego polecenia.
- **5.** Zamknij drzwiczki.
- **6.** Unieś przód drukarki i oprzyj ją na tylnej krawędzi, aby uzyskać dostęp do drzwiczek czyszczenia znajdujących się na spodzie. Odnajdź drzwiczki czyszczenia na spodzie drukarki, a następnie pociągnij za dwa uchwyty w drzwiczkach, aby je otworzyć.
- **WAGA:** Drukarki nie należy trzymać w pozycji odchylonej zbyt długo, aby nie doszło do wycieku atramentu.

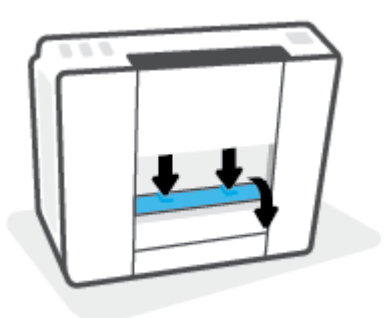

**7.** Wyjmij zacięty papier.

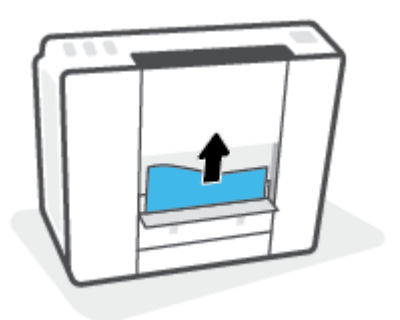

**8.** Zamknij drzwiczki do czyszczenia. Delikatnie dopchnij drzwiczki do drukarki, aż oba zaczepy zablokują się we właściwym miejscu.

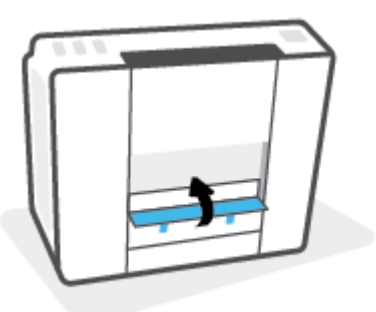

- **9.** Ustaw drukarkę z powrotem w prawidłowej pozycji.
- **10.** Otwórz drzwiczki przednie, a następnie otwórz drzwiczki dostępu do głowicy drukującej.
- **11.** Zamknij zatrzask głowicy drukującej, a następnie zamknij drzwiczki.

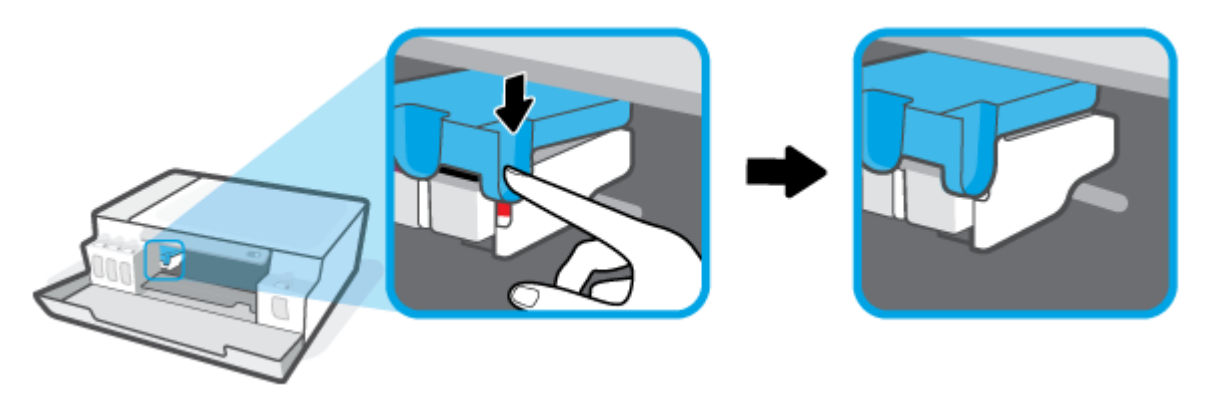

**12.** Podłącz przewód zasilający i włącz drukarkę.

# **Sposoby unikania zacięć papieru**

W celu uniknięcia zacięć papieru należy stosować się do następujących wskazówek.

- Uważaj, aby nie przepełnić podajnika wejściowego, ale z drugiej strony w celu uzyskania najlepszych efektów zadbaj o znajdowanie się w nim co najmniej 5 arkuszy.
- Dbaj o to, aby do wnętrza drukarki nie przedostawały się drobiny kurzu ani inne zanieczyszczenia, wyjmując papier z podajnika wejściowego i zamykając go, gdy nie jest używany.
- Regularnie wyjmuj wydrukowane strony z zasobnika wyjściowego.
- Sprawdź, czy papier załadowany do podajnika leży płasko, a jego krawędzie nie są zagięte lub podarte.
- Nie umieszczaj różnych rodzajów i rozmiarów papieru na raz w podajniku wejściowym. Wszystkie arkusze w podajniku muszą być są tego samego formatu i rodzaju.

W celu zapewnienia optymalnej wydajności należy używać papieru firmy HP. Więcej informacji na temat papieru firmy HP można znaleźć w rozdziale [Podstawowe informacje dotyczące papieru na stronie 13.](#page-16-0)

● Dokładnie dopasowuj prowadnicę szerokości w podajniku do papieru. Sprawdzaj, czy prowadnica szerokości nie zagięła papieru w podajniku.

- Nie wsuwaj na siłę zbyt głęboko papieru do podajnika.
- Nie należy dodawać papieru, kiedy drukarka drukuje. Jeśli w drukarce kończy się papier, dodaj go po wyświetleniu komunikatu o braku papieru.

# **Rozwiązywanie problemów z pobieraniem papieru**

Czego dotyczy problem?

- **Papier nie jest pobierany z podajnika wejściowego**
	- Upewnij się, że do podajnika wejściowego został załadowany papier. Aby uzyskać więcej informacji, zobacz [Ładowanie materiałów na stronie 22](#page-25-0).
	- Dokładnie dopasowuj prowadnicę szerokości w podajniku do papieru. Sprawdzaj, czy prowadnica szerokości nie zagięła papieru w podajniku.
	- Upewnij się, że papier w podajniku wejściowym nie jest zwinięty. Rozprostuj papier, wyginając go w przeciwną stronę.
	- Wyczyść rolki papieru.

### ● **Strony są przekrzywione**

- Sprawdź, czy papier jest załadowany z prawej strony podajnika wejściowego, a prowadnica szerokości papieru opiera się o lewą krawędź papieru.
- Ładuj papier do drukarki tylko wtedy, gdy drukarka nie drukuje.

### ● **Pobierane jest kilka stron**

- Dokładnie dopasowuj prowadnicę szerokości w podajniku do papieru. Sprawdzaj, czy prowadnica szerokości nie zagięła papieru w podajniku.
- Sprawdź, czy w podajniku wejściowym nie ma zbyt wiele papieru.
- Upewnij się, że arkusze załadowanego papieru nie są posklejane.
- W celu zapewnienia optymalnej wydajności i efektywności należy używać papieru firmy HP.
- Wyczyść rolki papieru.

### **Ręczne czyszczenie rolek papieru**

- **1.** Przygotuj następujące materiały:
	- Długi, niestrzępiący się, bawełniany wacik
	- Woda destylowana, filtrowana lub z butelki (woda z kranu może uszkodzić drukarkę)
- **2.** Naciśnij przycisk (Zasilanie), aby wyłączyć drukarkę.
- **3.** Odłącz przewód zasilający z tyłu drukarki.
- **4.** Jeśli kabel USB jest nadal podłączony, odłącz go.
- **5.** Podnieś zasobnik wejściowy.
- **6.** Unieś i przytrzymaj osłonę podajnika wejściowego.
- **UWAGA:** Nie należy zdejmować osłony podajnika wejściowego. Osłona podajnika wejściowego zapobiega przedostawaniu się ciał obcych na ścieżkę papieru i dzięki temu pozwala uniknąć zacięć papieru.
- **7.** Popatrz przez otwarty zasobnik wejściowy i znajdź szare rolki do pobierania papieru. Potrzebna może być latarka w celu oświetlenia odpowiedniego miejsca.
- **8.** Zwilż długi, bawełniany wacik wodą destylowaną lub z butelki, a następnie ściśnij go, aby usunąć nadmiar wody.
- **9.** Wciśnij wacik w rolki, a następnie obracaj je palcami do góry. Zastosuj odpowiednio mocny nacisk, aby usunąć kurz i nagromadzony brud.
- **10.** Opuść osłonę podajnika wejściowego.
- **11.** Rolki powinny schnąć przez 10 lub 15 minut.
- **12.** Podłącz przewód zasilający do gniazda znajdującego się z tyłu drukarki.
- **13.** W razie potrzeby ponownie podłącz kabel USB do drukarki.
- **14.** Naciśnij przycisk zasilania, aby włączyć drukarkę.

# **Problem z głowicą drukującą (pojemnikiem)**

Jeśli komunikat wskazuje na problem z głowicą drukującą, wykonaj kolejno następujące czynności:

- **1.** Sprawdź, czy wskazana głowica drukująca jest prawidłowo zainstalowana.
- **2.** Oczyść styki głowicy drukującej.
- **3.** Skontaktuj się z pomocą techniczną HP, aby uzyskać pomoc. Przejdź na stronę [www.support.hp.com](http://h20180.www2.hp.com/apps/Nav?h_pagetype=s-001&h_product=23394951&h_client&s-h-e002-1&h_lang=pl&h_cc=pl) .

**WWAGA:** Aby uzyskać więcej informacji na temat problemów z głowicami drukującymi, patrz <u>[Ikony](#page-10-0)</u> [Głowica drukująca i wskaźnik Atrament/głowica drukująca na stronie 7](#page-10-0).

### Weryfikowanie prawidłowego zainstalowania głowicy drukującej

POWIADOMIENIE: Te instrukcje odnoszą się tylko do tej części. Po skonfigurowaniu drukarki nie należy otwierać zatrzasku głowicy drukującej bez wyraźnego polecenia.

- **1.** Sprawdź, czy drukarka jest włączona.
- **2.** Zamknij przedłużenie odbiornika, a następnie zamknij odbiornik.

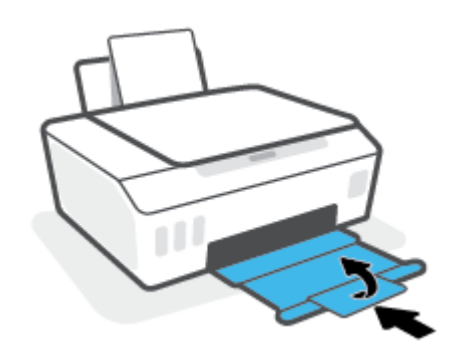

- **3.** Wyjmij głowicę drukującą i włóż ją ponownie.
	- **a.** Otwórz przednie drzwiczki drukarki.

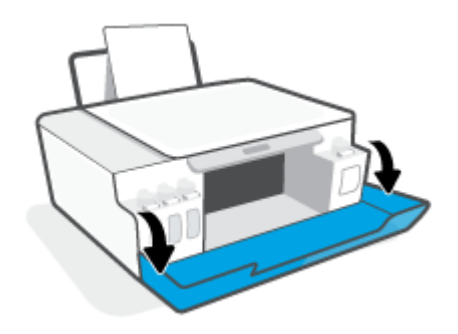

**b.** Otwórz drzwiczki dostępu do głowicy drukującej.

POWIADOMIENIE: Po skonfigurowaniu drukarki nie należy otwierać zatrzasku głowicy drukującej bez wyraźnego polecenia.

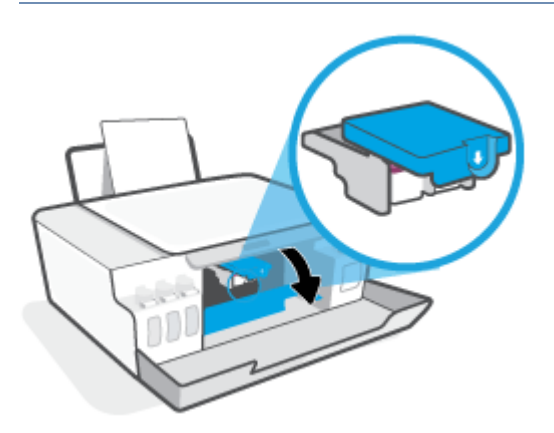

**c.** Wciśnij zatrzask głowicy drukującej, aby go otworzyć.

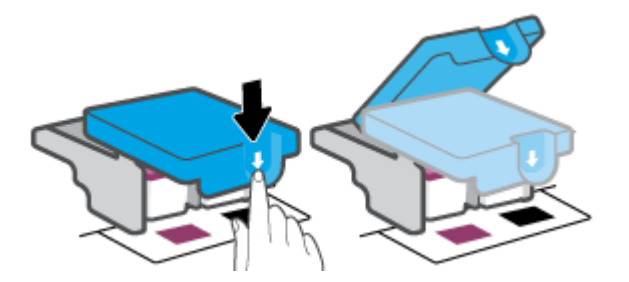

**d.** Wyjmij głowicę drukującą z karetki.

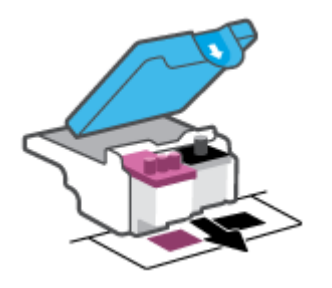

**e.** Sprawdź, czy na górze głowicy drukującej znajduje się osłona lub jej styki są zaklejone taśmą plastikową. Jeśli tak właśnie jest, usuń osłonę z górnej części głowicy i taśmę plastikową z jej styków.

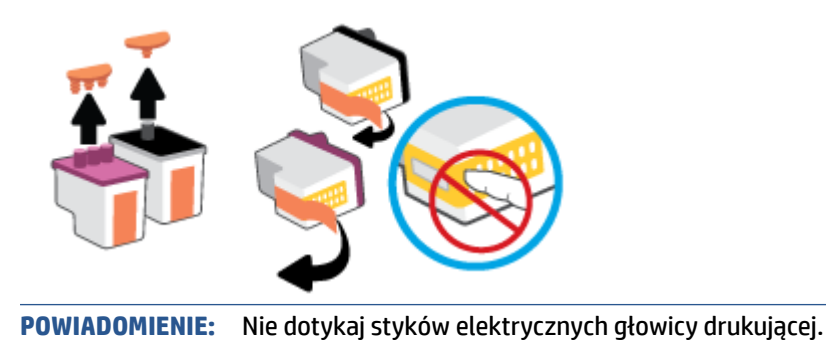

**f.** Wsuń głowicę drukującą do gniazda, aż zatrzaśnie się na swoim miejscu.

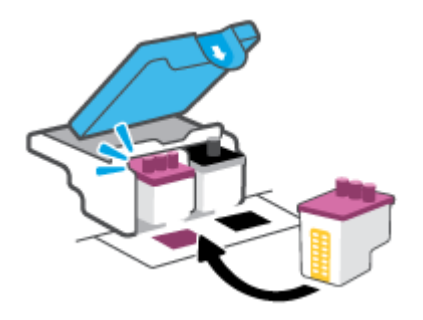

**g.** Zamknij zatrzask głowicy drukującej. Należy sprawdzić, czy zatrzask głowicy drukującej jest prawidłowo zamknięty. Pozwoli to uniknąć problemów, takich jak blokada karetki.

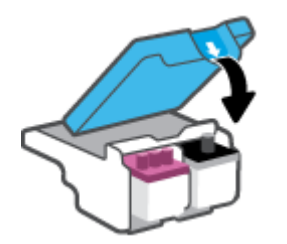

**h.** Zamknij przednie drzwiczki drukarki.

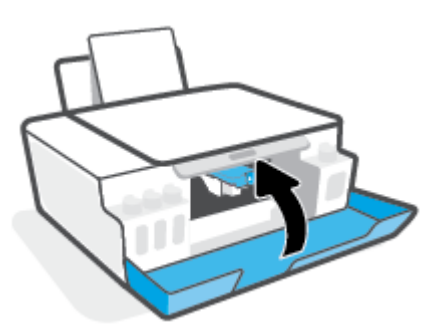

**4.** Wysuń zasobnik wyjściowy i przedłużenie zasobnika.

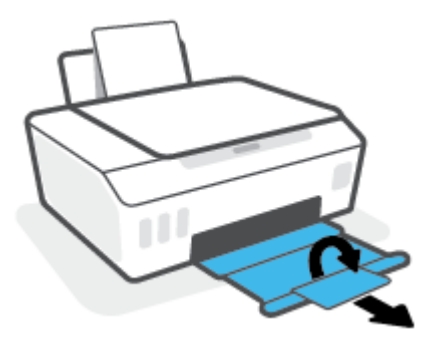

### **Czyszczenie styków głowic drukujących**

### **EV** UWAGA:

Zatrzask drukarki należy otwierać, a styki głowic czyścić tylko wówczas, gdy jest to niezbędne; na przykład jeśli nie można wykryć drukarki.

Te instrukcje odnoszą się tylko do tej części. Po skonfigurowaniu drukarki nie należy otwierać zatrzasku głowicy drukującej bez wyraźnego polecenia.

- Procedura czyszczenia powinna trwać tylko kilka minut. Upewnij się, że głowice drukujące zostaną jak najszybciej ponownie zainstalowane w drukarce. Nie zaleca się pozostawiania głowic drukujących poza drukarką na dłużej niż 30 minut. Mogłoby to spowodować uszkodzenie głowic drukujących.
- **1.** Sprawdź, czy drukarka jest włączona.
- **2.** Zamknij przedłużenie odbiornika, a następnie zamknij odbiornik.

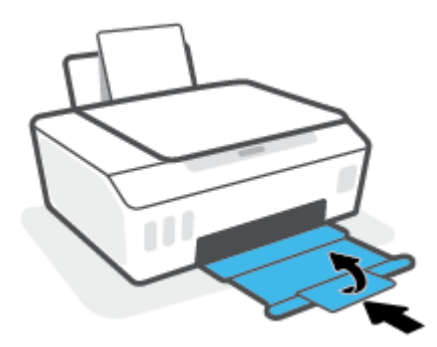

**3.** Otwórz przednie drzwiczki drukarki.

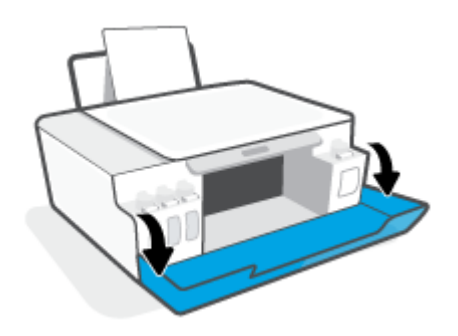

- **4.** Otwórz drzwiczki dostępu do głowicy drukującej.
- **WAGA:** Po skonfigurowaniu drukarki nie należy otwierać zatrzasku głowicy drukującej bez wyraźnego polecenia.

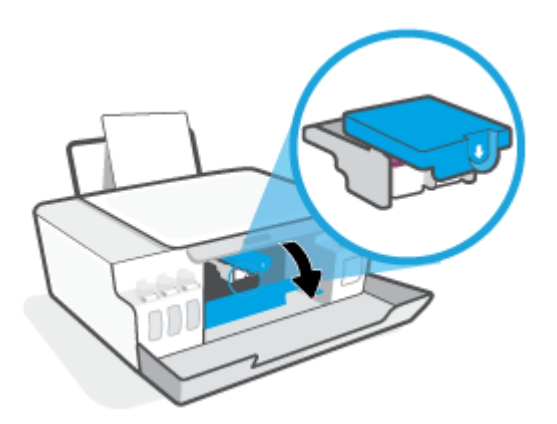

**5.** Wciśnij zatrzask głowicy drukującej, aby go otworzyć.

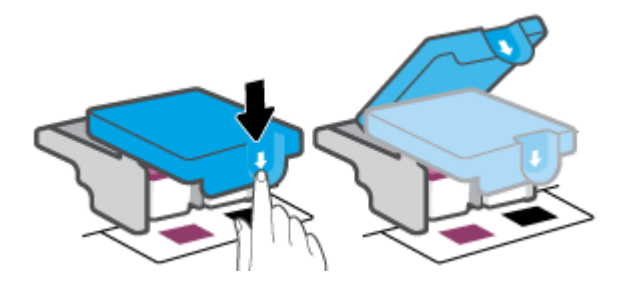

**6.** Wyjmij głowicę drukującą wskazaną w komunikacie o błędzie.

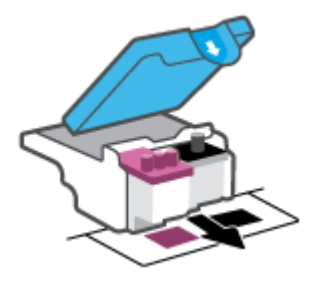

- **7.** Oczyść styki głowicy drukującej oraz styki drukarki.
	- **a.** Trzymając głowicę drukującą z boków, odszukaj na niej styki elektryczne.

Styki elektryczne to małe, złote kropki na głowicy drukującej.

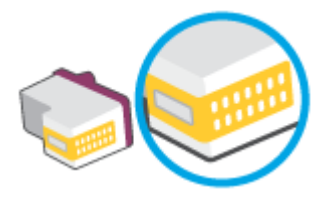

- **b.** Przetrzyj same styki suchym wacikiem lub miękką, nie pozostawiającą kłaczków szmatką.
	- **WWAGA:** Uważaj, aby czyścić wyłącznie styki i nie rozsmarowywać tuszu ani innych zanieczyszczeń na styki.
- **c.** Znajdź wewnątrz drukarki styki przeznaczone do głowicy drukującej.

Styki drukarki to zestaw wybrzuszeń w kolorze złotym w miejscu, w którym mogą się zetknąć ze stykami głowicy drukującej.

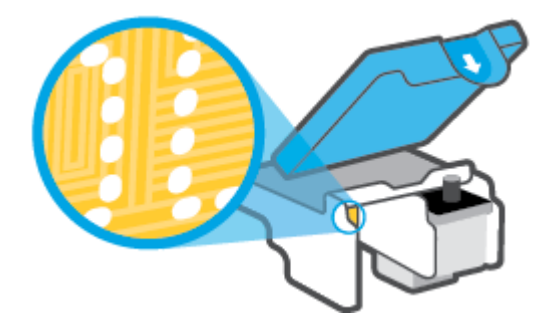

- **d.** Przetrzyj styki suchym wacikiem lub miękką, nie pozostawiającą kłaczków szmatką.
	- **UWAGA:** Uważaj, aby czyścić wyłącznie styki i nie rozsmarowywać tuszu ani innych zanieczyszczeń na styki.
- **8.** Ponownie zainstaluj głowicę drukującą.

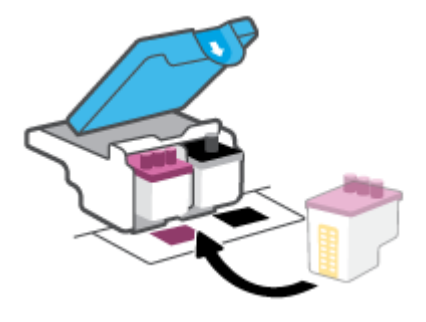

**9.** Zamknij zatrzask głowicy drukującej. Należy sprawdzić, czy zatrzask głowicy drukującej jest prawidłowo zamknięty. Pozwoli to uniknąć problemów, takich jak blokada karetki.

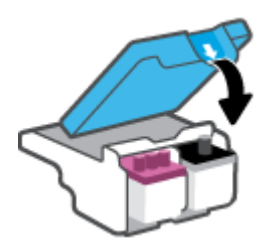

- **10.** Zamknij przednie drzwiczki drukarki.
- **11.** Sprawdź, czy komunikat o błędzie przestał być wyświetlany. Jeżeli komunikat o błędzie wciąż występuje, wyłącz, a następnie włącz drukarkę.

# **Problem związany z drukowaniem**

# **Naprawianie problemu z niedrukowaniem strony (nie można drukować)**

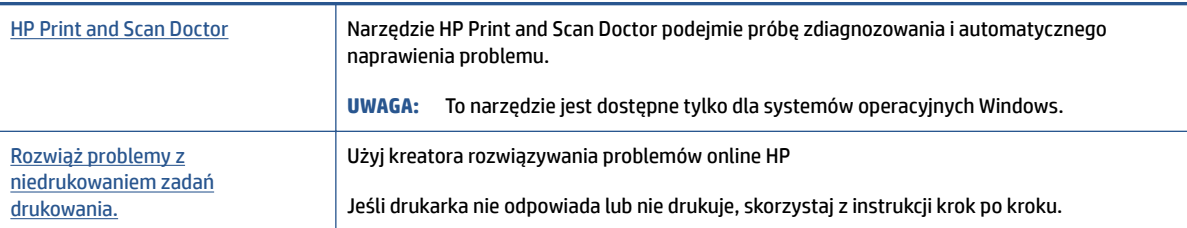

**WWAGA:** Narzędzie HP Print and Scan Doctor oraz kreatory rozwiązywania problemów online HP mogą nie być dostępne we wszystkich językach.

### **Zapoznanie się z ogólnymi instrukcjami dotyczącymi problemów związanych z niedrukowaniem w Pomocy**

### **Rozwiązywanie problemów z drukowaniem (Windows)**

Sprawdź, czy drukarka jest włączona i czy w podajniku wejściowym jest papier. Jeśli wciąż nie można drukować, wykonaj poniższe kroki w podanej kolejności:

- **1.** Sprawdź oprogramowanie drukarki pod kątem komunikatów o błędach i rozwiąż je, postępując zgodnie z instrukcjami na ekranie.
- **2.** Jeśli drukarka jest podłączona do komputera za pomocą kabla USB, odłącz i ponownie podłącz kabel.
- **3.** Sprawdź, czy drukarka nie jest wstrzymana lub wyłączona.

### **Sprawdzanie, czy drukarka nie jest wstrzymana lub wyłączona**

- **a.** Zależnie od systemu operacyjnego wykonaj jedną z czynności:
	- **Windows 10**: W menu **Start** systemu Windows wybierz **System Windows** z listy aplikacji, wybierz **Panel sterowania**, a następnie kliknij opcję **Wyświetl urządzenia i drukarki** w obszarze **Sprzęt i dźwięk**.
	- **Windows 7**: W menu **Start** systemu Windows kliknij **Urządzenia i drukarki**.
- **b.** Kliknij dwukrotnie lub kliknij prawym przyciskiem myszy ikonę drukarki i wybierz opcję **Sprawdź, co jest drukowane**, aby otworzyć kolejkę drukowania.
- **c.** W menu **Drukarka** sprawdź, czy opcje **Wstrzymaj drukowanie** lub **Użyj drukarki w trybie oƱine** nie są zaznaczone.
- **d.** Jeśli zostały wprowadzone jakiekolwiek zmiany spróbuj wydrukować ponownie.
- **4.** Sprawdź, czy drukarka jest drukarką domyślną.

### **Sprawdzanie, czy drukarka jest drukarką domyślną**

**a.** Zależnie od systemu operacyjnego wykonaj jedną z czynności:

- **Windows 10**: W menu **Start** systemu Windows wybierz **System Windows** z listy aplikacji, wybierz **Panel sterowania**, a następnie kliknij opcję **Wyświetl urządzenia i drukarki** w obszarze **Sprzęt i dźwięk**.
- **Windows 7**: W menu **Start** systemu Windows kliknij **Urządzenia i drukarki**.
- **b.** Upewnij się, że właściwa drukarka jest ustawiona jako drukarka domyślna.

Obok drukarki domyślnej znajduje się znak wyboru w czarnym lub zielonym kółku.

- **c.** Jeśli wybrana jest niewłaściwa drukarka, kliknij właściwą drukarkę prawym przyciskiem myszy i wybierz opcję **Ustaw jako drukarkę domyślną**.
- **d.** Spróbuj ponownie użyć drukarki.
- **5.** Ponownie uruchom bufor wydruku.

### **Ponowne uruchamianie bufora wydruku**

- **a.** Zależnie od systemu operacyjnego wykonaj jedną z czynności:
	- **Windows 10**: W menu **Start** systemu Windows kliknij **System Windows**, a następnie **Panel sterowania**.
	- **Windows 7**: W menu **Start** systemu Windows kliknij **Panel sterowania**.
- **b.** Kliknij **System i zabezpieczenia**, a następnie **Narzędzia administracyjne**.
- **c.** Kliknij dwukrotnie opcję **Usługi**.
- **d.** Kliknij prawym przyciskiem opcję **Bufor wydruku**, a następnie kliknij opcję **Właściwości**.
- **e.** Na karcie **Ogólne** sprawdź, czy z listy rozwijanej **Typ uruchomienia** wybrano opcję **Automatyczne**.
- **f.** Sprawdź stan w obszarze **Stan usługi**.
	- Jeśli usługa nie jest uruchomiona, kliknij opcję **Uruchom**.
	- Jeśli usługa jest uruchomiona, kliknij opcję **Zatrzymaj**, a następnie opcję **Uruchom**, aby ponownie uruchomić usługę.

Kliknij przycisk **OK**.

- **6.** Ponownie uruchom komputer.
- **7.** Czyszczenie kolejki wydruku.

### **Czyszczenie kolejki wydruku**

- **a.** Zależnie od systemu operacyjnego wykonaj jedną z czynności:
	- **Windows 10**: W menu **Start** systemu Windows kliknij **System Windows**, a następnie **Panel sterowania**. W obszarze **Sprzęt i dźwięk** kliknij opcję **Wyświetl urządzenia i drukarki**.
	- **Windows 7**: W menu **Start** systemu Windows kliknij **Urządzenia i drukarki**.
- **b.** Kliknij prawym przyciskiem myszy ikonę drukarki, a następnie wybierz opcję sprawdzania drukowanych dokumentów.
- **c.** W menu **Drukarka** kliknij opcję **Anuluj wszystkie dokumenty** lub **Zakończ drukowanie dokumentu**, a następnie kliknij opcję **Tak**, aby potwierdzić.
- **d.** Jeśli w kolejce wciąż znajdują się dokumenty, uruchom komputer ponownie i po uruchomieniu jeszcze raz rozpocznij drukowanie.
- **e.** Sprawdź ponownie kolejkę drukowania, aby upewnić się, że jest pusta, a następnie rozpocznij ponownie drukowanie.

### **Rozwiązywanie problemów z drukowaniem (macOS)**

- **1.** Sprawdź komunikaty o błędach i rozwiąż je.
- **2.** Odłącz i podłącz ponownie kabel USB.
- **3.** Sprawdź, czy urządzenie nie jest wstrzymane lub w trybie offline.

### **Sprawdzanie, czy urządzenie nie jest wstrzymane lub w trybie oƱine**

- **a.** W obszarze **Preferencje systemowe** kliknij opcję **Drukarki i skanery** .
- **b.** Kliknij przycisk **Otwórz kolejkę drukowania**.
- **c.** Kliknij zadanie drukowania, aby je zaznaczyć.

Zadaniami drukowania można zarządzać przy użyciu następujących przycisków:

- **Delete** (Usuń): Usuwanie wybranego zadania drukowania.
- **Hold** (Wstrzymaj): Wstrzymywanie wybranego zadania drukowania.
- **Resume** (Wznów): Kontynuowanie wstrzymanego zadania drukowania.
- **Pause Printer** (Wstrzymaj drukarkę): Wstrzymywanie wszystkich zadań drukowania w kolejce wydruku.
- **d.** Jeśli zostały wprowadzone jakiekolwiek zmiany spróbuj wydrukować ponownie.
- **4.** Ponownie uruchom komputer.

# **Naprawianie problemów z jakością wydruku**

[Instrukcje krok po kroku rozwiązywania większości problemów z jakością wydruku.](http://www.hp.com/embed/sfs/doc?client=IWS-eLP&lc=pl&cc=pl&ProductSeriesOID=23394952&TapasOnline=TSHOOT_PRINT_QUALITY) Rozwiąż problemy z jakością wydruku online

### **Zapoznanie się z ogólnymi instrukcjami dotyczącymi rozwiązywania problemów z jakością wydruku w Pomocy**

**WWAGA:** Aby uniknąć problemów z jakością wydruku, zawsze wyłączaj drukarkę przy użyciu przycisku Zasilanie i poczekaj, aż wskaźnik przycisku Zasilanie przestanie świecić, zanim wyciągniesz wtyczkę lub wyłączysz rozgałęziacz elektryczny. Umożliwi to drukarce przesunięcie głowic drukujących do położenia osłoniętego, w której są chronione przed wyschnięciem.

Aby poprawić jakość druku, patrz [Poprawianie jakości wydruku na stronie 55.](#page-58-0)

# **Problemy związane z kopiowaniem**

Więcej informacji: [Wskazówki dotyczące skanowania i kopiowania na stronie 47.](#page-50-0)

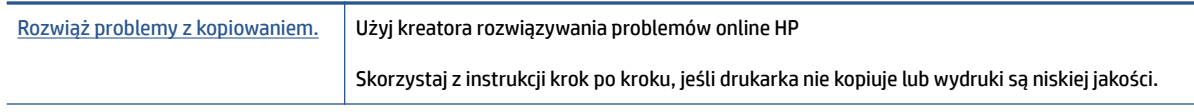

**UWAGA:** Kreatory rozwiązywania problemów online HP mogą nie być dostępne we wszystkich językach.

# **Problemy związane ze skanowaniem**

Więcej informacji: [Wskazówki dotyczące skanowania i kopiowania na stronie 47.](#page-50-0)

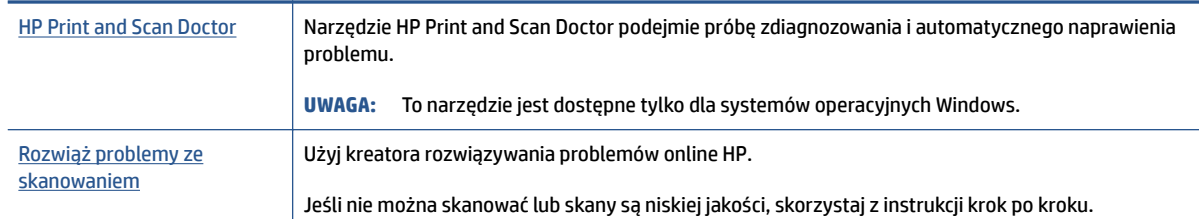

**WAGA:** Narzędzie HP Print and Scan Doctor oraz kreatory rozwiązywania problemów z drukarką HP w trybie online mogą nie być dostępne we wszystkich językach.

# **Problemy sprzętowe drukarki**

### **Zamykanie drzwiczek drukarki**

Upewnij się, że drzwiczki dostępu do głowic drukujących i drzwiczki przednie są prawidłowo zamknięte.

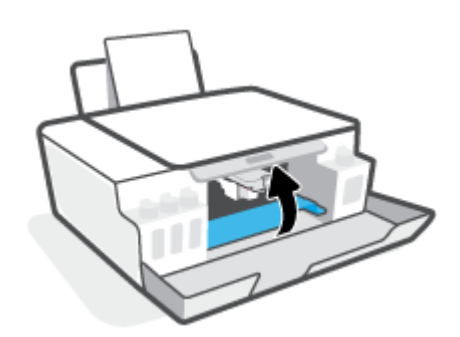

### **Drukarka niespodziewanie wyłącza się**

- Sprawdź zasilanie i połączenia kabli zasilania.
- Sprawdź, czy kabel zasilający drukarki jest dobrze podłączony do działającego gniazdka.
- **UWAGA:** Gdy Automatyczne wyłączanie działa, drukarka wyłączy się automatycznie po 2 godzinach bezczynności w celu ograniczenia zużycia energii. Aby uzyskać więcej informacji, zobacz [Automatyczne](#page-23-0) [wyłączanie na stronie 20](#page-23-0).

### **Usuwanie awarii drukarki**

● Wyłącz i włącz drukarkę. Jeżeli to nie rozwiąże problemu, skontaktuj się z firmà HP.

# **Przywracanie oryginalnych ustawień fabrycznych**

● Jeśli zmieniono ustawienia drukarki, można przywrócić pierwotne ustawienia fabryczne drukarki.

### **Przywracanie fabrycznych ustawień domyślnych drukarki za pomocą panelu sterowania drukarki**

• Przytrzymując przycisk (U) (Zasilanie), jednocześnie naciśnij i przytrzymaj przyciski (
B (Kopia mono) i (Wznów) aż do pojawienia się na wyświetlaczu ikony (wirujące kółko).

# **Konserwacja drukarki**

- Czyszczenie szyby skanera
- [Czyszczenie obudowy](#page-95-0)

# **Czyszczenie szyby skanera**

Zakurzenie lub zabrudzenie szyby skanera, pokrywy skanera lub ramy skanera może zmniejszyć wydajność pracy, pogorszyć jakość zeskanowanych obrazów oraz negatywnie wpływać na dokładność działania funkcji specjalnych, takich jak dopasowywanie kopii do określonego formatu papieru.

### **Czyszczenie szyby skanera**

**OSTRZEŻENIE!** Przed przystąpieniem do czyszczenia drukarki należy ją wyłączyć, naciskając przycisk (Zasilanie) i odłączając przewód zasilający od gniazdka elektrycznego.

**1.** Unieś pokrywę skanera.

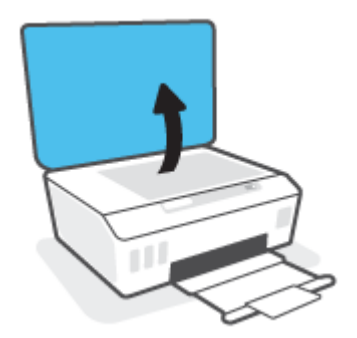

<span id="page-95-0"></span>**2.** Oczyść szybę skanera i wewnętrzną część pokrywy za pomocą miękkiej, niestrzępiącej się ściereczki spryskanej łagodnym środkiem do mycia powierzchni szklanych.

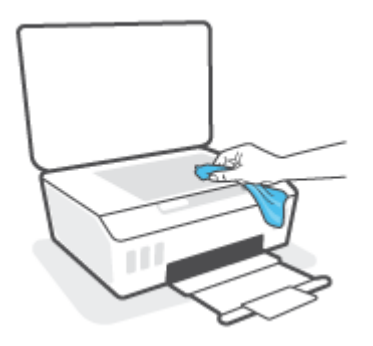

**OSTROŻNIE:** Należy używać tylko środków przeznaczonych do czyszczenia szkła. Nie wolno stosować środków ściernych, acetonu, benzenu ani czterochlorku węgla (tetrachlorometanu); substancje te mogą uszkodzić szybę skanera. Należy unikać stosowania alkoholu izopropylowego, ponieważ może pozostawiać smugi na szybie skanera.

**OSTROŻNIE:** Środka do mycia powierzchni szklanych nie należy rozpylać bezpośrednio na szybę skanera. Zastosowanie zbyt dużej ilości środka może spowodować przedostanie się go pod szybę skanera i jego uszkodzenie.

**3.** Zamknij pokrywę skanera i włącz drukarkę.

# **Czyszczenie obudowy**

**OSTRZEŻENIE!** Przed przystąpieniem do czyszczenia drukarki należy ją wyłączyć, naciskając przycisk zasilania (!) (Zasilanie) i odłączając przewód zasilający od gniazdka elektrycznego.

Użyj miękkiej, wilgotnej szmatki nie pozostawiającej pyłu, aby wytrzeć kurz, smugi i plamy z obudowy. Nie pozwól na kontakt płynów z zewnętrzną częścią drukarki ani z panelem sterowania.

# **Pomoc techniczna firmy HP**

Najnowsze aktualizacje produktów i informacje pomocy technicznej można znaleźć na stronie [www.support.hp.com.](http://www.hp.com/embed/sfs/doc?client=IWS-eLP&lc=pl&cc=pl&ProductSeriesOID=23394952&TapasOnline=PRODUCT_SPECS) Pomoc techniczna online firmy HP udostępnia szeroką gamę opcji ułatwiających korzystanie z drukarki:

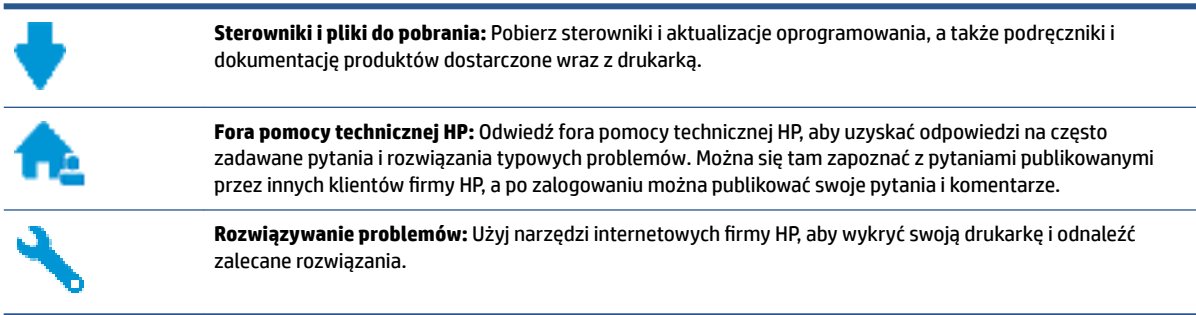

**WWAGA:** Można też skorzystać z aplikacji HP Smart, aby sprawdzić błędy drukarki i uzyskać pomoc podczas rozwiązywania problemów. Informacje dotyczące tej aplikacji znajdują się w części [Używanie aplikacji HP](#page-20-0)  [Smart do drukowania, skanowania i rozwiązywania problemów na stronie 17](#page-20-0).

# **Kontakt z HP**

Aby rozwiązać problem z pomocą przedstawiciela pomocy technicznej firmy HP, należy odwiedzić [stronę](http://h20180.www2.hp.com/apps/Nav?h_pagetype=s-017&h_product=23394951&h_client&s-h-e002-1&h_lang=pl&h_cc=pl)  [internetową Kontakt z pomocą techniczną.](http://h20180.www2.hp.com/apps/Nav?h_pagetype=s-017&h_product=23394951&h_client&s-h-e002-1&h_lang=pl&h_cc=pl) W okresie gwarancji klienci mają bezpłatny dostęp do następujących opcji kontaktu (pomoc techniczna udzielana przez przedstawiciela firmy HP po upłynięciu okresu gwarancji może wymagać wniesienia opłaty):

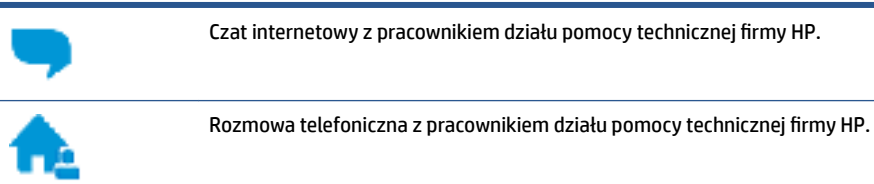

Kontaktując się z działem pomocy technicznej HP, należy przygotować się na przekazanie następujących informacji:

Nazwa produktu (umieszczona na drukarce)

Numer modelu (znajdujący się po wewnętrznej stronie drzwiczek przednich)

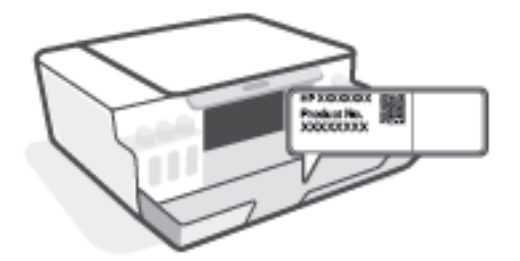

● Numer seryjny (umieszczony z tyłu lub na spodzie drukarki)

# **Rejestracja drukarki**

Jeśli poświęcisz tylko kilka chwil na rejestrację, możesz uzyskać szybszą obsługę, jeszcze lepszą pomoc techniczną i informacje pomocy technicznej dotyczące urządzenia. Jeśli drukarka nie została zarejestrowana w trakcie instalacji oprogramowania, możesz się zarejestrować na stronie <http://www.register.hp.com>.

# **Dodatkowe opcje gwarancyjne**

Za dodatkową opłatą są dostępne rozszerzone plany serwisowe dla drukarki. Należy przejść na stronę [www.support.hp.com](http://h20180.www2.hp.com/apps/Nav?h_pagetype=s-001&h_product=23394951&h_client&s-h-e002-1&h_lang=pl&h_cc=pl) , wybrać kraj/region i język, a następnie zapoznać się z opcjami rozszerzonej gwarancji dostępnymi dla posiadanej drukarki.

# **A Informacje techniczne**

Informacje zawarte w niniejszym dokumencie mogą ulec zmianie bez powiadomienia.

W tym rozdziale opisano następujące zagadnienia:

- [Dane techniczne](#page-99-0)
- [Informacje prawne](#page-101-0)
- [Program ochrony środowiska naturalnego](#page-103-0)

# <span id="page-99-0"></span>**Dane techniczne**

Więcej informacji można znaleźć pod adresem [www.support.hp.com](http://h20180.www2.hp.com/apps/Nav?h_pagetype=s-001&h_product=23394951&h_client&s-h-e002-1&h_lang=pl&h_cc=pl) .

### **Wymagania systemowe**

● Informacje na temat przyszłych wersji systemów operacyjnych i ich obsługi można znaleźć pod adresem [www.support.hp.com](http://h20180.www2.hp.com/apps/Nav?h_pagetype=s-001&h_product=23394951&h_client&s-h-e002-1&h_lang=pl&h_cc=pl) .

### **Środowisko eksploatacyjne**

- Zalecany zakres temperatury pracy: Od 15℃ do 30℃ (od 59℉ do 86℉);
- Zakres temperatur roboczych: od 5°C do 40°C
- Zalecany zakres wilgotności podczas pracy: 20% do 80% wilgotności względnej bez kondensacji
- Zakres wilgotności podczas pracy: 15% do 80% wilgotności względnej bez kondensacji
- Zakres temperatury podczas przechowywania: -40℃ do 60℃ (-40℉ do 140℉)
- W obecności silnego pola elektromagnetycznego wydruk z drukarki może być lekko zniekształcony
- Firma HP zaleca stosowanie kabla USB o długości nie przekraczającej 3 m, aby zminimalizować wprowadzony szum wywoływany przez potencjalne silne pola elektromagnetyczne

### **Pojemność zasobnika wejściowego**

- Kartki zwykłego papieru (75 g/m2 [20lb]): Maks. 100
- Koperty: Maks. 10
- Karty katalogowe: Maks. 30
- Papier fotograficzny: Maks. 30

### **Pojemność zasobnika wyjściowego**

- Kartki zwykłego papieru (75 g/m2 [20lb]): Maks. 30
- Koperty: Maks. 10
- Karty katalogowe: Maks. 30
- Papier fotograficzny: Maks. 30

### **Gramatury papieru**

- Zwykły papier: 60–90 g/m² (16–24 funtów)
- Koperty:  $75-90$  g/m<sup>2</sup> (20-24 funtów)
- Karty: Maks. 200 g/m² (110 funtów)
- Papier fotograficzny: Maks. 300 g/m<sup>2</sup> (80 funtów)

### **Specyfikacje drukowania**

- Szybkość drukowania zależy od stopnia złożoności dokumentu.
- Metoda: termiczny druk atramentowy na żądanie
- Język: PCL3 GUI

### **Dane techniczne kopiowania**

- Rozdzielczość: do 600 dpi
- Cyfrowe przetwarzanie obrazów
- Szybkość kopiowania zależy od modelu i od stopnia złożoności dokumentu

### **Specyfikacje skanowania**

● Rozdzielczość: optyczna do 1200 x 1200 ppi

Więcej informacji na temat rozdzielczości znajduje się w oprogramowaniu skanera.

- W kolorze: 24-bitowa w kolorze, 8-bitowa skala szarości (256 odcieni szarości)
- Maksymalny rozmiar skanowania z szyby: 21,6 x 29,7 cm

### **Rozdzielczość druku**

● Informacje o obsługiwanych rozdzielczościach druku można znaleźć pod adresem [www.support.hp.com.](http://h20180.www2.hp.com/apps/Nav?h_pagetype=s-001&h_product=23394951&h_client&s-h-e002-1&h_lang=pl&h_cc=pl)

### **Informacje dźwiękowe**

Jeśli masz dostep do Internetu, możesz uzyskać dźwiekowe informacje w [witrynie internetowej firmy](http://www.hp.com/embed/sfs/doc?client=IWS-eLP&lc=pl&cc=pl&ProductSeriesOID=23394952&TapasOnline=PRODUCT_SPECS) [HP.](http://www.hp.com/embed/sfs/doc?client=IWS-eLP&lc=pl&cc=pl&ProductSeriesOID=23394952&TapasOnline=PRODUCT_SPECS)

# <span id="page-101-0"></span>**Informacje prawne**

Drukarka spełnia wymagania określone przepisami obowiązującymi w kraju/regionie użytkownika.

W tym rozdziale opisano następujące zagadnienia:

- Prawny numer modelu
- Instrukcje dotyczące przewodu zasilającego
- Oświadczenie dotyczące miejsc pracy wyposażonych w monitory dla Niemiec
- Oświadczenie o emisji hałasu dla Niemiec
- Uwagi regulacyjne dla użytkowników z Unii Europejskiej
- [Deklaracja zgodności](#page-102-0)

### **Prawny numer modelu**

Ze względu na obowiązek identyfikacji produktowi nadano prawny numer modelu (Regulatory Model Number). Tego prawnego numeru modelu nie należy mylić z nazwą marketingową ani numerami produktu.

## **Instrukcje dotyczące przewodu zasilającego**

Należy upewnić się, że źródło zasilania spełnia wymagania specyfikacji urządzenia. Specyfikacje dotyczące napięcia znajdują się na obudowie produktu. Produkt wymaga napięcia 100–240 V (prąd zmienny) lub 200– 240 V (prąd zmienny) i częstotliwości 50/60 Hz.

# **Oświadczenie dotyczące miejsc pracy wyposażonych w monitory dla Niemiec**

### **GS-Erklärung (Deutschland)**

Das Gerät ist nicht für die Benutzung im unmittelbaren Gesichtsfeld am Bildschirmarbeitsplatz vorgesehen. Um störende Reflexionen am Bildschirmarbeitsplatz zu vermeiden, darf dieses Produkt nicht im unmittelbaren Gesichtsfeld platziert werden.

## **Oświadczenie o emisji hałasu dla Niemiec**

Geräuschemission

LpA < 70 dB am Arbeitsplatz im Normalbetrieb nach DIN 45635 T. 19

## **Uwagi regulacyjne dla użytkowników z Unii Europejskiej**

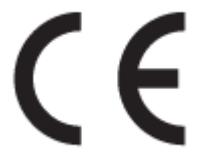

**OSTROŻNIE:** Aby uniknąć uszkodzenia urządzenia, należy stosować przewód zasilający dołączony do urządzenia.

<span id="page-102-0"></span>Produkty z oznaczeniem CE są zgodne z odpowiednimi dyrektywami UE oraz z powiązanymi, ujednoliconymi normami europejskimi. Pełna Deklaracja zgodności jest dostępna na następującej stronie internetowej:

www.hp.eu/certificates (wyszukaj nazwę modelu urządzenia lub jego numer Regulatory Model Number (RMN), który znajduje się na etykiecie dotyczącej zgodności z normami).

W sprawach dotyczących zgodności z przepisami można kontaktować się z firmą HP Deutschland GmbH, HQ-TRE, 71025, Boeblingen, Niemcy.

# **Deklaracja zgodności**

Deklarację zgodności można znaleźć na stronie www.hp.eu/certificates.

# <span id="page-103-0"></span>**Program ochrony środowiska naturalnego**

Firma HP dokłada wszelkich starań, aby dostarczać wysokiej jakości produkty o znikomym stopniu szkodliwości dla środowiska. W projekcie urządzenia uwzględniono kwestię recyklingu. Liczba materiałów została ograniczona do minimum przy jednoczesnym zapewnieniu odpowiedniej funkcjonalności i niezawodności urządzenia. Różne materiały mogą zostać w łatwy sposób rozdzielone. Łączniki i inne powiązania mogą zostać łatwo odnalezione, są łatwo dostępne i można je w łatwy sposób usunąć przy użyciu standardowych narzędzi. Szybki dostęp do ważnych części umożliwia efektywny demontaż i naprawę.

Więcej informacji można znaleźć w witrynie HP Commitment to the Environment (Zobowiązania wobec środowiska HP) pod adresem:

[www.hp.com/sustainableimpact](http://www.hp.com/sustainableimpact).

- Wskazówki ekologiczne
- [Rozporządzenie Komisji Europejskiej 1275/2008](#page-104-0)
- [Papier](#page-104-0)
- [Tworzywa sztuczne](#page-104-0)
- [Karty charakterystyki](#page-104-0)
- [Program recyklingu](#page-104-0)
- [Program recyklingu materiałów eksploatacyjnych do drukarek atramentowych firmy HP](#page-104-0)
- [Pobór mocy](#page-104-0)
- [Utylizacja zużytego sprzętu przez użytkowników](#page-105-0)
- [Usuwanie odpadów w Brazylii](#page-105-0)
- [Substancje chemiczne](#page-105-0)
- [Tabela niebezpiecznych substancji/elementów i ich zawartości \(Chiny\)](#page-105-0)
- [Deklaracja dotycząca oznaczenia obecności substancji podlegających ograniczeniom \(Tajwan\)](#page-107-0)
- [Ograniczenia dotyczące substancji niebezpiecznych \(Indie\)](#page-108-0)
- [Rozporządzenie w sprawie zużytego sprzętu elektrycznego i elektronicznego \(Turcja\)](#page-108-0)
- [EPEAT](#page-108-0)
- [Informacje dla użytkowników produktów oznaczonych etykietą SEPA \(Chiny\)](#page-108-0)
- [Chińskie etykiety energetyczne na drukarkach, faksach i kopiarkach](#page-108-0)

## **Wskazówki ekologiczne**

HP stara się pomagać klientom zmniejszać oddziaływanie na środowisko naturalne. Więcej informacji o inicjatywach środowiskowych HP można znaleźć na stronie internetowej HP Eco Solutions.

[www.hp.com/sustainableimpact](http://www.hp.com/sustainableimpact)

# <span id="page-104-0"></span>**Rozporządzenie Komisji Europejskiej 1275/2008**

Dane dotyczące zasilania produktu, w tym zużycie energii przy pozostawaniu urządzenia w trybie gotowości i równoczesnym połączeniu z siecią, gdy wszystkie porty sieci przewodowej są połączone i wszystkie porty sieci bezprzewodowej są aktywne, można znaleźć w sekcji P15 "Additional Information" dokumentu IT ECO Declaration produktu na stronie [www.hp.com/hpinfo/globalcitizenship/environment/productdata/](http://www.hp.com/hpinfo/globalcitizenship/environment/productdata/itecodesktop-pc.html) [itecodesktop-pc.html](http://www.hp.com/hpinfo/globalcitizenship/environment/productdata/itecodesktop-pc.html).

## **Papier**

W opisanym produkcie można używać papieru makulaturowego zgodnego z normą DIN 19309 i EN 12281:2002.

### **Tworzywa sztuczne**

Elementy z tworzyw sztucznych o wadze przekraczającej 25 gramów są oznaczone zgodnie z międzynarodowymi standardami, które zwiększają możliwość identyfikacji tworzyw sztucznych do przetworzenia po zużyciu produktu.

## **Karty charakterystyki**

Karty charakterystyki, informacje dotyczące bezpieczeństwa produktów i środowiska są dostępne pod adresem [www.hp.com/go/ecodata](http://www.hp.com/go/ecodata) lub na żądanie.

## **Program recyklingu**

Firma HP podejmuje w wielu krajach/regionach coraz więcej inicjatyw dotyczących zwrotu oraz recyklingu swoich produktów, a także współpracuje z największymi na świecie ośrodkami recyklingu urządzeń elektronicznych. Firma HP oszczędza zasoby, ponownie sprzedając niektóre ze swoich najbardziej popularnych produktów. Więcej informacji dotyczących recyklingu produktów firmy HP można znaleźć pod adresem:

[www.hp.com/recycle](http://www.hp.com/recycle)

# **Program recyklingu materiałów eksploatacyjnych do drukarek atramentowych firmy HP**

Firma HP podejmuje różne działania mające na celu ochronę środowiska. Program recyklingu materiałów eksploatacyjnych HP Inkjet Supplies Recycling Program jest dostępny w wielu krajach/regionach. Umożliwia on bezpłatny recykling zużytych kaset i pojemników z tuszem. Więcej informacji można znaleźć w witrynie sieci Web:

[www.hp.com/hpinfo/globalcitizenship/environment/recycle/](http://www.hp.com/hpinfo/globalcitizenship/environment/recycle/)

# **Pobór mocy**

Urządzenia HP do drukowania i przetwarzania obrazów oznaczone logo ENERGY STAR® są certyfikowane przez amerykańską Agencję Ochrony Środowiska. Na urządzeniach spełniających wymagania ENERGY STAR dla urządzeń do przetwarzania obrazu znajduje się następujące oznaczenie:

<span id="page-105-0"></span>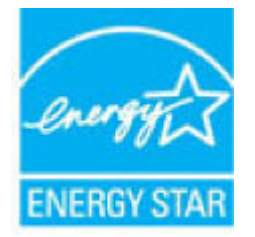

Dodatkowe informacje o urządzeniach zgodnych z normą ENERGY STAR znajdują się pod adresem: [www.hp.com/go/energystar](http://www.hp.com/go/energystar)

# **Utylizacja zużytego sprzętu przez użytkowników**

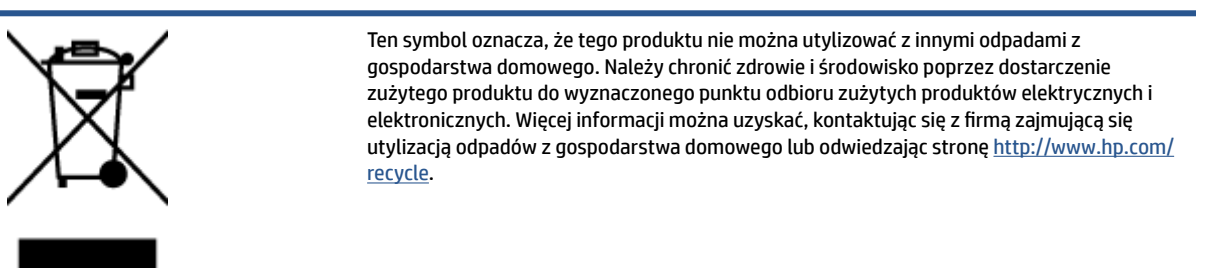

## **Usuwanie odpadów w Brazylii**

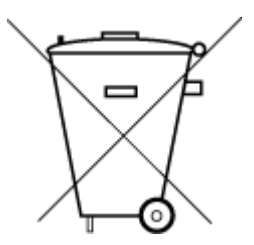

Não descarte o produto eletronico em

Este produto eletrônico e seus componentes não devem ser descartados no lixo comum, pois embora estejam em conformidade com padrões mundiais de restrição a substâncias nocivas, podem conter, ainda que em quantidades mínimas, substâncias impactantes ao meio ambiente. Ao final da vida útil deste produto, o usuário deverá entregá-lo à HP. A não observância dessa orientação sujeitará o infrator às sanções previstas em lei.

Após o uso, as pilhas e/ou baterias dos produtos HP deverão ser entregues ao estabelecimento comercial ou rede de assistência técnica autorizada pela HP.

Para maiores informações, inclusive sobre os pontos de recebimento, acesse:

[www.hp.com.br/reciclar](http://www.hp.com.br/reciclar)

# **Substancje chemiczne**

lixo comum

Firma HP zobowiązuje się do dostarczania swoim klientom wszystkich informacji na temat substancji chemicznych w naszych produktach, zgodnie z wymogami takich przepisów, jak REACH (Dyrektywa EC No 1907/2006 Parlamentu Europejskiego i Komisji Europejskiej). Raport z informacjami o chemikaliach w tym produkcie można odnaleźć pod adresem: [www.hp.com/go/reach](http://www.hp.com/go/reach).

# **Tabela niebezpiecznych substancji/elementów i ich zawartości (Chiny)**

### 产品中有害物质或元素的名称及含量

根据中国《电器电子产品有害物质限制使用管理办法

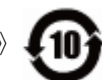

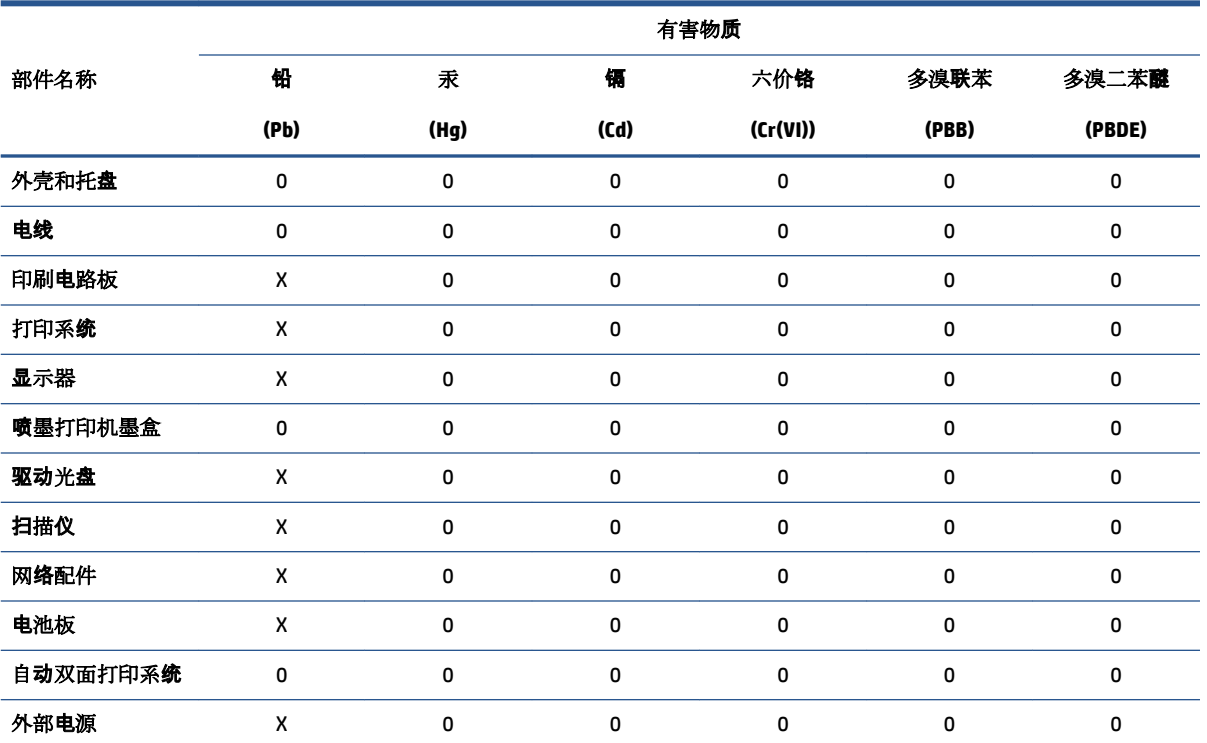

本表格依据 SJ/T 11364 的规定编制。

0:表示该有害物质在该部件所有均质材料中的含量均在 GB/T 26572 规定的限量要求以下。

X:表示该有害物质至少在该部件的某一均质材料中的含量超出 GB/T 26572 规定的限量要求。

此表中所有名称中含 "X" 的部件均符合欧盟 RoHS 立法。

注:环保使用期限的参考标识取决于产品正常工作的温度和湿度等条件。

# <span id="page-107-0"></span>**Deklaracja dotycząca oznaczenia obecności substancji podlegających ograniczeniom (Tajwan)**

### 台灣 限用物質含有情況標示聲明書

### **Taiwan Declaration of the Presence Condition of the Restricted Substances Marking**

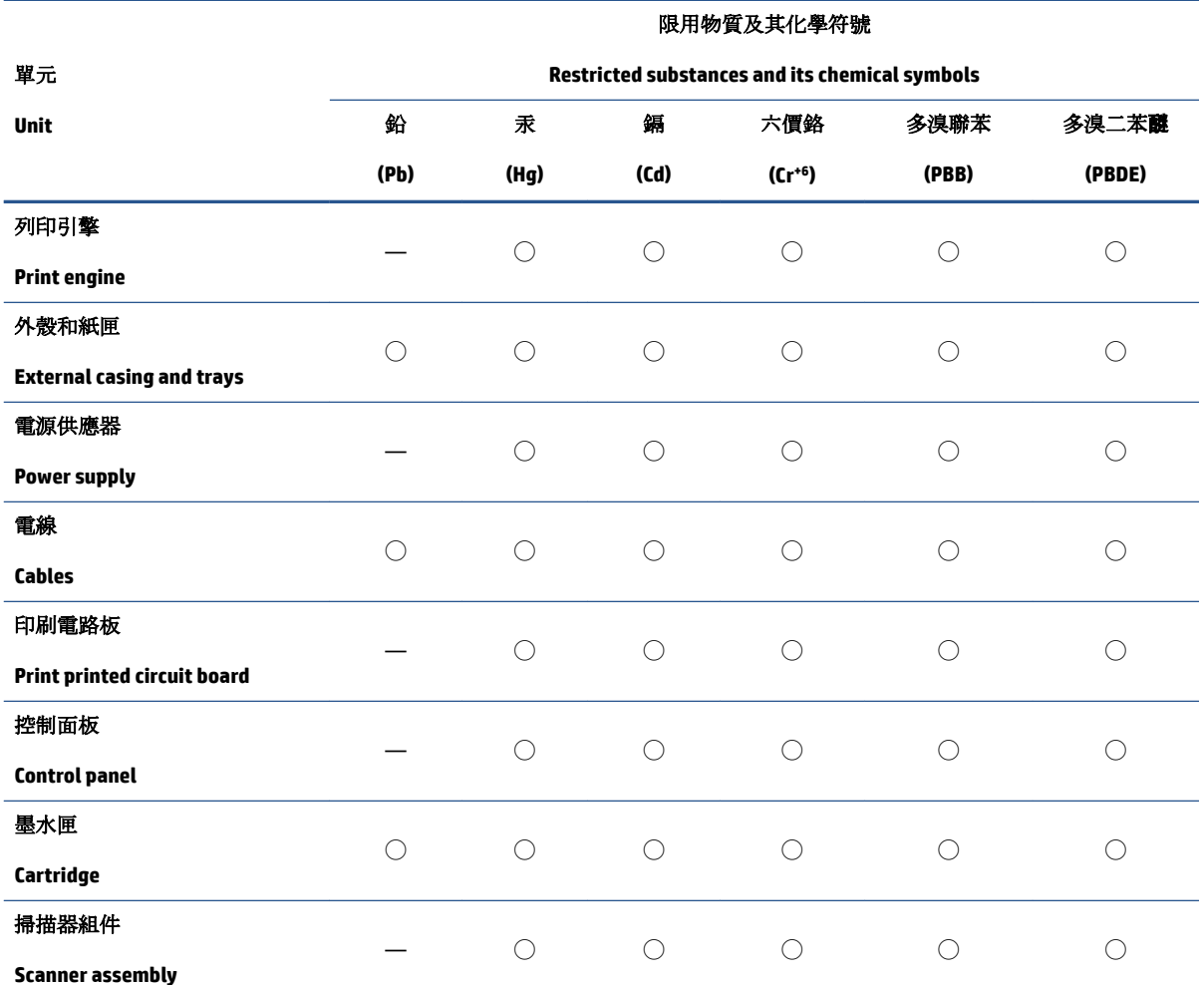

備考 1. 〝超出 0.1 wt %"及 〝超出 0.01 wt %"係指限用物質之百分比含量超出百分比含量基準值。

Note 1: "Exceeding 0.1 wt %" and "exceeding 0.01 wt %" indicate that the percentage content of the restricted substance exceeds the reference percentage value of presence condition.

備考 2. ℃)"係指該項限用物質之百分比含量未超出百分比含量基準值。

Note 2: "◯" indicates that the percentage content of the restricted substance does not exceed the percentage of reference value of presence.

備考 3.〝—〞係指該項限用物質為排除項目。

Note 3: "—" indicates that the restricted substance corresponds to the exemption.

若要存取產品的最新使用指南或手冊,請前往 [www.support.hp.com](http://www.support.hp.com)。選取搜尋您的產品,然後依照 畫 面上的指示繼續執行。
To access the latest user guides or manuals for your product, go to [www.support.hp.com.](http://www.support.hp.com) Select **Find your product**, and then follow the onscreen instructions.

# **Ograniczenia dotyczące substancji niebezpiecznych (Indie)**

This product, as well as its related consumables and spares, complies with the reduction in hazardous substances provisions of the "India E-waste Rule 2016." It does not contain lead, mercury, hexavalent chromium, polybrominated biphenyls or polybrominated diphenyl ethers in concentrations exceeding 0.1 weight % and 0.01 weight % for cadmium, except where allowed pursuant to the exemptions set in Schedule 2 of the Rule.

# **Rozporządzenie w sprawie zużytego sprzętu elektrycznego i elektronicznego (Turcja)**

Türkiye Cumhuriyeti: AEEE Yönetmeliğine uygundur

## **EPEAT**

Most HP products are designed to meet EPEAT. EPEAT is a comprehensive environmental rating that helps identify greener electronics equipment. For more information on EPEAT go to [www.epeat.net.](http://www.epeat.net) For information on HP's EPEAT registered products go to [www.hp.com/hpinfo/globalcitizenship/environment/pdf/](http://www.hp.com/hpinfo/globalcitizenship/environment/pdf/epeat_printers.pdf) [epeat\\_printers.pdf](http://www.hp.com/hpinfo/globalcitizenship/environment/pdf/epeat_printers.pdf).

# **Informacje dla użytkowników produktów oznaczonych etykietą SEPA (Chiny)**

## 中国环境标识认证产品用户说明

噪声大于 63.0 dB(A) 的办公设备不宜放置于办公室内,请在独立的隔离区域使用。

如需长时间使用本产品或打印大量文件,请确保在通风良好的房间内使用。

如您需要确认本产品处于零能耗状态,请按下电源关闭按钮,并将插头从电源插座断开。

您可以使用再生纸,以减少资源耗费。

# **Chińskie etykiety energetyczne na drukarkach, faksach i kopiarkach**

## 复印机、打印机和传真机能源效率标识实施规则

依据"复印机、打印机和传真机能源效率标识实施规则",该打印机具有中国能效标识。标识上显示的能 效等级和操作模式值根据"复印机、打印机和传真机能效限定值及能效等级"标准("GB 21521") 来确定 和计算。

**1.** 能效等级

产品能效等级分 3 级,其中 1 级能效最高。能效限定值根据产品类型和打印速度由标准确定。能 效等级则根据基本功耗水平以及网络接口和内存等附加组件和功能的功率因子之和来计算。

**2.** 能效信息

#### 喷墨打印机

操作模式功率

睡眠状态的能耗按照 GB 21521 的标准来衡量和计算。该数据以瓦特 (W) 表示。

● 待机功率

待机状态是产品连接到电网电源上功率最低的状态。该状态可以延续无限长时间,且使用者 无法改变此状态下产品的功率。对于"成像设备"产品,"待机"状态通常相当于"关闭"状态,但 也可能相当于"准备"状态或者"睡眠"状态。该数据以瓦特 (W) 表示。

● 睡眠状态预设延迟时间

出厂前由制造商设置的时间决定了该产品在完成主功能后进入低耗模式(例如睡眠、自动关 机)的时间。该数据以分钟表示。

● 附加功能功率因子之和

网络接口和内存等附加功能的功率因子之和。该数据以瓦特 (W) 表示。

标识上显示的能耗数据是根据典型配置测量得出的数据,此类配置包含登记备案的打印机依据复印 机、打印机和传真机能源效率标识实施规则所选的所有配置。因此,该特定产品型号的实际能耗可能 与标识上显示的数据有所不同。

要了解规范的更多详情,请参考最新版的 GB 21521 标准。

# **Indeks**

## **C**

czyszczenie obudowa [92](#page-95-0) szyba skanera [91](#page-94-0)

## **D**

dane techniczne wymagania systemowe [96](#page-99-0) drukowanie dane techniczne [97](#page-100-0) rozwiązywanie problemów [89](#page-92-0)

## **G**

gwarancja [94](#page-97-0)

#### **I**

ikony stanu [5](#page-8-0) informacje prawne prawny numer identyfikacyjny modelu [98](#page-101-0) informacje techniczne dane techniczne kopiowania [97](#page-100-0) specyfikacje drukowania [97](#page-100-0) specyfikacje skanowania [97](#page-100-0) środowisko eksploatacyjne [96](#page-99-0)

#### **K**

konserwacja czyszczenie [92](#page-95-0) kopia dane techniczne [97](#page-100-0)

#### **O**

obsługa klienta gwarancja [94](#page-97-0) obsługiwane systemy operacyjne [96](#page-99-0) odzysk pojemniki z tuszem [101](#page-104-0)

## **P**

panel sterowania funkcje [5](#page-8-0) ikony stanu [5](#page-8-0) przyciski [5](#page-8-0) papier HP, zamawianie [15](#page-18-0) przekrzywione strony [75](#page-78-0) rozwiązywanie problemów z pobieraniem [75](#page-78-0) usuwanie zacięcia [69](#page-72-0) pobierane kilka stron, rozwiązywanie problemów [75](#page-78-0) pobieranie papieru, rozwiązywanie problemów [75](#page-78-0) podajniki rozwiązywanie problemów z pobieraniem [75](#page-78-0) usuwanie zacięcia papieru [69](#page-72-0) przekrzywienie, rozwiązywanie problemów drukowanie [75](#page-78-0) przyciski, panel sterowania [5](#page-8-0)

#### **R**

rozwiązywanie problemów drukowanie [89](#page-92-0) papier nie jest pobierany z podajnika [75](#page-78-0) pobierane jest kilka stron [75](#page-78-0) problemy z pobieraniem papieru [75](#page-78-0) przekrzywione strony [75](#page-78-0) zasilanie [89](#page-92-0)

#### **S**

skaner, szyba czyszczenie [91](#page-94-0) skanowanie specyfikacje skanowania [97](#page-100-0) szyba skanera czyszczenie [91](#page-94-0)

## **Ś**

środowisko Program ochrony środowiska naturalnego [100](#page-103-0) środowisko eksploatacyjne [96](#page-99-0)

#### **U**

uregulowania prawne [98](#page-101-0)

## **W**

Windows wymagania systemowe [96](#page-99-0) wymagania systemowe [96](#page-99-0)

## **Z**

zacięcia usuwanie [69](#page-72-0) zasilanie rozwiązywanie problemów [89](#page-92-0)